# **E-Class<sup>™</sup> Mark III**

# **Operator's Manual DDD**

**Professional and Professional+ Models**

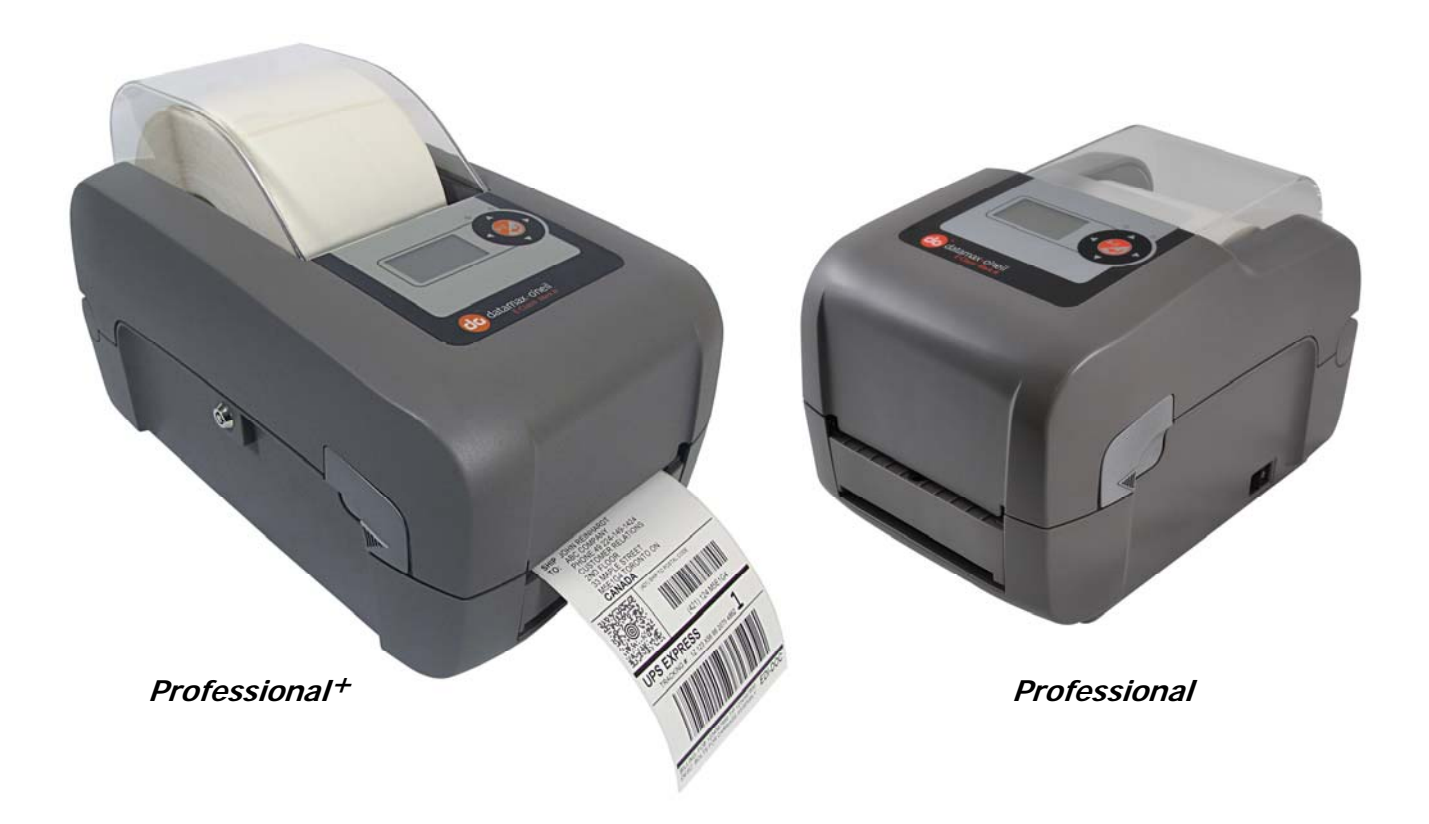

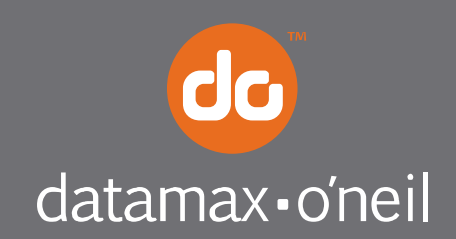

right by our customers. ...

#### *Copyright Information*

CG Triumvirate is a trademark of Agfa Corporation.

CG Times based upon Times New Roman under license from the Monotype Corporation.

Windows is a registered trademark of the Microsoft Corporation.

All other brand and product names are trademarks, service marks, registered trademarks, or registered service marks of their respective companies.

### *Limitation of Liability*

In no event shall Datamax-O'Neil be liable to the purchaser for any indirect, special or consequential damages or lost profits arising out of or relating to Datamax-O'Neil's products, or the performance or a breach thereof, even if Datamax-O'Neil has been advised of the possibility thereof. Datamax-O'Neil's liability, if any, to the purchaser or to the customer of the purchaser hereunder shall in no event exceed the total amounts paid to Datamax-O'Neil hereunder by the purchaser for a defective product.

In no event shall Datamax-O'Neil be liable to the purchaser for any damages resulting from or related to any failure or delay of Datamax-O'Neil in the delivery or installation of the computer hardware, supplies or software or in the performance of any services.

Some states do not permit the exclusion of incidental or consequential damages, and in those states the foregoing limitations may not apply. The warranties here give you specific legal rights, and you may have other legal rights which vary from state to state.

#### *Firmware (Software) Agreement*

The enclosed Firmware (Software) resident in the Printer is owned by Licensor or its suppliers and is licensed for used only on a single printer in the user's Trade or Business. **The User agrees not to, and not to authorize or permit any other person or party to, duplicate or copy the Firmware or the information contained in the non-volatile or programmable memory.** The firmware (Software) is protected by applicable copyright laws and Licensor retains all rights not expressly granted. In no event will Licensor or its suppliers be liable for any damages or loss, including direct, incidental, economic, special, or consequential damages, arising out of the use or inability to use the Firmware (Software).

Information in this document is subject to change without notice and does not represent a commitment on the part of Datamax-O'Neil Corporation. No part of this manual may be reproduced or transmitted in any form or by any means, for any purpose other than the purchaser's personal use, without the expressed written permission of Datamax-O'Neil Corporation.

#### *Important Safety Instructions*

This printer has been carefully designed to provide years of safe reliable performance. As with all types of electrical equipment, however, there are a few basic precautions that should be taken to avoid personal injury or damage to the device:

- Carefully read the installation and operating instructions provided with the printer.
- Read and follow all warning and instruction labels on the printer.
- Place the printer on a flat, stable surface.
- Do not insert anything into the ventilation slots or openings on the printer.
- Do not place the printer on or near a heat source.
- Do not use the printer near water. Never spill liquid into the printer.
- Be certain the power source is within the voltage rating and frequency listed for the printer. If you are unsure, check with your dealer, an electrician, or local power company.
- Do not place the power cord where it can be stepped on. If the power cord becomes damaged or frayed, replace it immediately.
- Only qualified, trained service technicians should attempt to repair the printer.

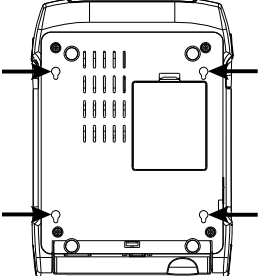

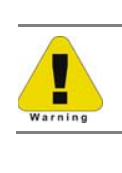

Cut-outs are not intended for wall-mount use.

## *Agency Compliance and Approvals*

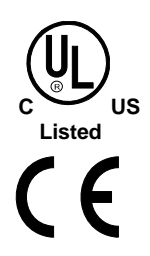

UL60950-1, Second Edition, 2007-03-27, Information Technology Equipment CSA C22.2 No. 60950-1-07, Second Edition, 2007-03

The manufacturer declares under sole responsibility that this product conforms to the following standards or other normative documents:

EMC: EN 55022 (2008) Class A EN 50024 (1998) IEC 60950-1 :2001, Second Edition

Safety: This product complies with the requirements of IEC 60950-1:2001, Second Edition

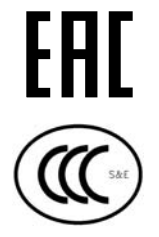

Customs Union – Russia, Kazakhstan, Belarus

GB4943-2001, GB9254-2008, GB17625.1-2012

- **FCC:** This device complies with FCC CFR 47 Part 15 Class A.
	- **Note:** This equipment has been tested and found to comply with the limits for a Class A digital device, pursuant to Part 15 of the FCC Rules. These limits are designed to provide reasonable protection against harmful interference when the equipment is operated in a commercial environment. This equipment generates, uses, and can radiate radio frequency energy, and if not installed and used in accordance with the instructions in this manual, it may cause harmful interference to radio communications. Operation of this equipment in a residential area is likely to cause harmful interference in which case the user will be required to correct the interference at his own expense.

All rights reserved Copyright © 2014, Datamax-O'Neil Part Number: 88-2358-01, Rev C

# Contents

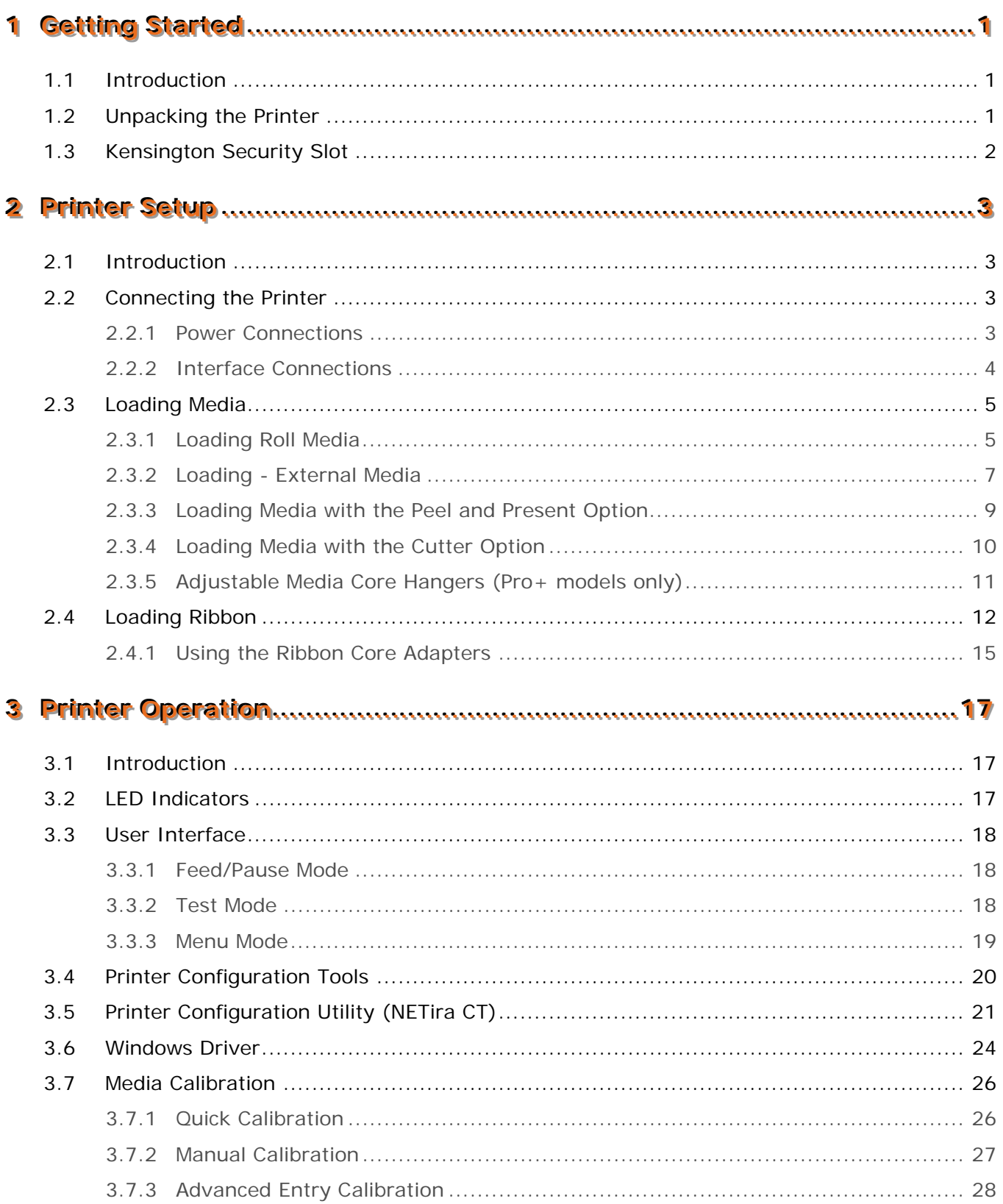

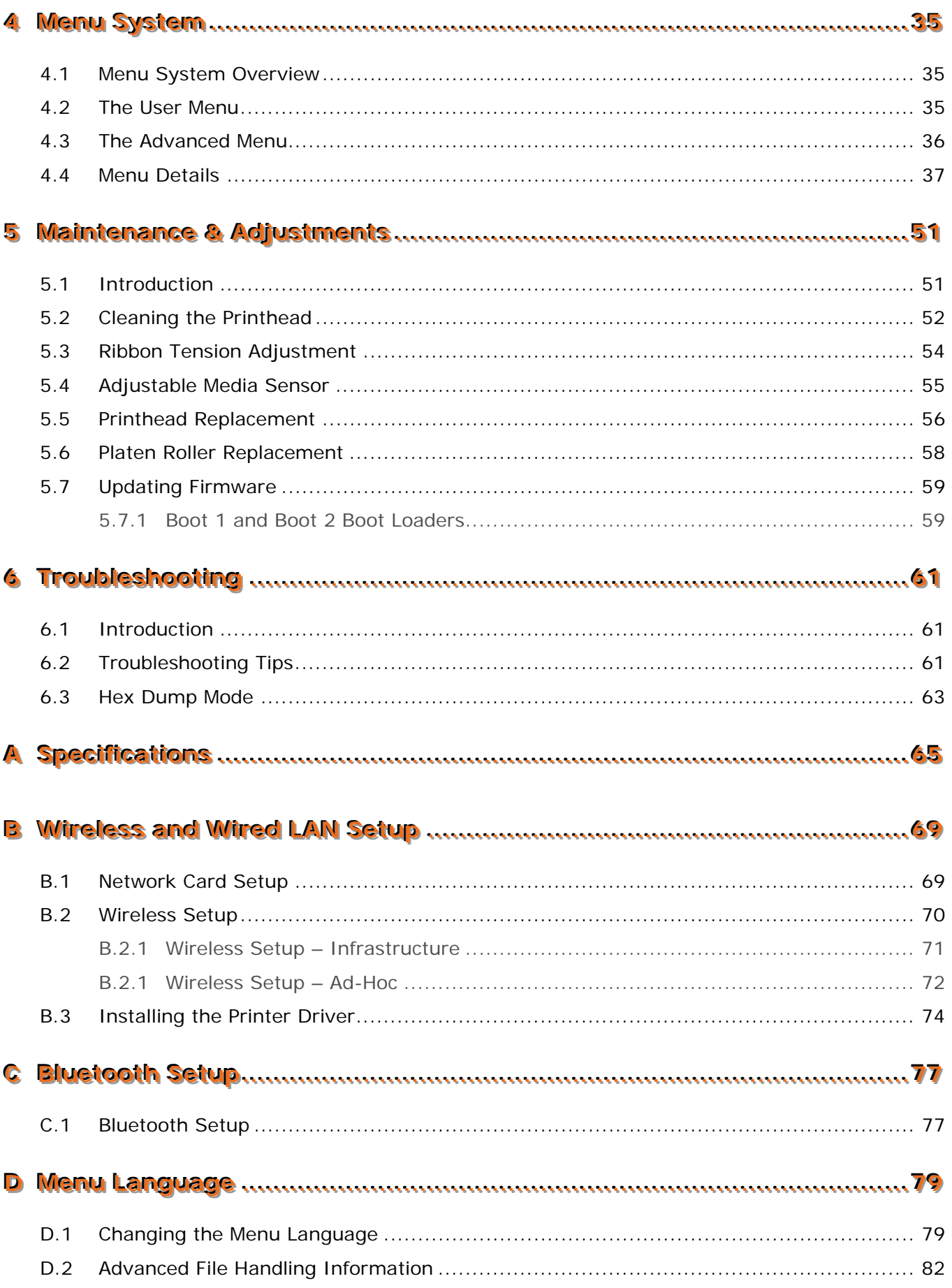

<span id="page-5-0"></span>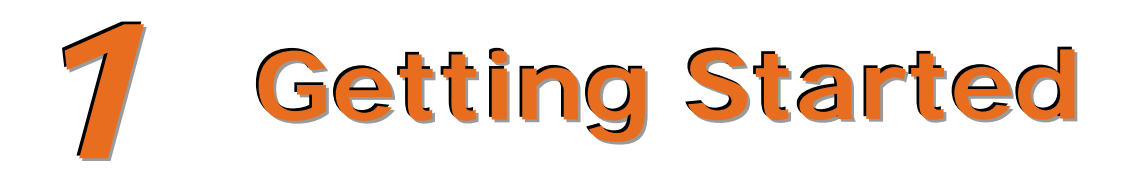

## **1.1 Introduction**

The E-Class Mark III printer (hereafter referred to as "the printer") is user-friendly thermal printing device that blends quality and durability in an affordable package to meet all of your labeling needs. This manual provides the information necessary to operate and maintain the printer.

To begin printing labels or tags, refer to the instructions included with your software labeling program. For your convenience, a Windows printer driver can be found on the Accessories CD-ROM, or it can be downloaded from our website at http://www.datamax-oneil.com. (If you wish to write custom programs or label formats, a copy of the *Programmer's Manual* also is included for your reference, or the manual can be downloaded.)

## **1.2 Unpacking the Printer**

After removing the printer from the packaging material, check the contents of the box. In addition to the printer, the following items should be present:

- Power Supply
- Accessories CD-ROM
- Any special or additionally ordered items

#### *Additional Requirements*

The following items are necessary to generate labels:

- Parallel, Serial, USB, or Ethernet cable, see Section 2.2.2 for details.
- Applicable media; see Appendix A for details.

Contact customer support or your sales representative for advice on the media and software that may best be suited for your application.

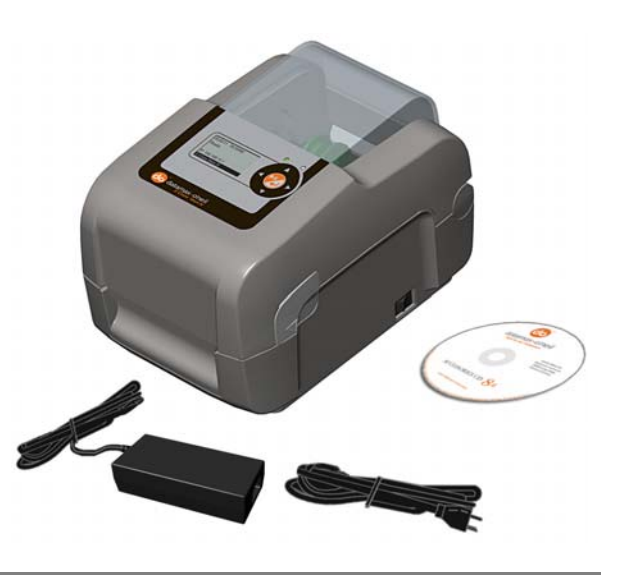

 $\bigcap$  It is a good idea to save all packaging material for future use.

# **1.3 Kensington Security Slot**

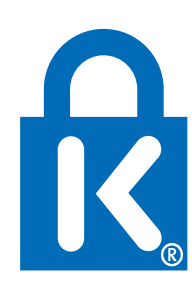

Professional + modules equipped with the Key Lock Option also include a built-in Kensington Security Slot with a metal backing plate. The Kensington slot allows you to physically secure the printer from being stolen by tethering it to a larger object like a desk or counter. There are many security solutions offered by Kensington that are compatible with the slot.

Visit http://www.kensington.com for a full line of locking options and accessories.

The Kensington Security Slot has been the industry standard since 1990, giving customers the best option for physical security of computer and electronic equipment.

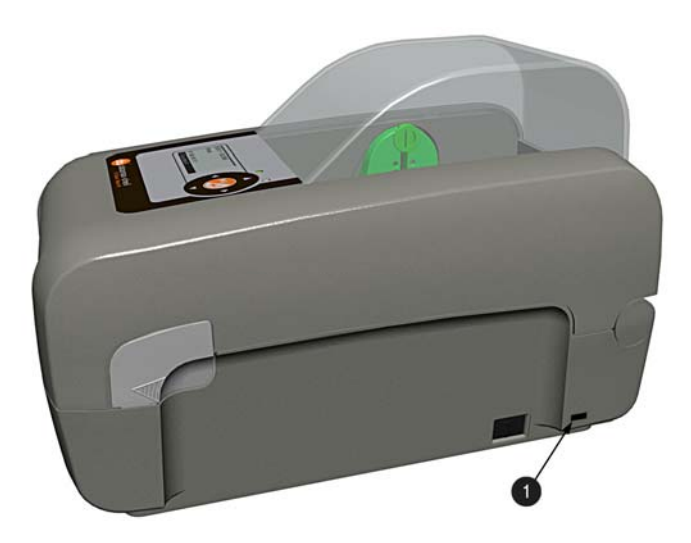

**Kensington Security Slot** 

<span id="page-7-0"></span>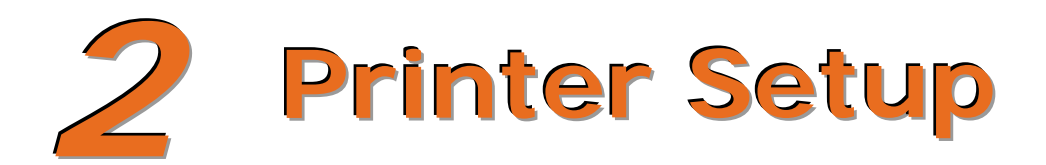

## **2.1 Introduction**

This section explains how to connect your printer and load media (including ribbon, if equipped for thermal transfer operation).

## **2.2 Connecting the Printer**

#### *2.2.1 Power Connections*

The printer is powered by an external auto-ranging power supply, which connects between the printer and an electrical outlet. Ensure that the operating ranges of the power supply are compatible with your electrical service, (see Appendix A for details) then connect power as follows:

Before connecting power to the printer, ensure that the Power Switch is in the OFF (O) position.

- 1) Connect the Power Supply to Power Jack of the printer.
- 2) Connect the AC Power Cord to the Power Supply.
- 3) Connect the AC Power Cord to an Electrical Outlet.

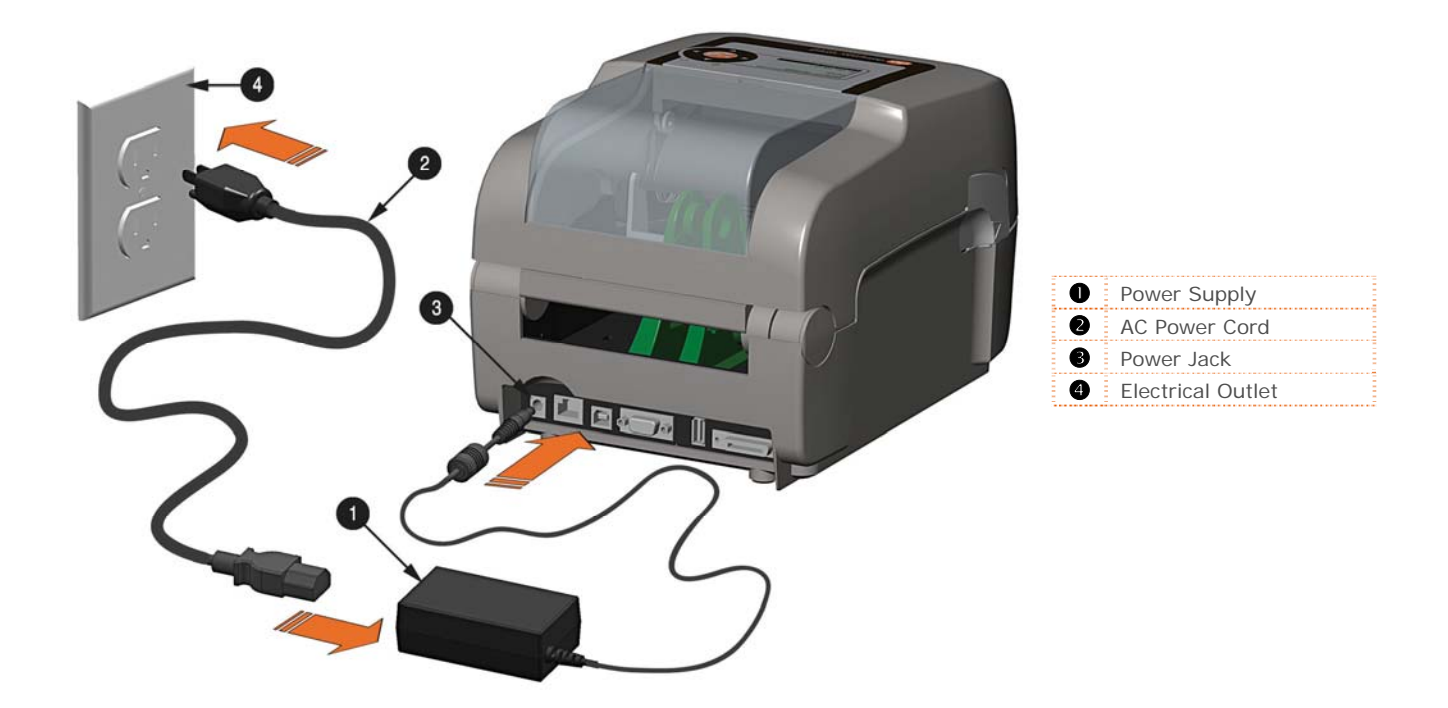

Before connecting interface cables to the printer, ensure that the Power Switch is in the OFF (O) position.

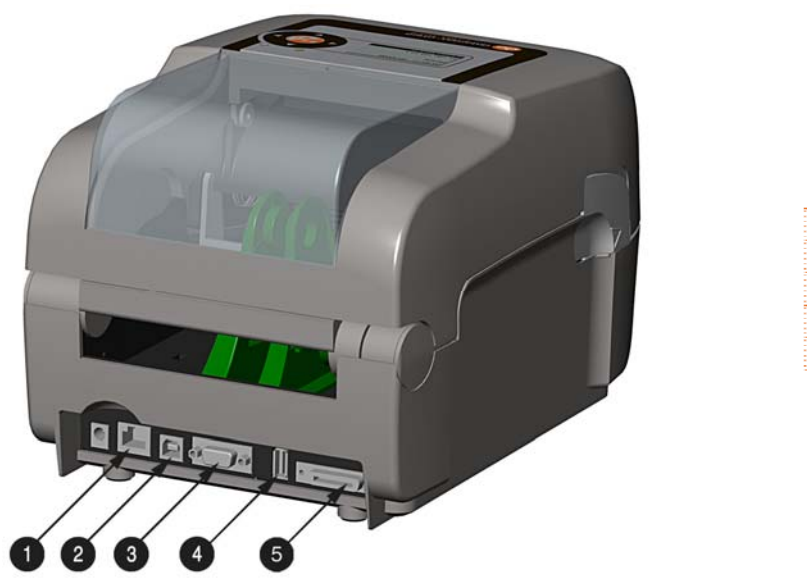

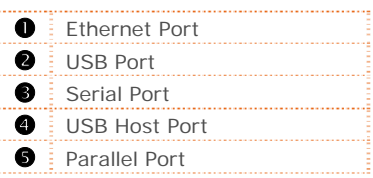

#### *Cable Requirements*

Choose the correct cable when interfacing the printer to the host:

- **The Parallel Port** (optional) supports parallel communications via a 36-pin male mini-Centronics connector. Bi-directional communications (forward and reverse channels) is supported when an IEEE 1284 compliant cable and supporting host software is used.
- **The Ethernet Port** supports Wired LAN communications (see Appendix B for information).
- **The Serial Port** supports RS-232C communications via a DB-9 connector with specific pin-outs (interface cable part numbers and pin-outs are given below; contact your reseller to order). Serial port settings are menu-selectable and must match the host settings.

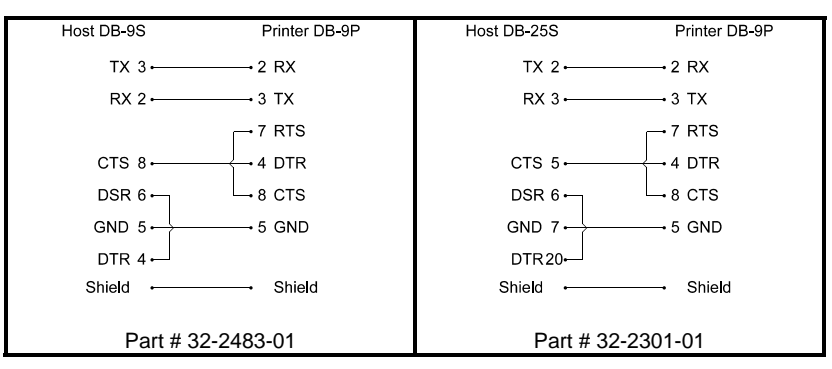

- **The USB Port** supports high-speed serial communications and requires a standard USB interface cable.
- **The USB Host Port** (optional). The USB Host Port allows the printer to accept external USB memory devices for storing graphics, label formats, fonts, and firmware. The port can also accept an USB keyboard for standalone, direct data (Line mode) input applications; see the Programmer's Manual for more information on how to utilize the port.

The printer automatically establishes communications with the first port through which valid data is received. Afterward, a timeout period must be exceeded (or power must be cycled OFF and ON) to change the established communications port.

## **2.3 Loading Media**

The printer is equipped with an Adjustable Media Sensor and may require adjustment to match your media choice, refer to Section 4.4.

## *2.3.1 Loading Roll Media*

Load media as follows:

1) Pull forward on the Cover Latches and lift up on the cover. Pro+ models have Key Lock option that must be unlocked before the cover can be opened.

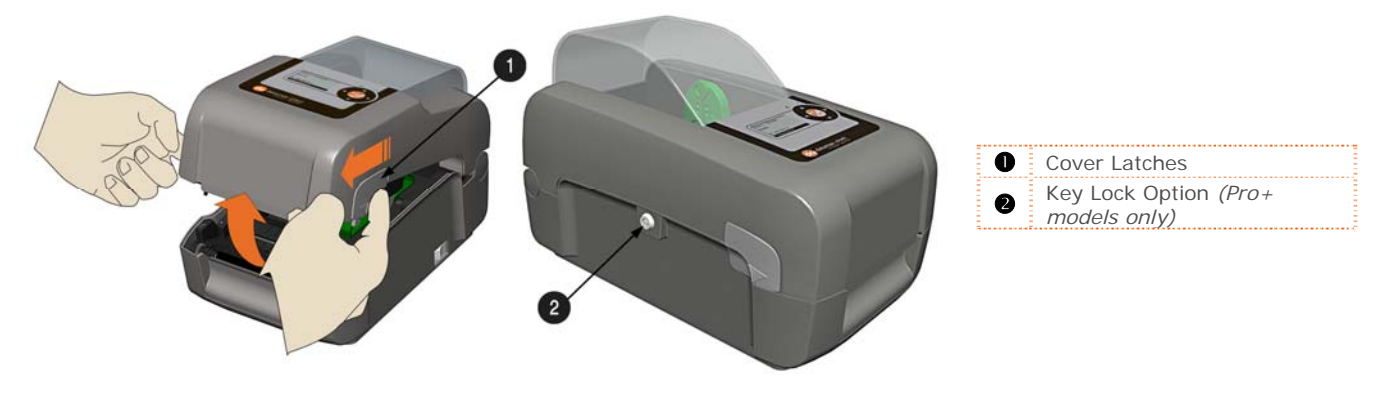

2) Slide the Media Guides outward.

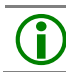

 $\binom{1}{1}$  Pro+ model Media Guides are equipped with Adjustable Media Core Hangers, see section 2.3.5.

3) Slide the Media Hangers outward and insert the Roll Media as shown. Allow the Media Hangers to retract and grasp the media roll.

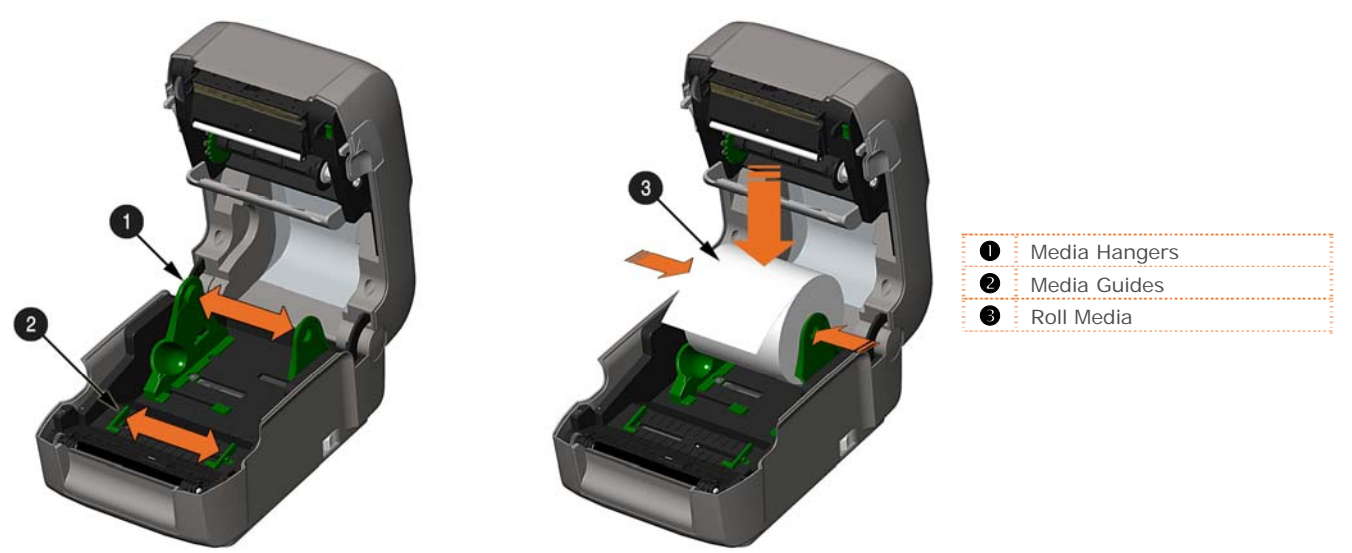

4) Pull out enough media to exit the front of the printer. Adjust the Media Guides so they are lightly touching the edge of the media.

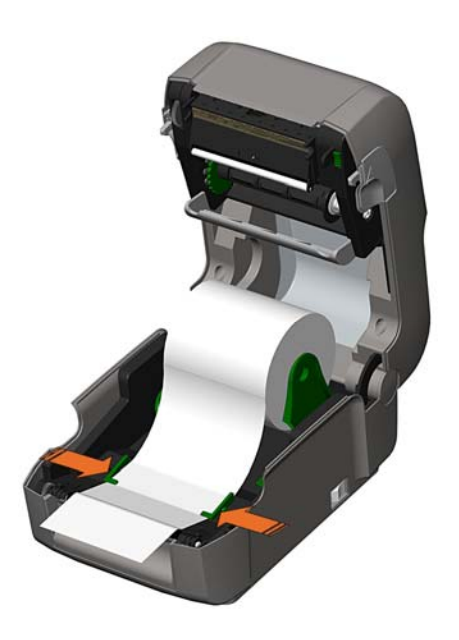

5) If using thermal transfer media (ribbon) proceed to Section 2.4 Loading Ribbon. Otherwise close the printer's Cover and press downward until latched. Pro

Pro+ models are equipped with a Cover Release Latch. Press outward on the latch to release cover.

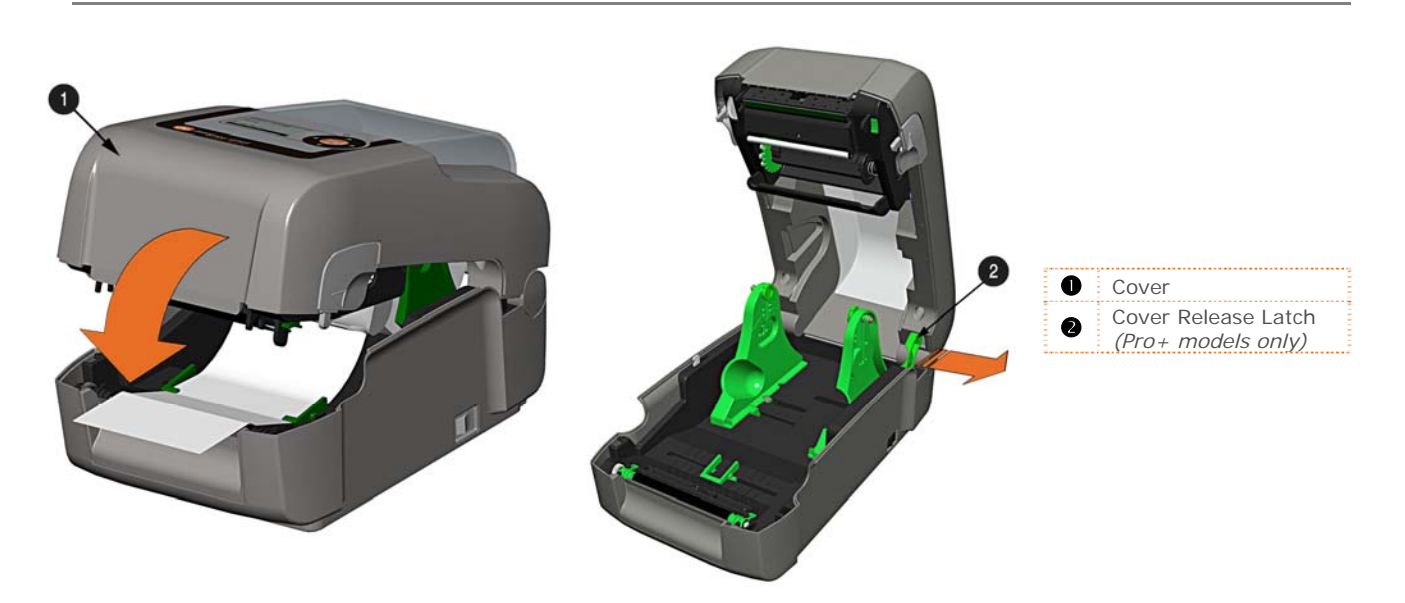

6) Press the button to advance the media (if the Fault Light is lit, see Section 3.7.)

The printer is factory set to use gap media. If using another media type (for example, continuous  $\sum_{n=1}^{\infty}$ media), printer setup must be reconfigured; see Section 3.4*.*

#### *2.3.2 Loading - External Media*  Using Internal Media Chute Guides Accessory (Professional model only)

Load media as follows:

- 1) Slide the Media Guides outward.
- 2) Slide the Media Hangers outward and install the two Media Chute Guides into the Media Hangers.

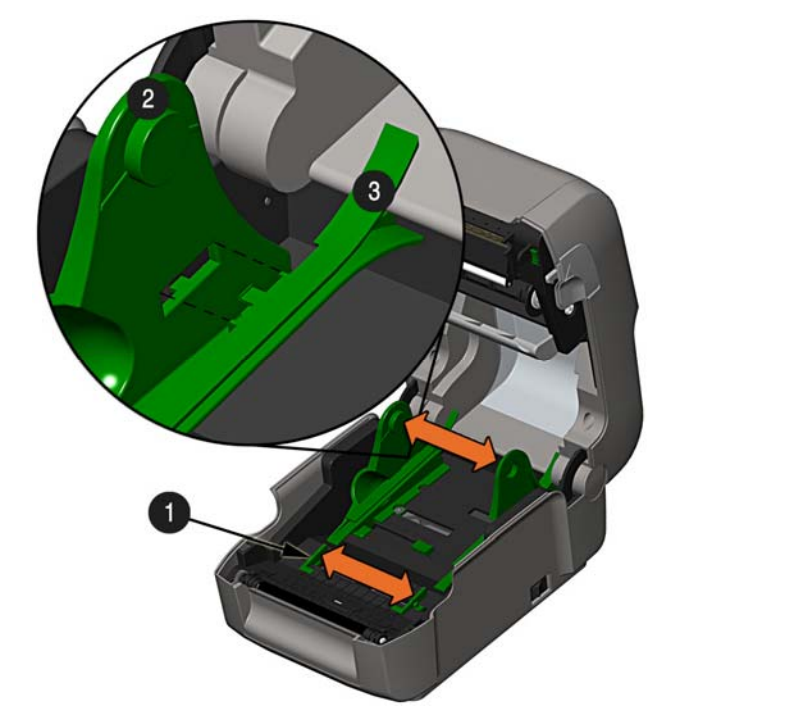

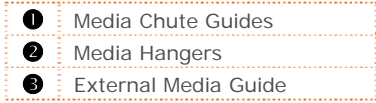

3) Position the Media Hangers to match the width of the media being used. Slide the Hanger Lock against the Media Hanger to hold this position.

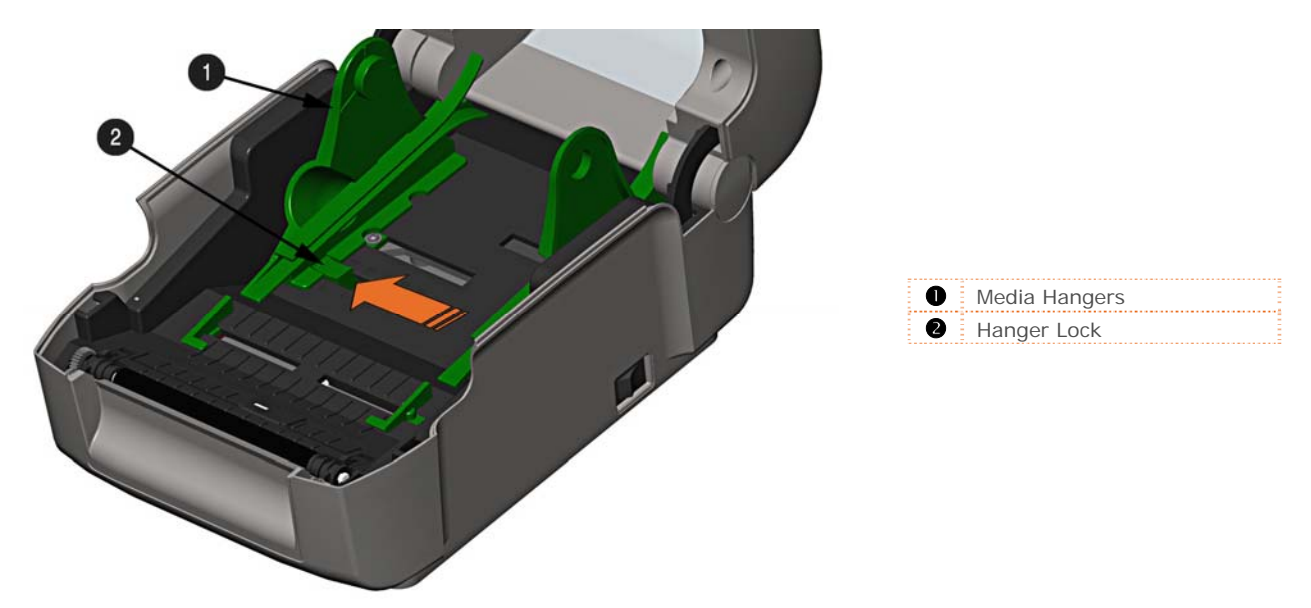

*Chapter 2 – Printer Setup 7*

4) Route the media through the External Media Slot in the rear of the printer. Pull out enough media to exit the front of the printer. Adjust the Media Guides so they are lightly touching the edge of the media.

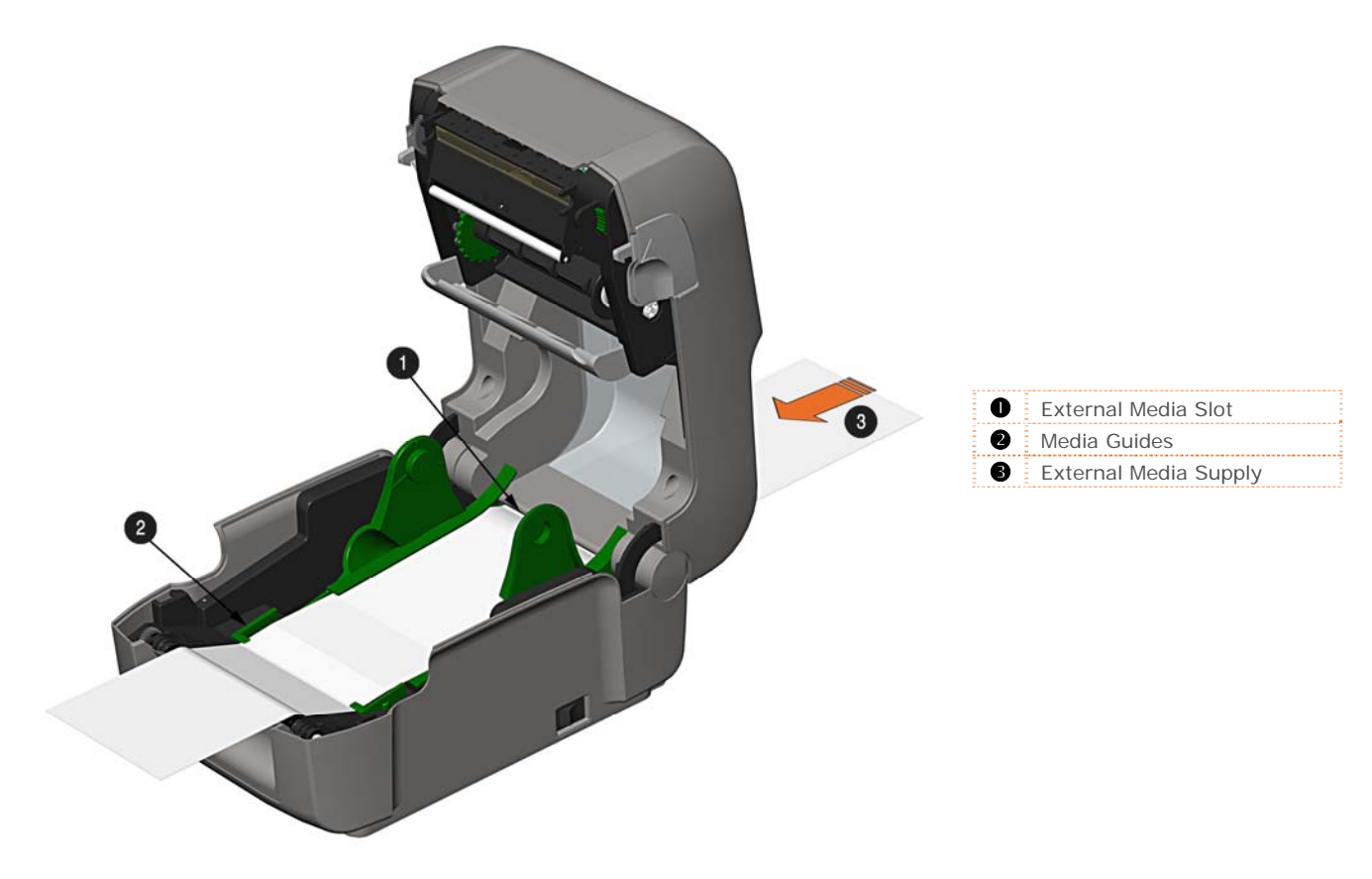

- 5) If using Thermal Transfer media (ribbon) proceed to Section 2.4 Loading Ribbon. Otherwise close the printer's Cover and press downward until latched.
- 6) Press the button to advance the media (if the Fault Light is lit, see Section 3.7.)

The printer is factory set to use gap media. If using another media type (for example, continuous media), printer setup must be reconfigured; see Section 3.4*.*

### *2.3.3 Loading Media with the Peel and Present Option*

Load media for peeling (if the printer is equipped with the option) as follows:

 $\sqrt{\phantom{a}}$  When using the Peel Mechanism do not exceed a print speed of 4 IPS.

 $\triangledown$  To utilize "Tear mode" with Peel and Present Option installed; move the Peeler Door to its open position.

- 1) Load media as described in Section 2.3, (steps 1-3).
- 2) Remove about 8 inches (200mm) of labels from the Media Backing.
- 3) Open the Peeler Door. Route the Media Backing over the Platen Roller and Peel Bar, and then behind the Peel Roller and Peeler Door, as shown below.

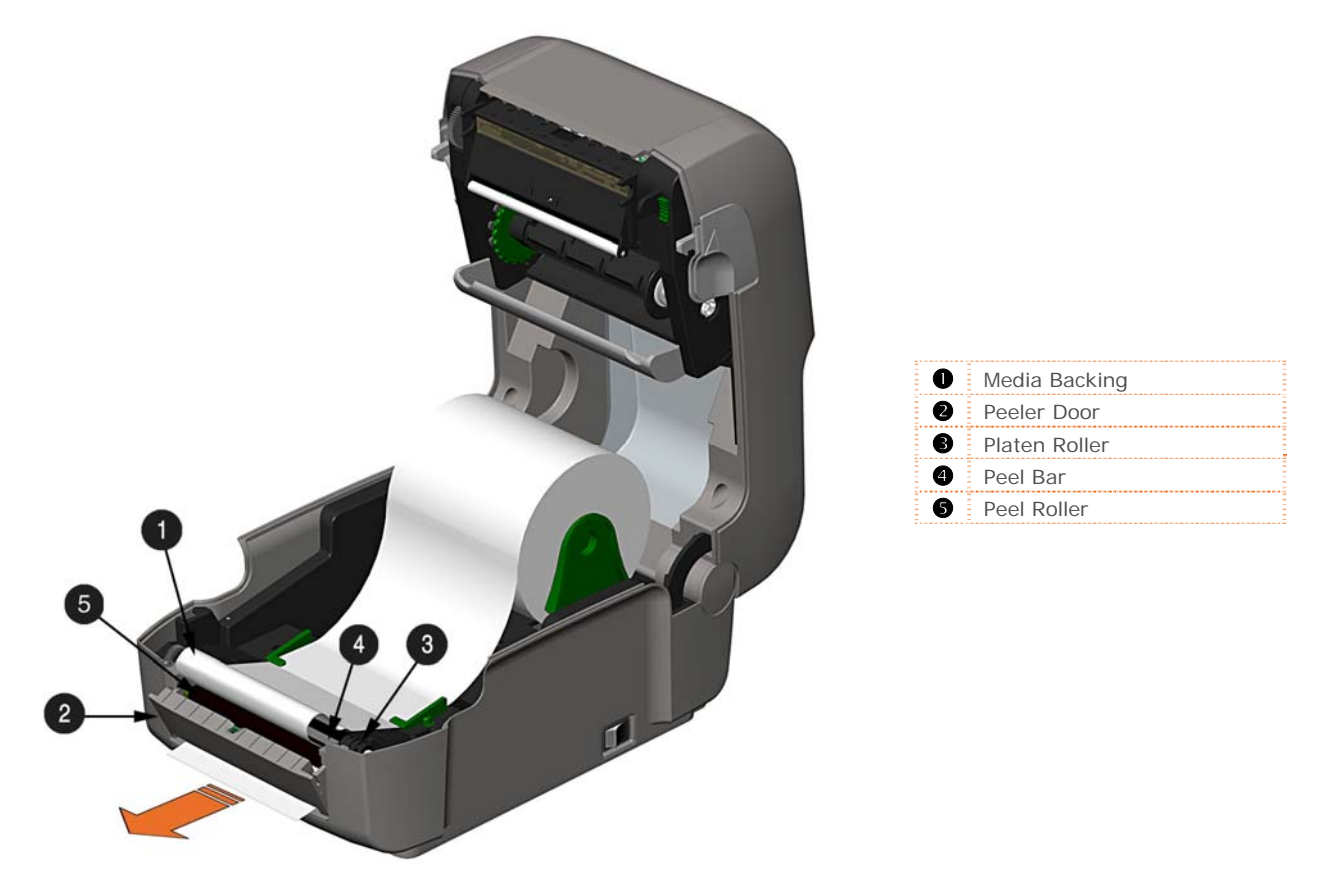

- 4) Close the Peeler Door.
- 5) If using Thermal Transfer media (ribbon) proceed to Section 2.4 Loading Ribbon. Otherwise close the printer's Cover and press downward until latched.
- 6) Press the button to advance the media (if the Fault Light is lit, see Section 3.7.)
- 7) The printer will now peel each label and present it to the operator for removal. The indicator light will flash orange and the next label will not feed/print until the previous label is removed.

The printer is factory set to use gap media. If using another media type (for example, continuous media), printer setup must be reconfigured; see Section 3.4*.*

### *2.3.4 Loading Media with the Cutter Option*

Load media for cutting (if the printer is equipped with the option) as follows:

- 1) Load media as described in Section 2.3, (steps 1-3).
- 2) Route the media through the opening in the Cutter.

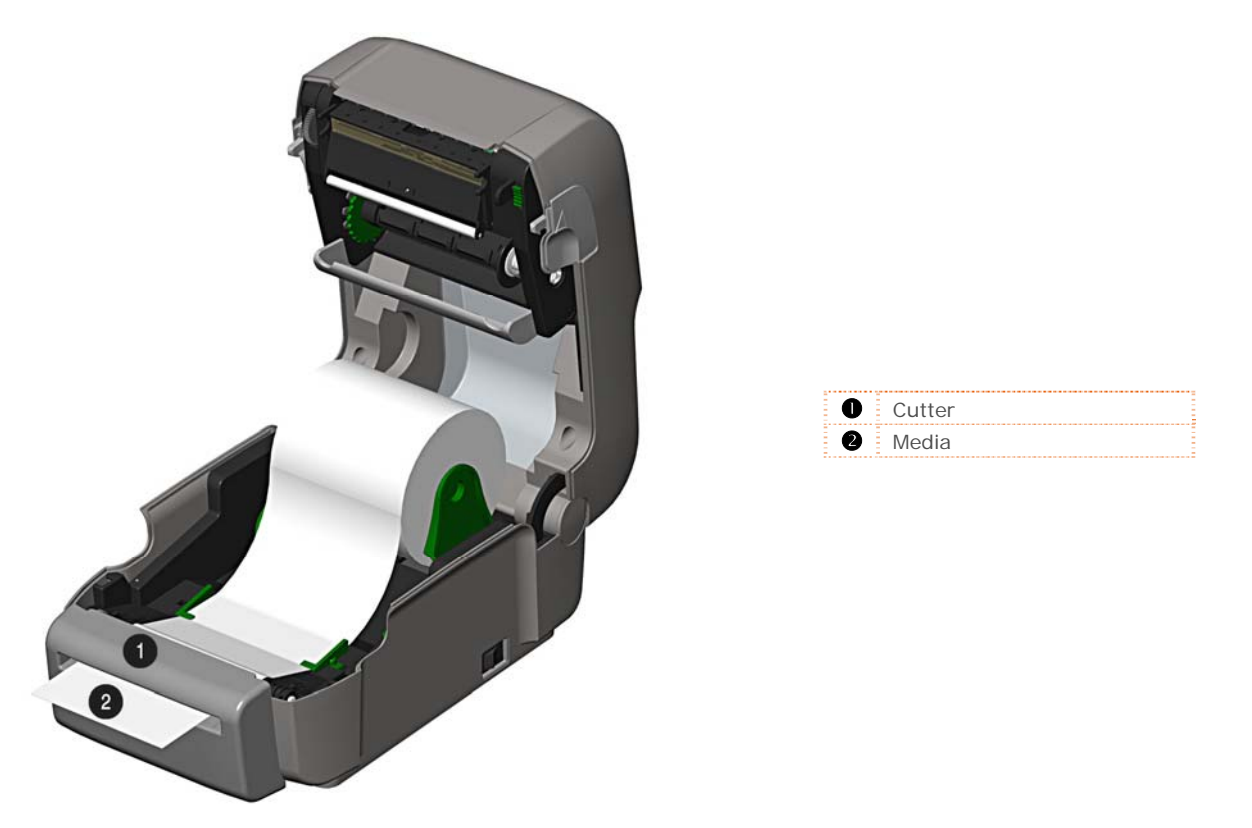

- 3) If using Thermal Transfer media (ribbon) proceed to Section 2.4 Loading Ribbon. Otherwise close the printer's Cover and press downward until latched.
- 4) Press the  $\heartsuit$  button to advance the media (if the Fault Light is lit, see Section 3.7.). The printer will now cut each label as it exits from the printer.
- 7) The printer will now peel each label and present it to the operator for removal.

If the printer is equipped with the Present Sensor Option, the indicator light will flash orange and the next label will not feed/print until the previous label is removed.

The printer is factory set to use gap media. If using another media type (for example, continuous media), printer setup must be reconfigured; see Section 3.4*.*

## *2.3.5 Adjustable Media Core Hangers (Pro+ models only)*

The Adjustable Media Core Hangers allow for support of media rolls with 3", 1.5", or 1" cores.

To adjust:

1) Pull outward in on the Core Hanger and slide the Core Hanger up or down to the desired setting. Be sure both core hangers are set to the same position.

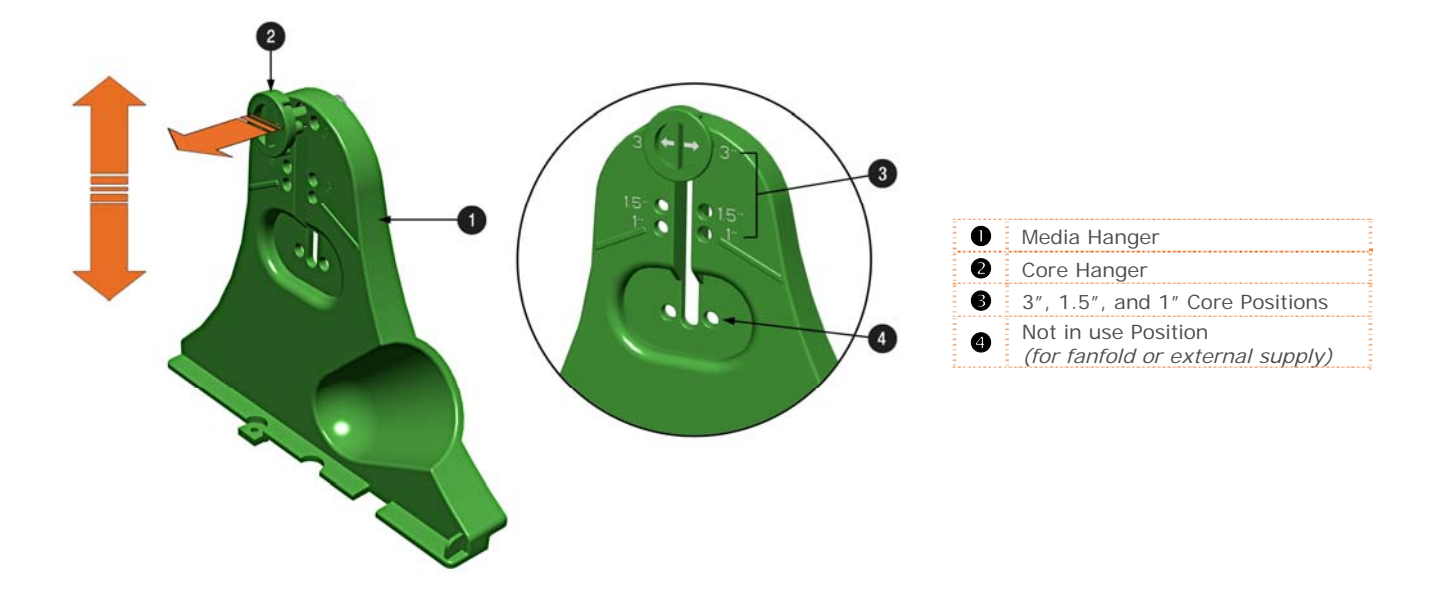

## **2.4 Loading Ribbon**

The printer is capable of using C.S.I (Coated Side In) and C.S.O (Coated Side Out) ribbons in the following configurations:

*½" Core Ribbons* 

**Ribbon Core Width:** 4.3 inches (110mm) **Ribbon Width:** 1.0 - 4.3 inches (25 - 110mm); Centered on core

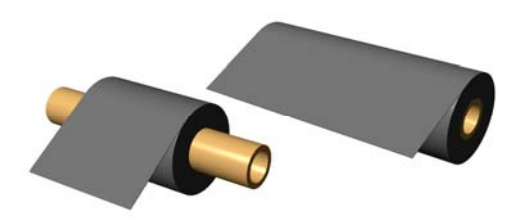

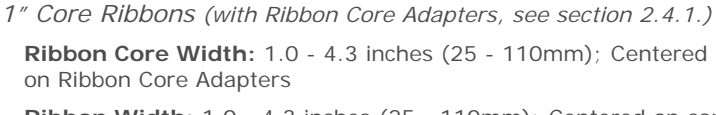

**Ribbon Width:** 1.0 - 4.3 inches (25 - 110mm); Centered on core

Load ribbon as follows:

If equipped with the thermal transfer option, the printer is factory set to use ribbon; see Section 3.4 to change this estimal is using direct thermal modio change this setting if using direct thermal media.

1) Determine the type of ribbon (C.S.I or C.S.O) you are using.

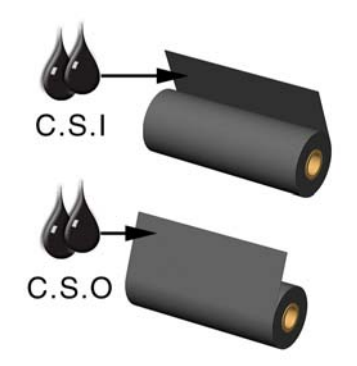

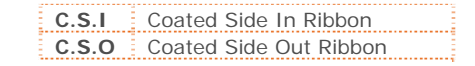

 $\sqrt{\phantom{a}}$  Ensure the inked side of the ribbon faces toward the label media, not the printhead.

- 2) Push out the Supply Hub and load the Supply Roll into the printer as shown. Depending on the size of the Supply Roll, the Media Bouncer may need to be pushed out of the way.
- 3) Once the Supply Roll is loaded, slide the Ribbon Handler Latch downward to unlatch the Ribbon Handler Assembly.

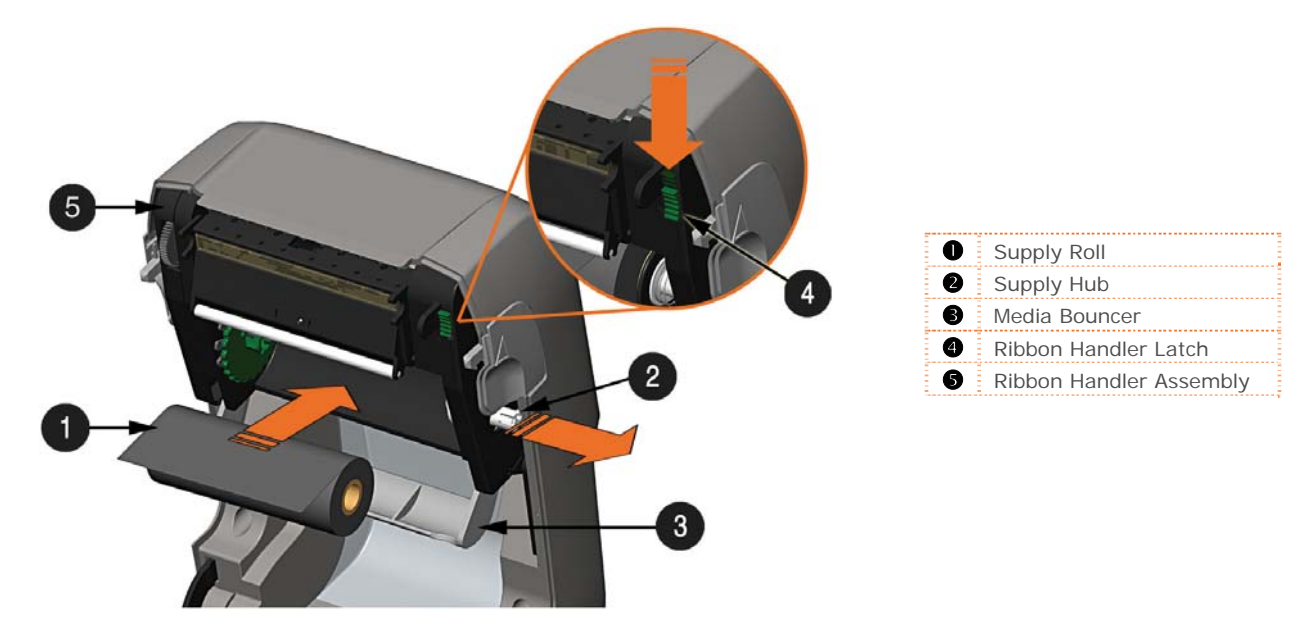

4) Push out the Take-up Hub and load an empty Ribbon Core into the printer as shown.

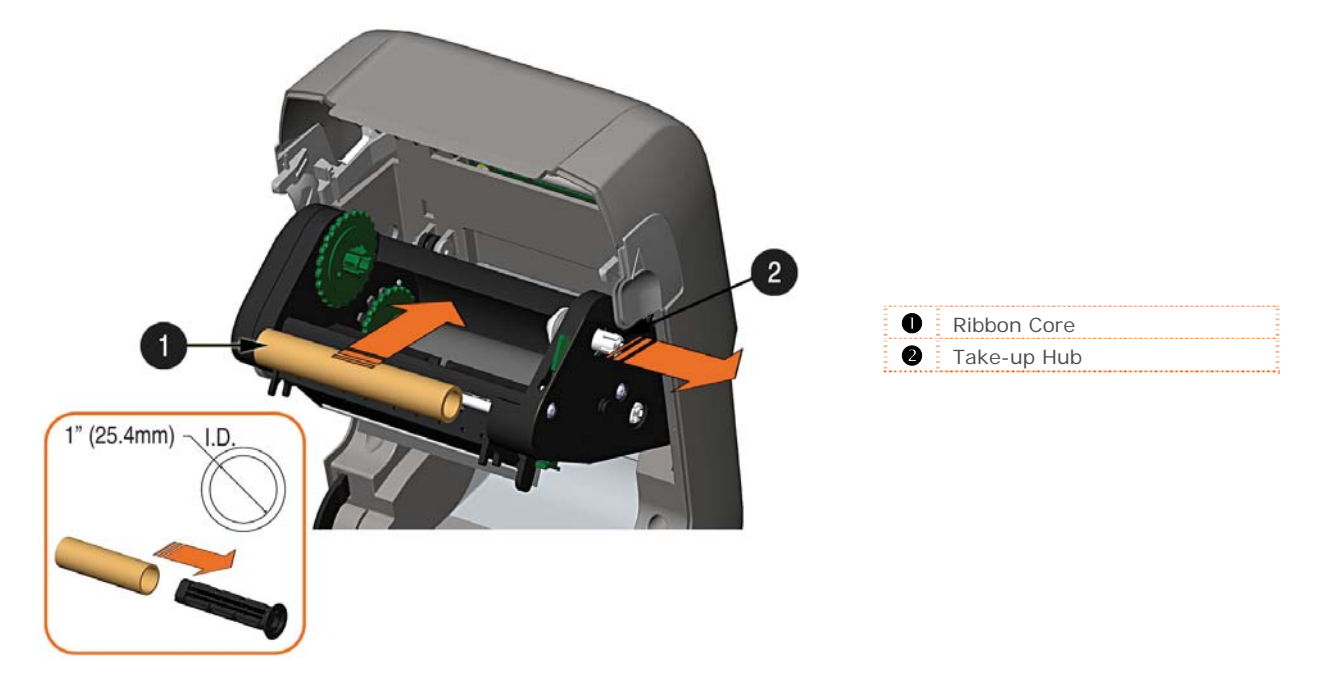

- 5) Route the ribbon from the supply roll to the Ribbon Core, as shown below.
- 6) If not already attached, affix the leader of the ribbon to the Ribbon Core using Tape. Rotate the Take-up Hub Wheel several times to secure the ribbon.

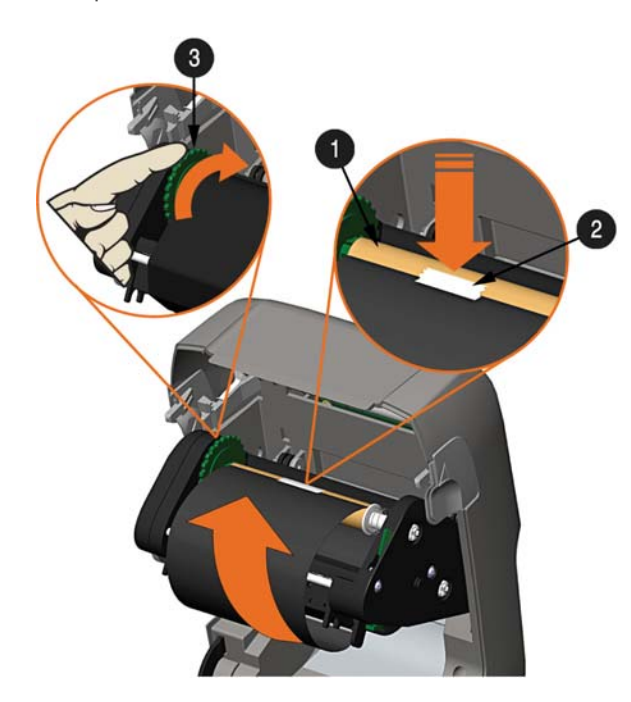

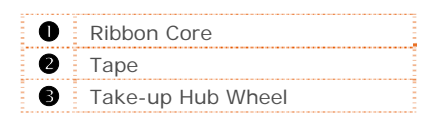

7) Raise and latch the Ribbon Handler Assembly. Close the cover and press the  $\bullet$  button to advance the media (if the Fault Light is lit, see Section 3.7.)

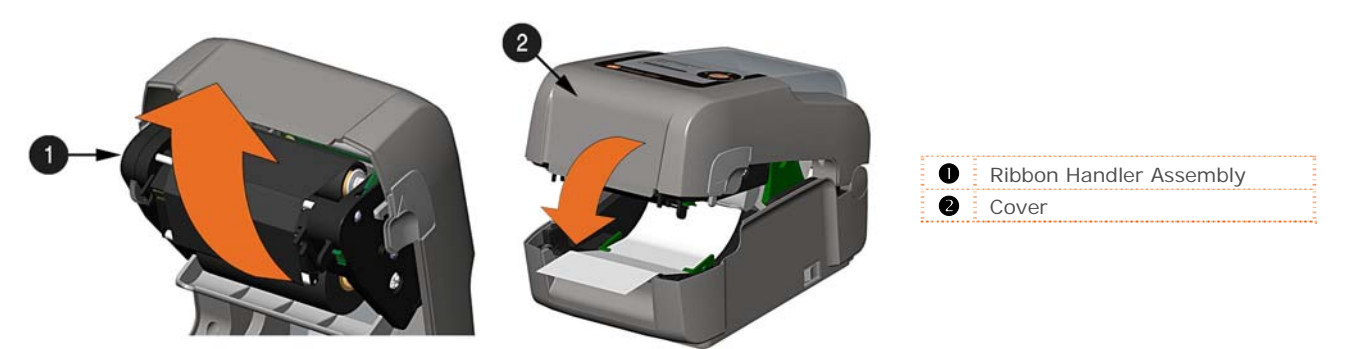

## *2.4.1 Using the Ribbon Core Adapters*

When using ribbons with a 1" (25.4mm) I.D. core, a Core Adapter must be used.

1) Slide the Ribbon Roll (with the leader positioned as shown above) onto a Core Adapter. Slide an empty Ribbon Core onto the remaining Core Adapter.

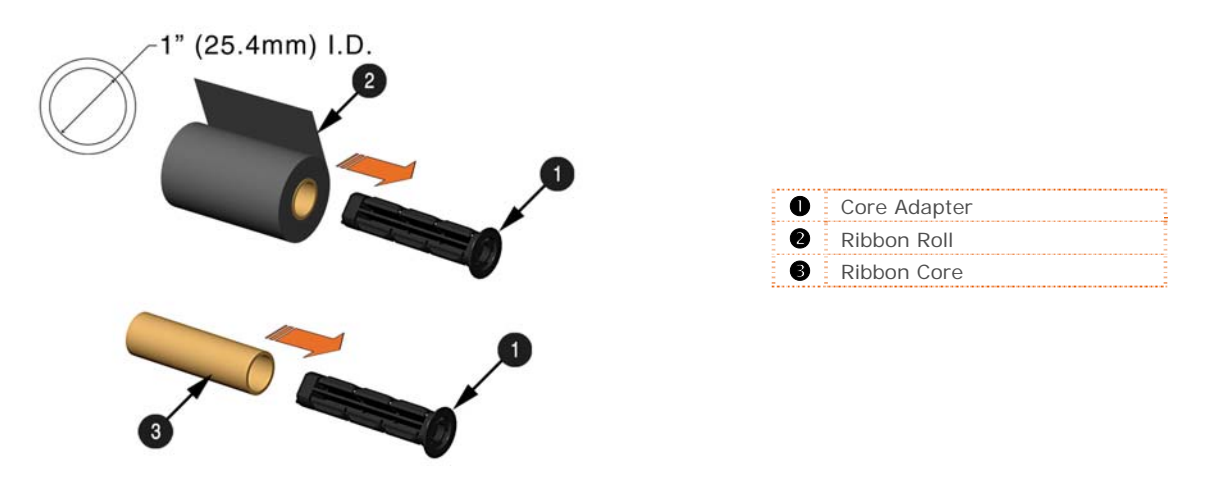

2) If using a narrow ribbon, position the Ribbon Roll so that it is centered on the Core Adapter. The Core Adapters are marked in both inches and centimeters to aid in proper positioning.

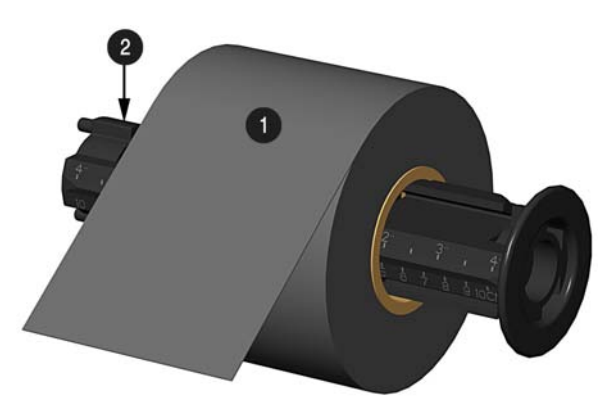

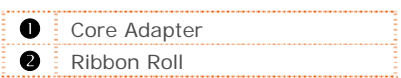

<span id="page-21-0"></span>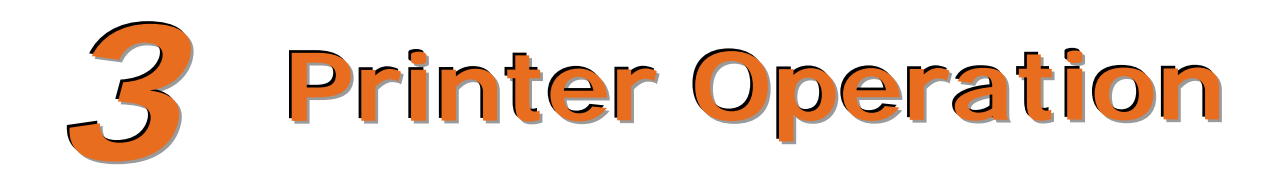

# **3.1 Introduction**

The Front Panel consists of a graphic display, two indicator lights, four directional arrow buttons and one multi-function button, as detailed in the following sections.

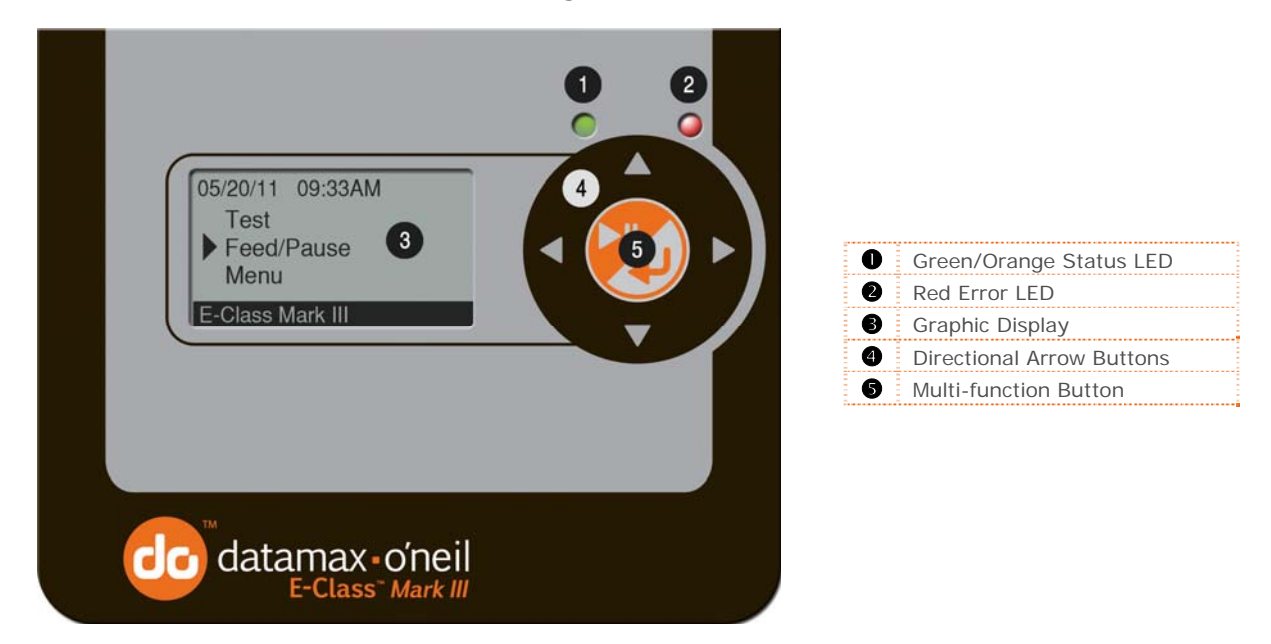

## **3.2 LED Indicators**

Two LED indicator lights provide a quick visual reference of printer operations and conditions, as defined below:

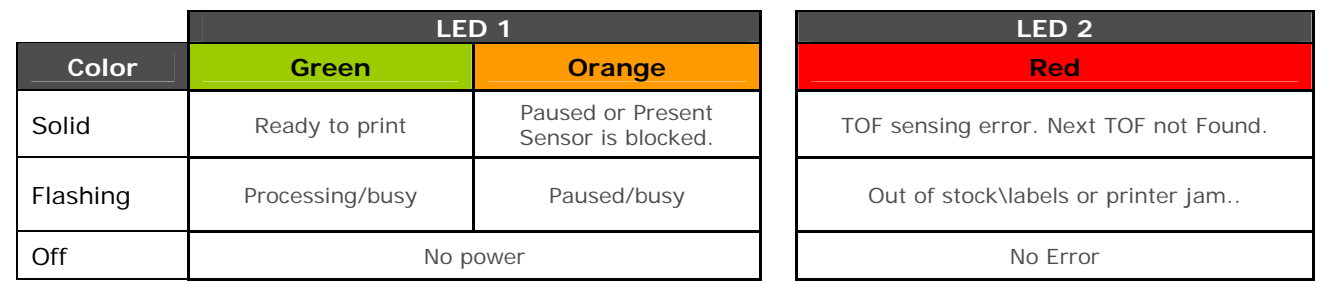

Both indicators will be ON during power-up initialization and following a reset.

# **3.3 User Interface**

The User Interface is divided in three sections, Feed/Pause, Test, and Menu. Button functions are dependent on the mode currently in use.

Use the Up and Down arrow buttons to scroll to the item and then press the center button to enter that menu mode.

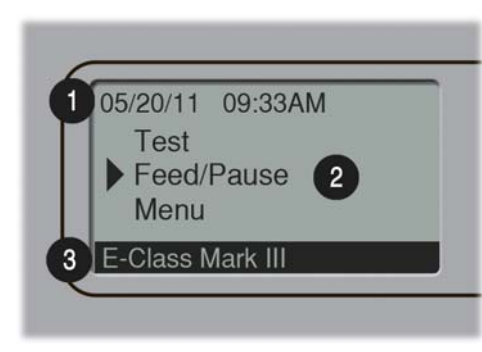

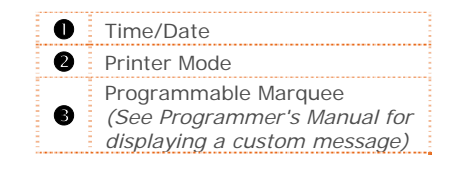

#### *3.3.1 Feed/Pause Mode*

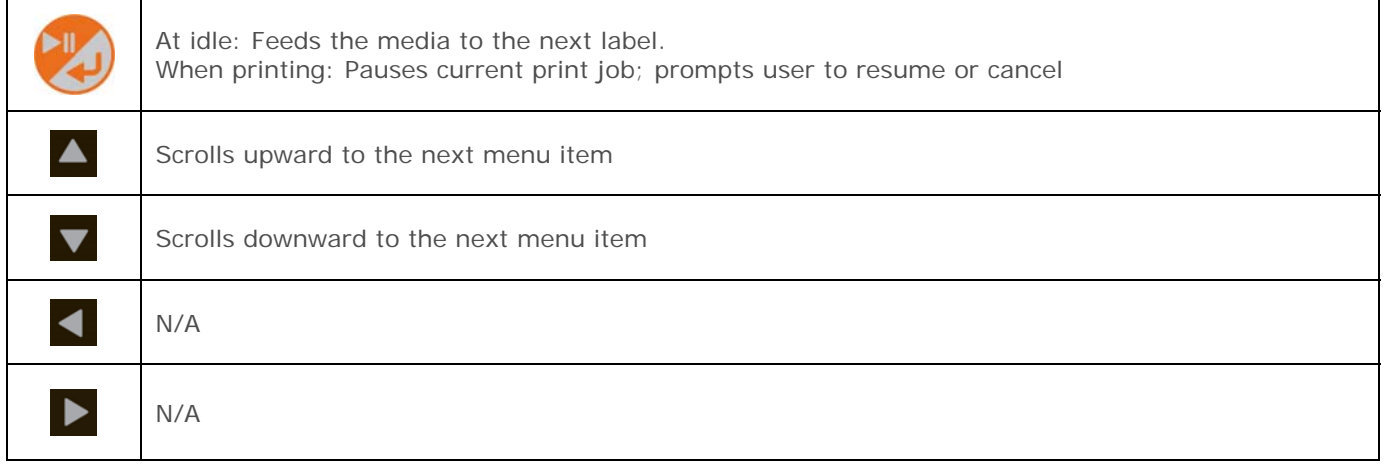

#### *3.3.2 Test Mode*

The Test Mode contains test and informational label selections:

- **Print Quality Label**
- **Print Configuration**
- **Ribbon Test Label**
- **Test Label**
- **Validation Label**
- **Print Last Label**
- Network Report

Internally generated, these labels are printed at pre-selected media type, speed, and heat settings. Changes to these print settings can be made via the Menu System or through host commands. When printing, use full width media to capture the entire format; otherwise, adjust the printer and set the Label Width menu setting.

(1) Press the CANCEL KEY to stop printing.

(2) A printing delay can be set; see Print Test Rate in the Diagnostics menu branch.

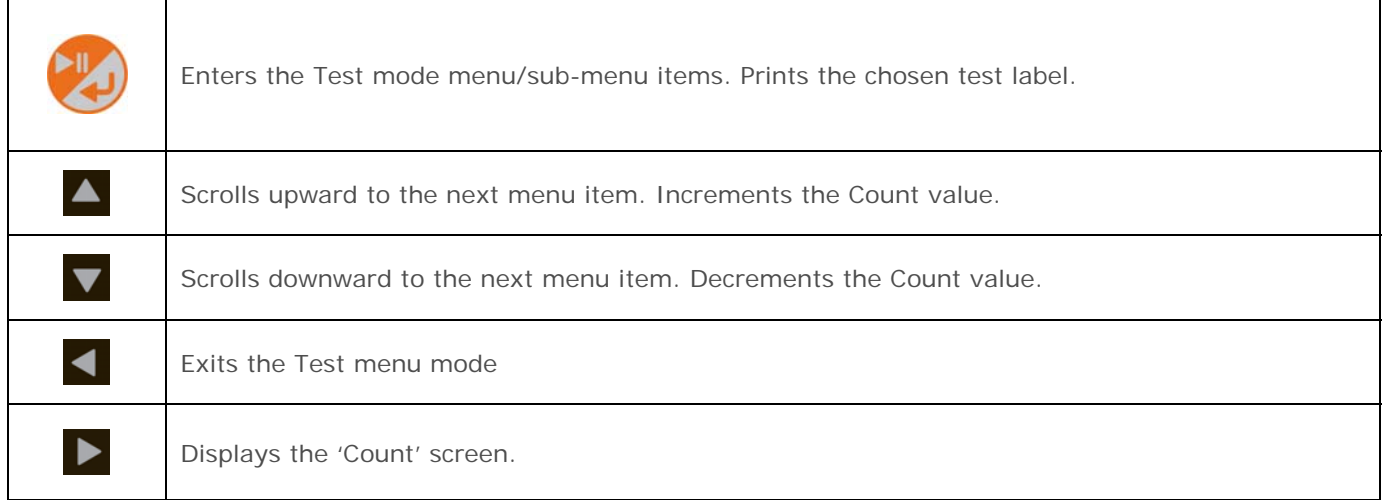

## *3.3.3 Menu Mode*

The menu mode is covered in detail in Chapter 4.

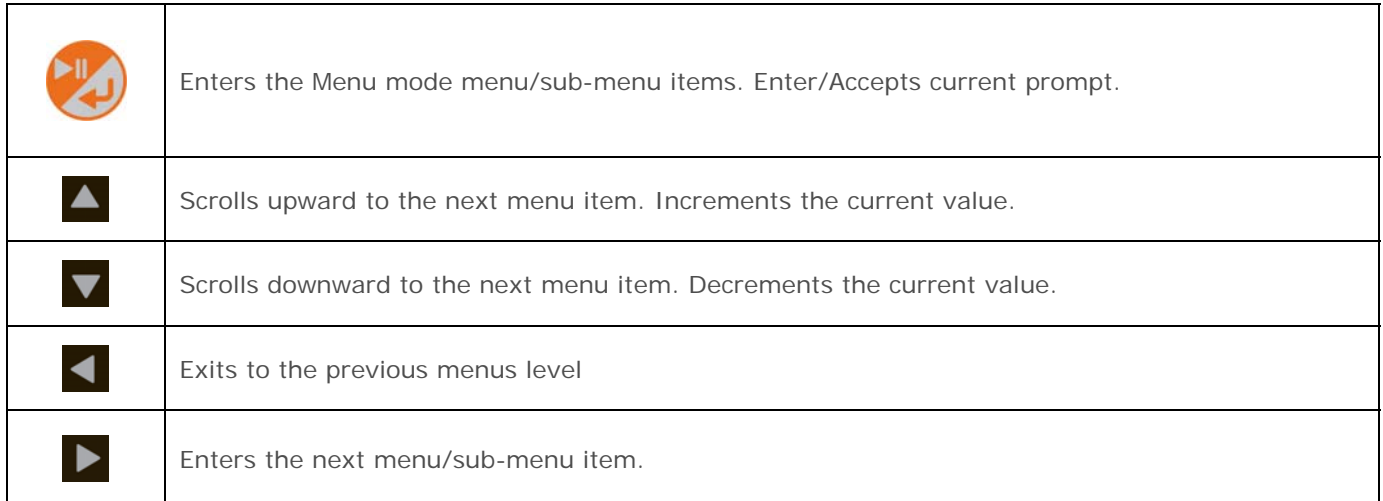

# **3.4 Printer Configuration Tools**

The printer contains many user adjustable parameters. These parameters are configurable using a few methods. The table below lists the most popular ways of configuring the printer and the advantages of each. Choose the method that best addresses your application.

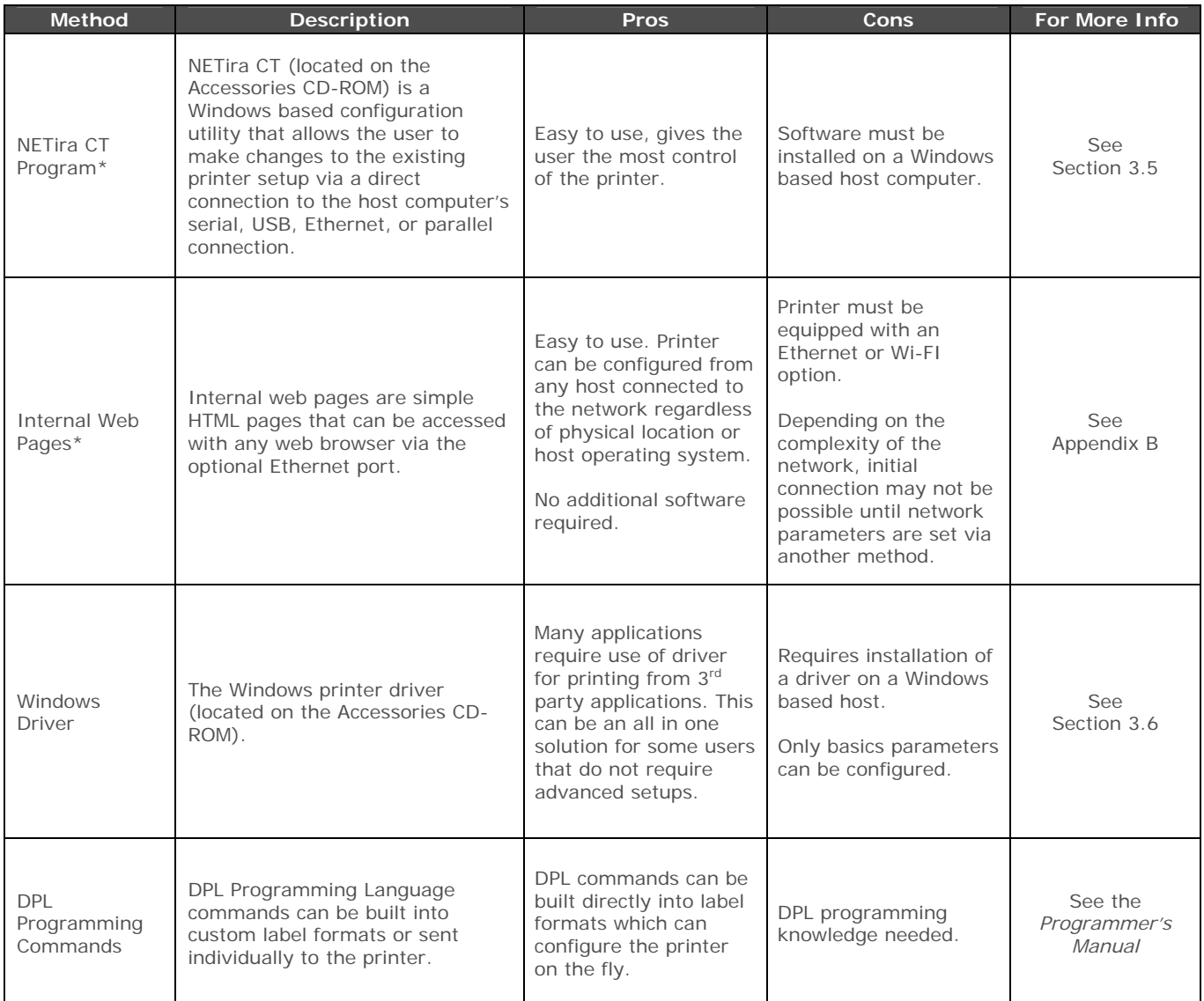

*\* Recommended methods* 

## **3.5 Printer Configuration Utility (NETtra CT)**

NETira CT (located on the Accessories CD-ROM) is a Windows-based configuration utility that allows the user to make changes to the existing printer setup via a direct connection to the host computer's serial, USB, Ethernet, or parallel ports.

NETira Features:

- Allows Real-Time Control/Query of Printer Configuration
- Define and Save Optimal Configurations for Applications
- Saved Configurations can be Shared with other Printers and Sent via Email
- Download Files, Formats and Fonts
- Query Memory Modules

Be sure to use the NETira utility located on the Accessories CD-ROM that is included with your<br>printer. Older versions might not operate correctly with some printers. For the latest version please visit our web site at http://www.datamax-oneil.com

Be sure your printer's firmware version is **9.03\_0016B or greater**. Firmware is available from our website, for the latest version please visit our web site at http://www.datamax-oneil.com

#### **USB and Parallel Port Connection Requirements**

Using Netira CT with an USB or parallel port connection requires a Windows driver to be installed and the driver to be set to "Print directly to the printer". Install the Windows driver as described in section 3.6. Then follow the steps below to set the driver setting:

1) Open the list of installed printers on your PC.

*Windows XP* 

Open Printer and Faxes by clicking the Start button, and then Settings, and then click on Printer and Faxes.

#### *Windows 7*

Open Devices and Printers by clicking the Start button, and then click on Devices and Printers.

- 2) Right click on the printer and select Properties from the drop down menu.
- Printers and Faxes File Edit View Favorites Tools G Back · 9 · 1 | O search | Folders | B B X 19 | III · Address Printers and Faxes Documents Status Location Model Name A<br>Add Printer Datamax-O'Neil I-4212e MarkII Datamay-O'Meil T-4 Ready **Open** Set as Default Printer Printing Preferences. Pause Printing Sharing.. Use Printer Offline Create Shortcut Displays the **Froper** Pro
- 3) In the Driver Properties window, click on the Advanced tab.
- 4) Click the "Print directly to the printer" radio button. Then click OK.

*USB and parallel port connections will now be available for use with Netira CT.* 

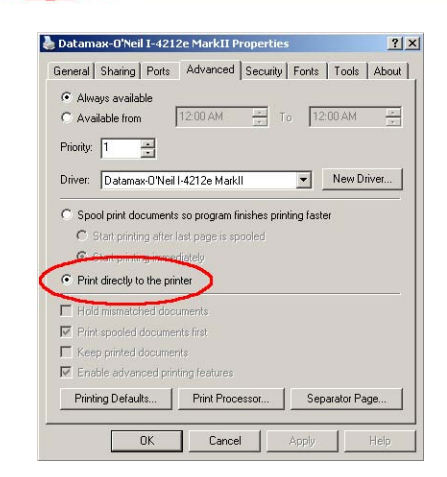

#### **NETira CT Usage**

- 1) Once installed launch the NETira CT configuration utility:
- 2) Be sure the printer is 'ON'. Connect the host to the printer (*see Section 2.2.2 Interface Connections*).

#### *For Serial Connections:*

a) Query the printer by using the 'Auto Detect' button. This will connect to the printer and retrieve the setting currently stored in the printer.

#### *For USB and Parallel Connections:*

Close the 'Open a configuration file…' dialogue box.

a) In the toolbar, from the drop down menu box, select the appropriate port Then click on the Query Printer Icon ...

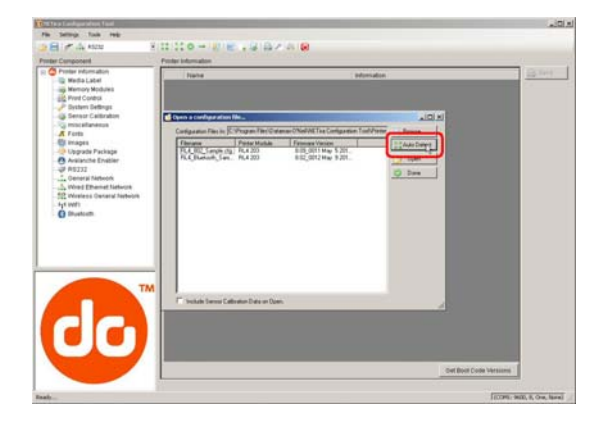

#### *For Ethernet Connections:*

Close the 'Open a configuration file…' dialogue box.

- a) In the toolbar, Click on the ' TCP/IP Configuration'  $I_{\text{con}}$   $\frac{1}{100}$
- b) In the 'TCP/IP Configuration' dialogue box enter the IP address of the printer, Port: 9100 and click 'OK'. (The IP address is displayed on the printer's Network Report and Configuration Labels).

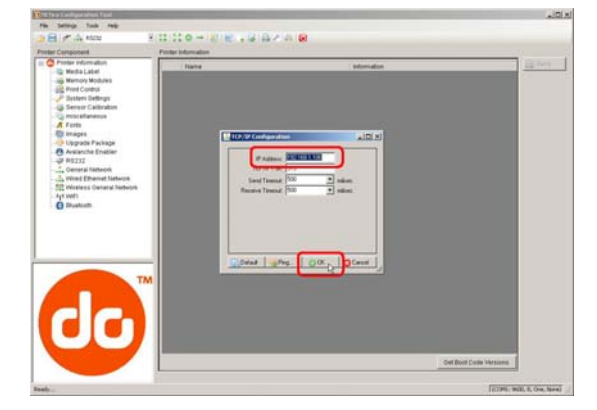

c) In the toolbar, from the drop down menu box, select "TCP\_IP". Then click on the Query Printer Icon ...

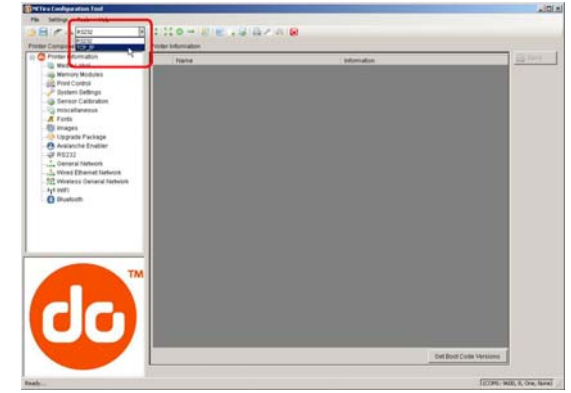

3) At this point you may browse the Printer Component categories and make any changes necessary to the printer configuration.

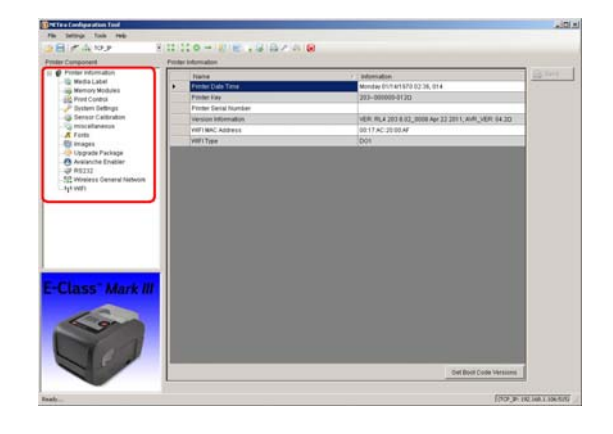

- 4) Once complete, send the new settings to the printer using the 'Send' button.
	- Note: When sending the changes to the printer, only the changes displayed on the current page will be sent. You must click the 'Send' button for each page that has been modified.

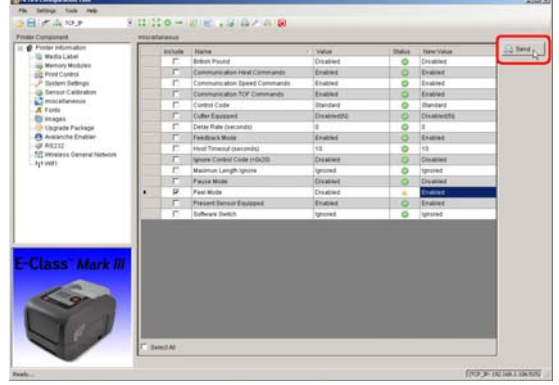

## 3.6 Windows Driver

The Windows driver is located on the Accessories CD-ROM included with your printer. For the latest version please visit our web site at http://www.datamax-oneil.com

Be sure your printer's firmware version is **9.03\_0016B or greater**. Firmware is available from our website, for the latest version please visit our web site at http://www.datamax-oneil.com

Be sure your printer's USB Mode is set to "Printer". This mode can be viewed/changed via the<br>printer's front panel monu under: Communications, USB Ports, USB Pouise Class printer's front panel menu under: Communications> USB Port> USB Device Class.

Installing the Windows Driver:

- 1) Place the Accessories CD-ROM included with your printer into your computers CD-ROM drive.
- 2) Once the CD-ROM starts select your printer model then "Install Driver" from the menu and follow the instructions on the screen to install.

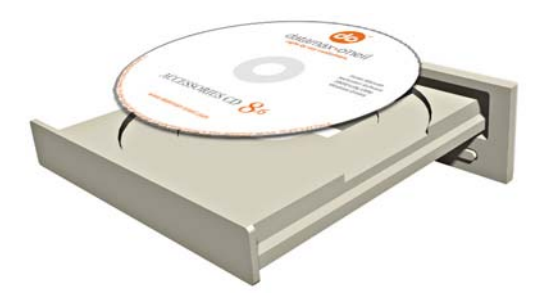

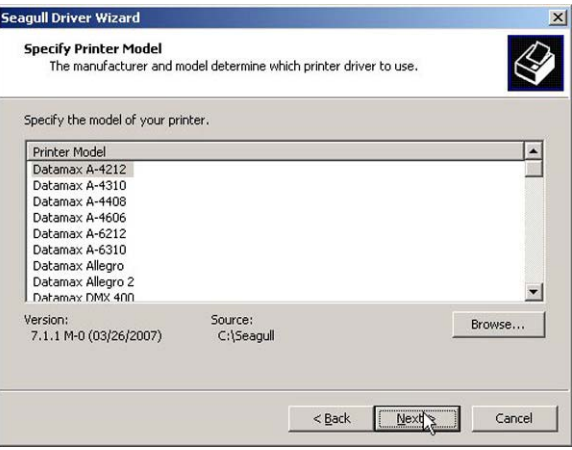

3) When prompted, select your printer from the list, (i.e. Datamax-O'Neil E-4xxx Mark III). Continue to follow the on-screen instructions to install the driver.

#### *Important Notes:*

The Windows driver functions the same as any other Windows printer. While built-in help files provide information on all settings, there are some important setting parameters that should be observed for trouble free printing:

#### **Page Setup Tab: Stock**

It is important that the Stock setting matches the size of the label you are using. If you cannot find a match for your label click New and enter the dimensions of your label.

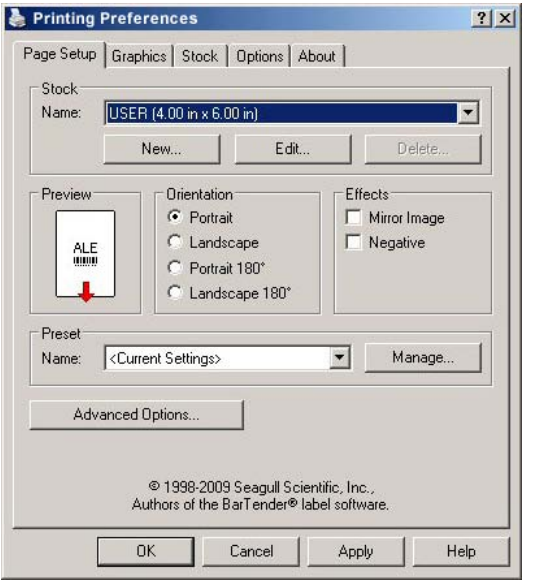

#### **Options Tab: Print Speed & Printhead Temperature**

These two settings will have the greatest effect on print quality. Some label stocks will require more heat and slower print speeds to generate a quality image.

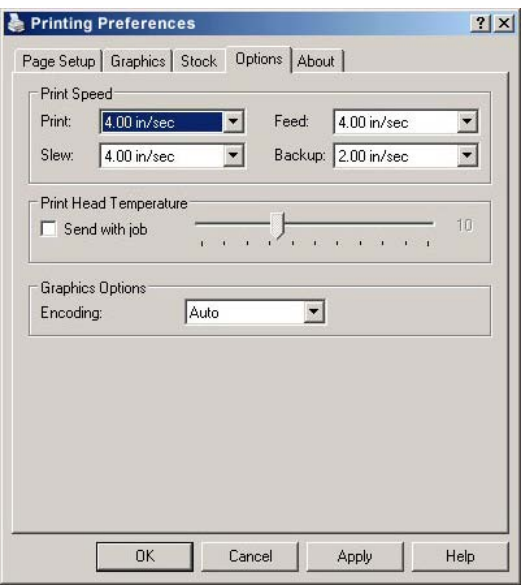

The Windows application software used to create the label format will likely have a "Page Setup" screen. This will also need to match the size of the label you are using.

# **3.7 Media Calibration**

#### *3.7.1 Quick Calibration*

Ensure the printer is properly loaded with media, proceed with calibration as follows:

This calibration is not necessary when using continuous stock.<br>
Media containing large gans may require a change in the Pape

Media containing large gaps may require a change in the Paper Out Distance before proceeding.

Calibrate the printer as follows:

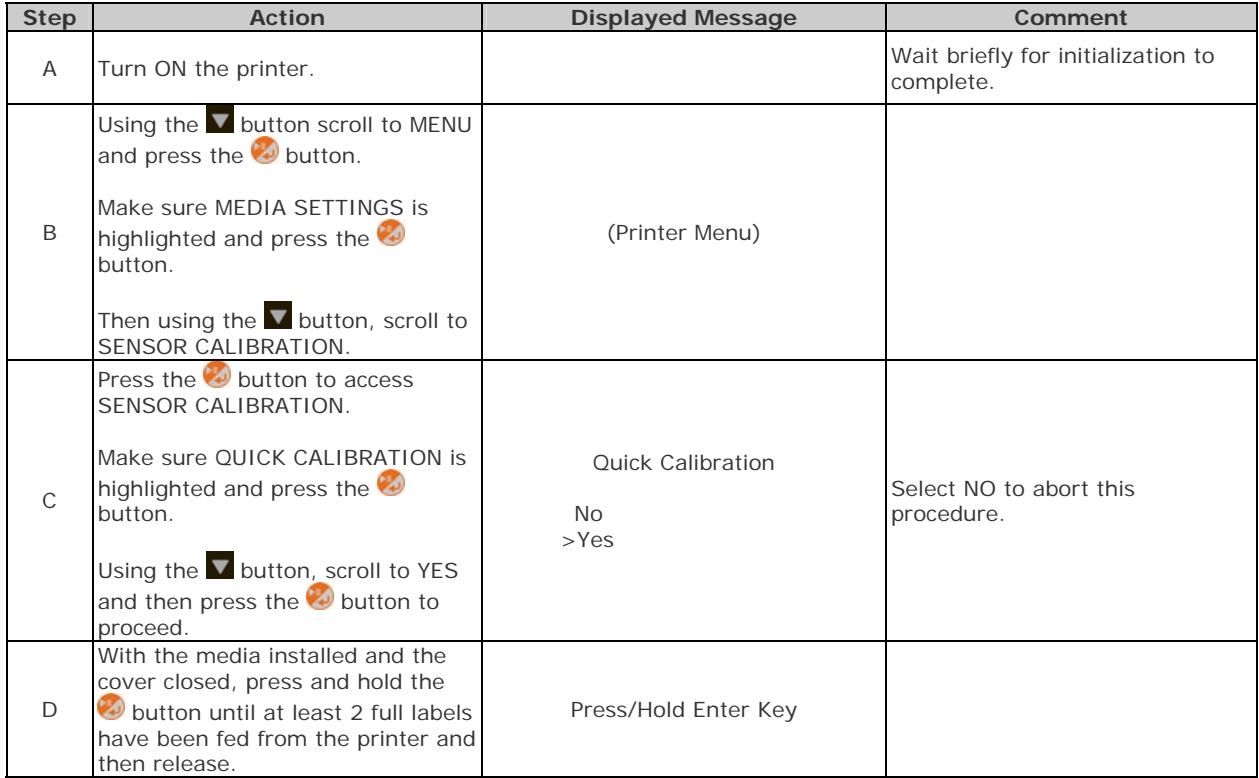

There are two possible outcomes:

CALIBRATION COMPLETE - will be displayed, and the media will be advanced to the next top of form if calibration was successful; or,

CALIBRATION FAILED will be displayed if calibration was not successful. In this case, check the hints listed below to help resolve the problem:

#### **Calibration Hints:**

WARNING LOW BACKING is a normal message when calibrating die-cut media mounted on a highly translucent liner or notched tag stocks.

If the initial attempt fails, perform the Manual Calibration routine, see Section 3.7.2.

## *3.7.2 Manual Calibration*

The Manual Calibration can be performed using the NETira CT Utility (see Section 3.5) or using the front panel buttons via the printer's menu, see Section 4.4.

Manual Calibration provides dynamic readings, which can be helpful when using media with small positioncritical notches or marks.

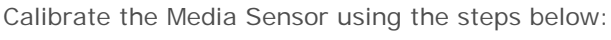

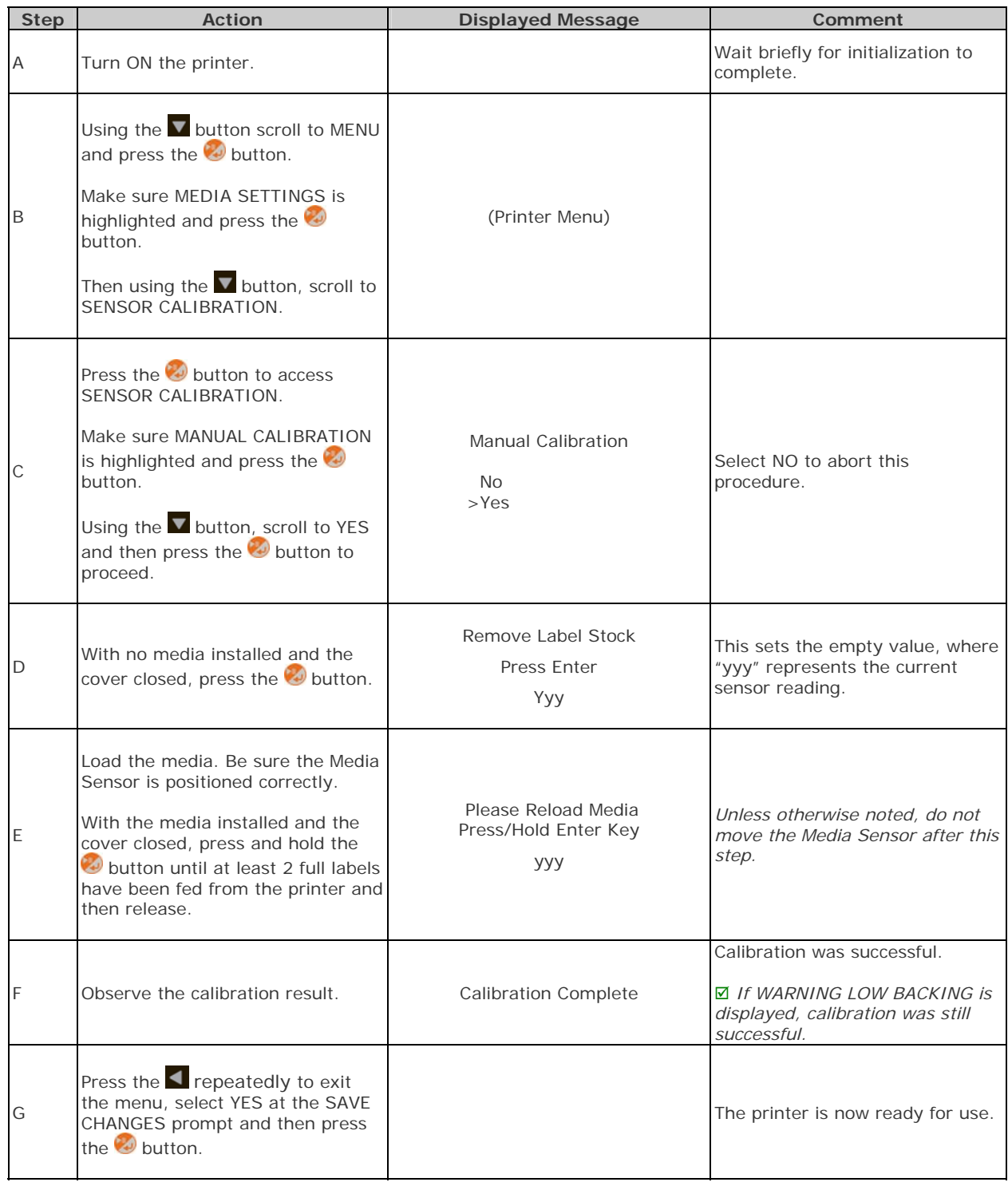

#### *3.7.3 Advanced Entry Calibration*

Advanced Entry is an alternate calibration method for special-case media types, where sensor readings are taken using different sampling algorithms and from a list of these readings the best algorithm is selected for manual entry into the database.

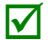

 $\sqrt{\phantom{a}}$  Advanced Entry Calibration should be used only when Manual Calibration proves unsuccessful.

Calibrate the Media Sensor using the steps below:

 $\sqrt{\phantom{a}}$  The Sensor Calibration menu item is only accessible in the Advanced Menu mode.

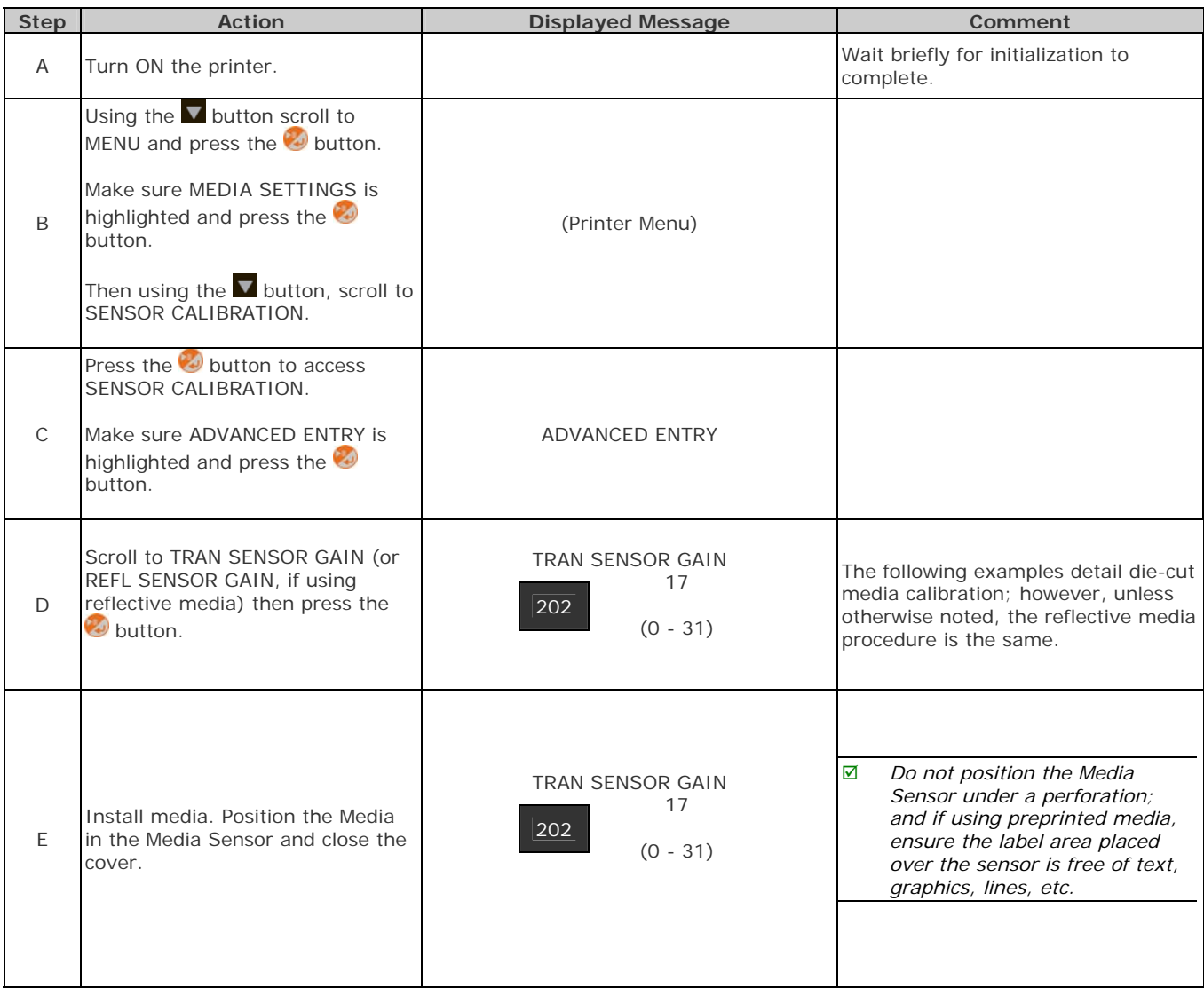

#### *Advanced Entry Calibration (continued)*

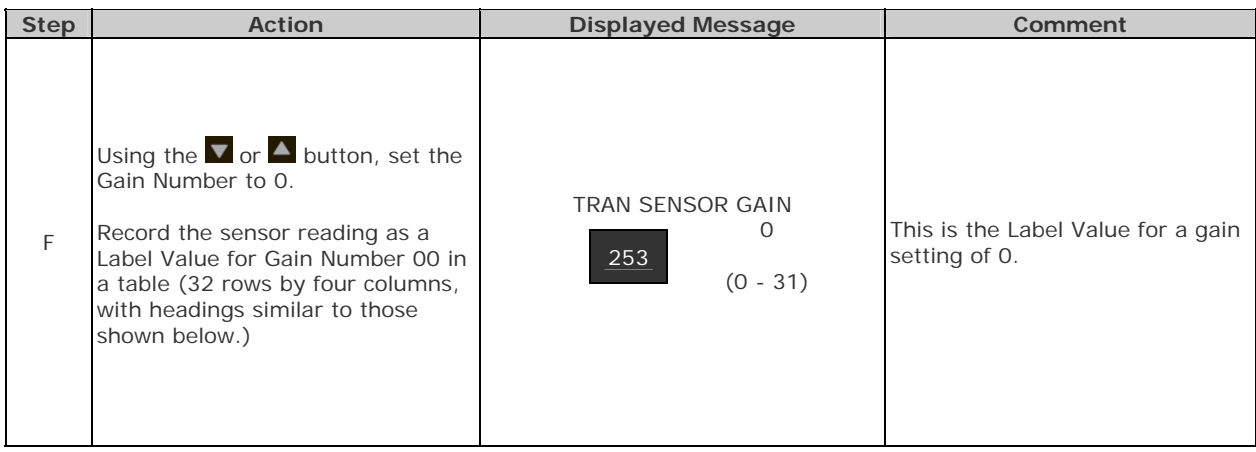

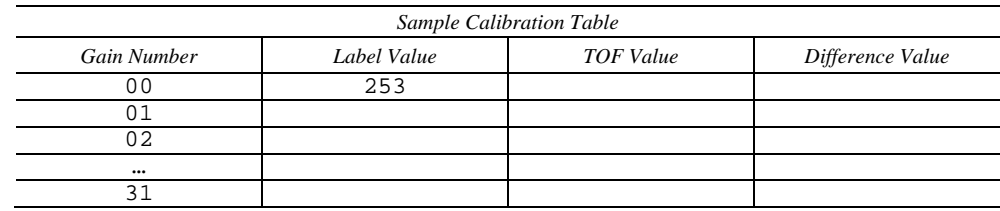

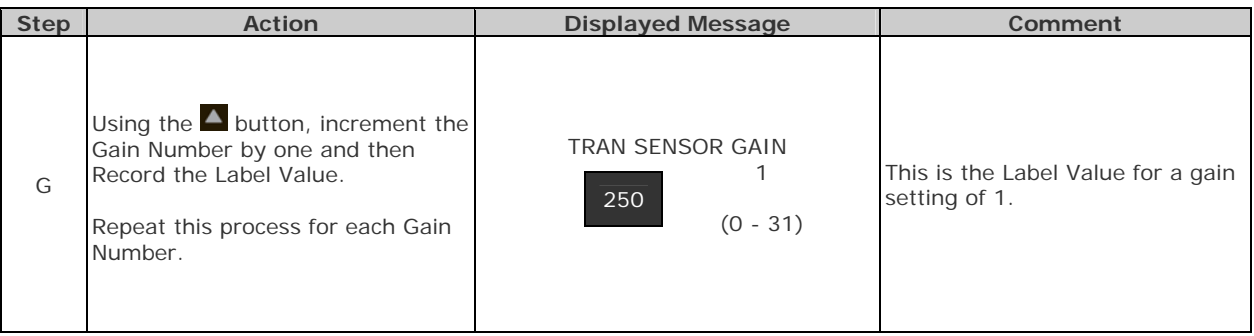

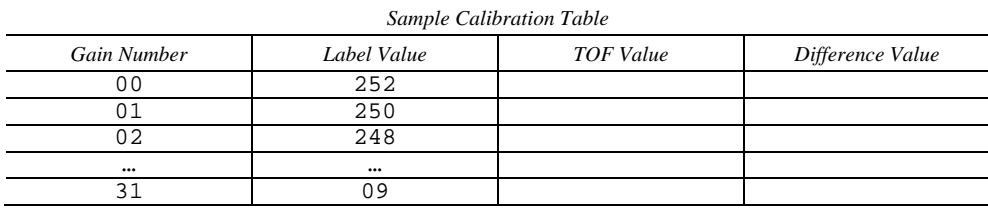

# *Chapter 3 – Printer Operation 29*

#### *Advanced Entry Calibration (continued)*

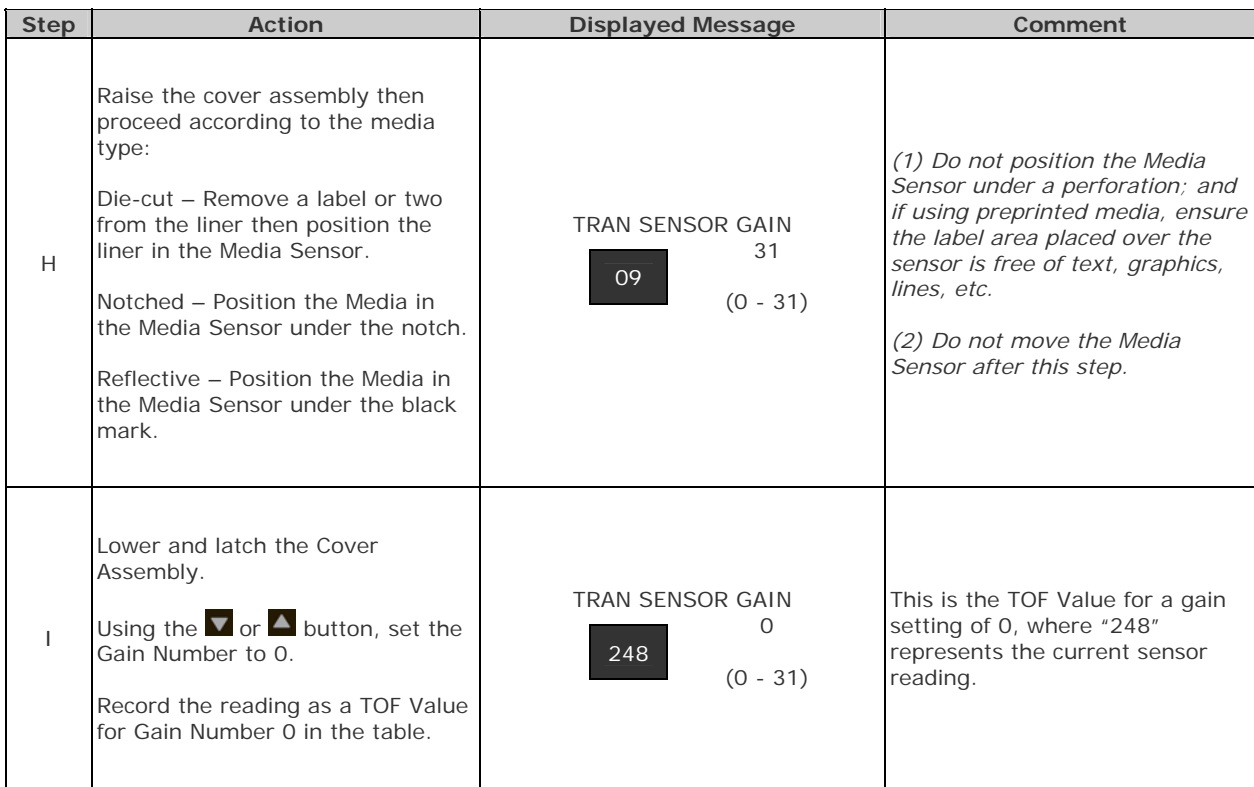

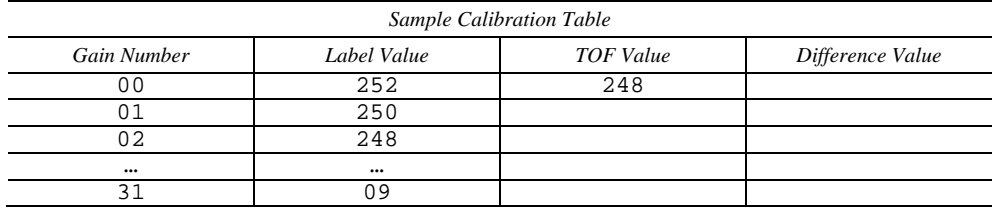

#### *Advanced Entry Calibration (continued)*

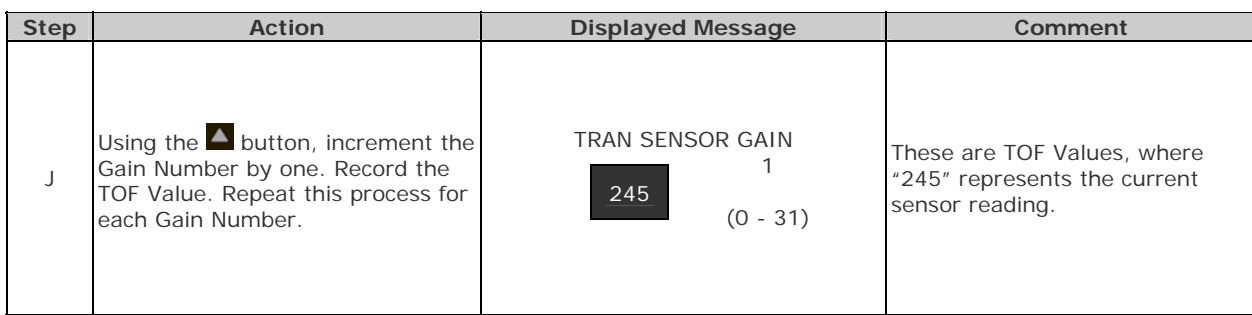

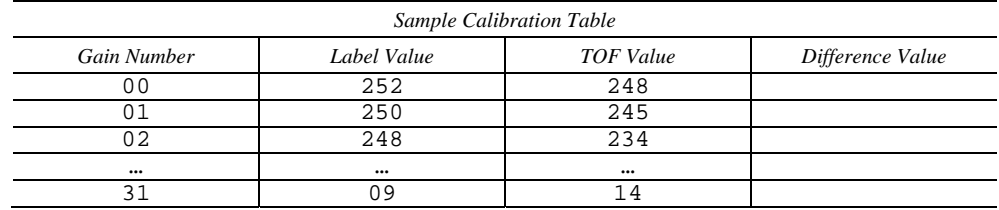

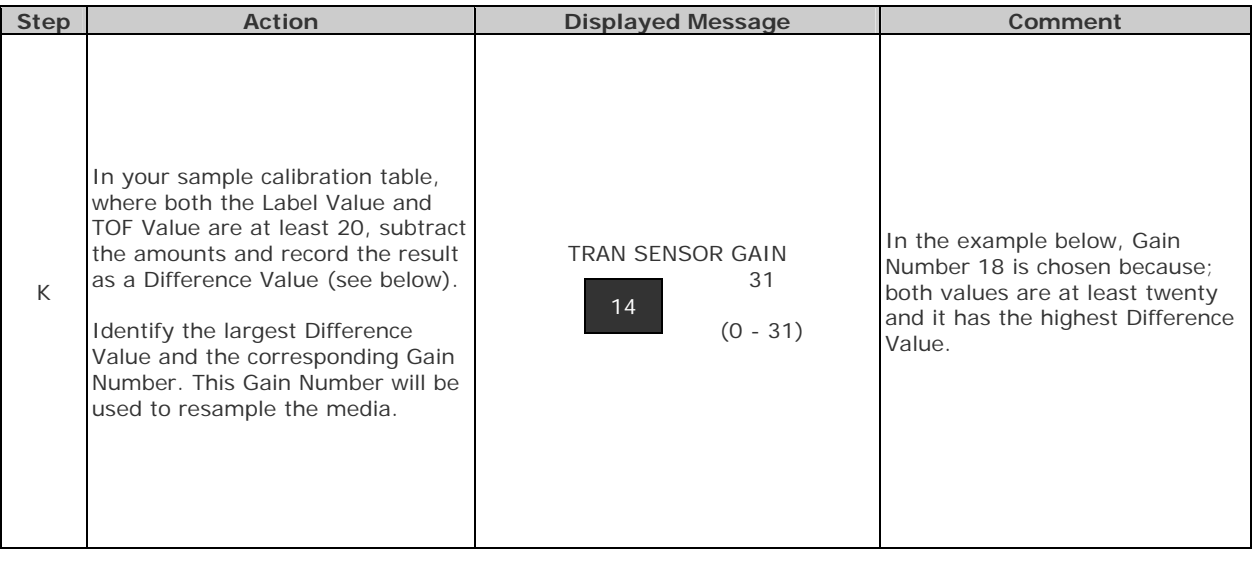

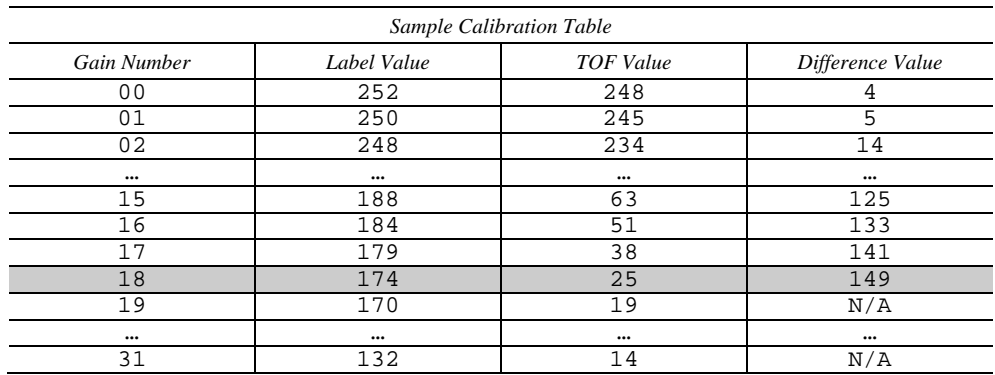
### *Advanced Entry Calibration (continued)*

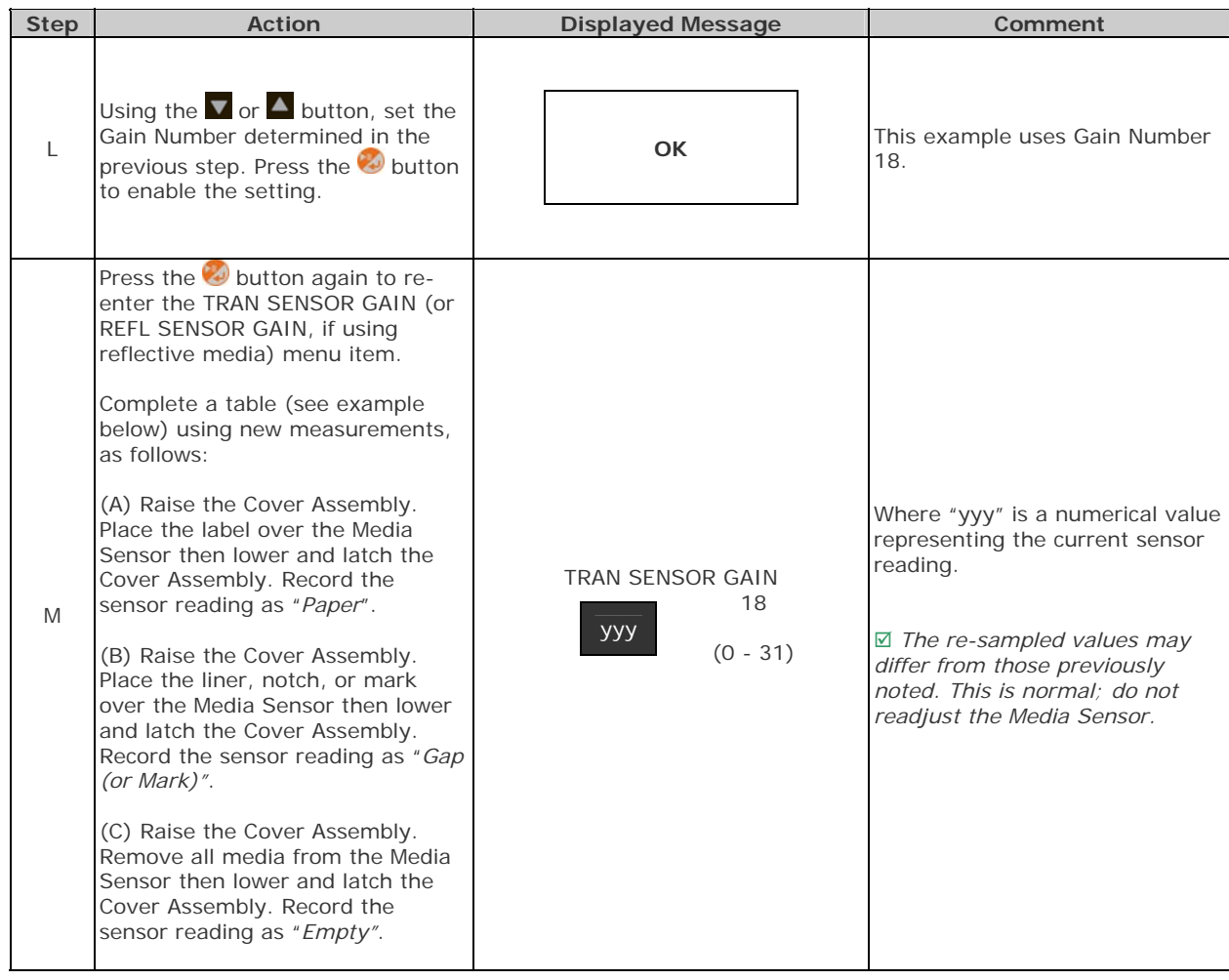

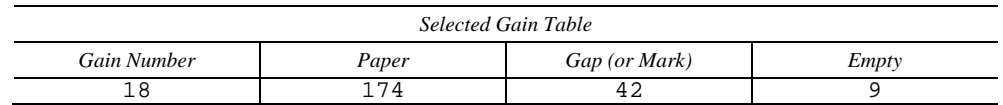

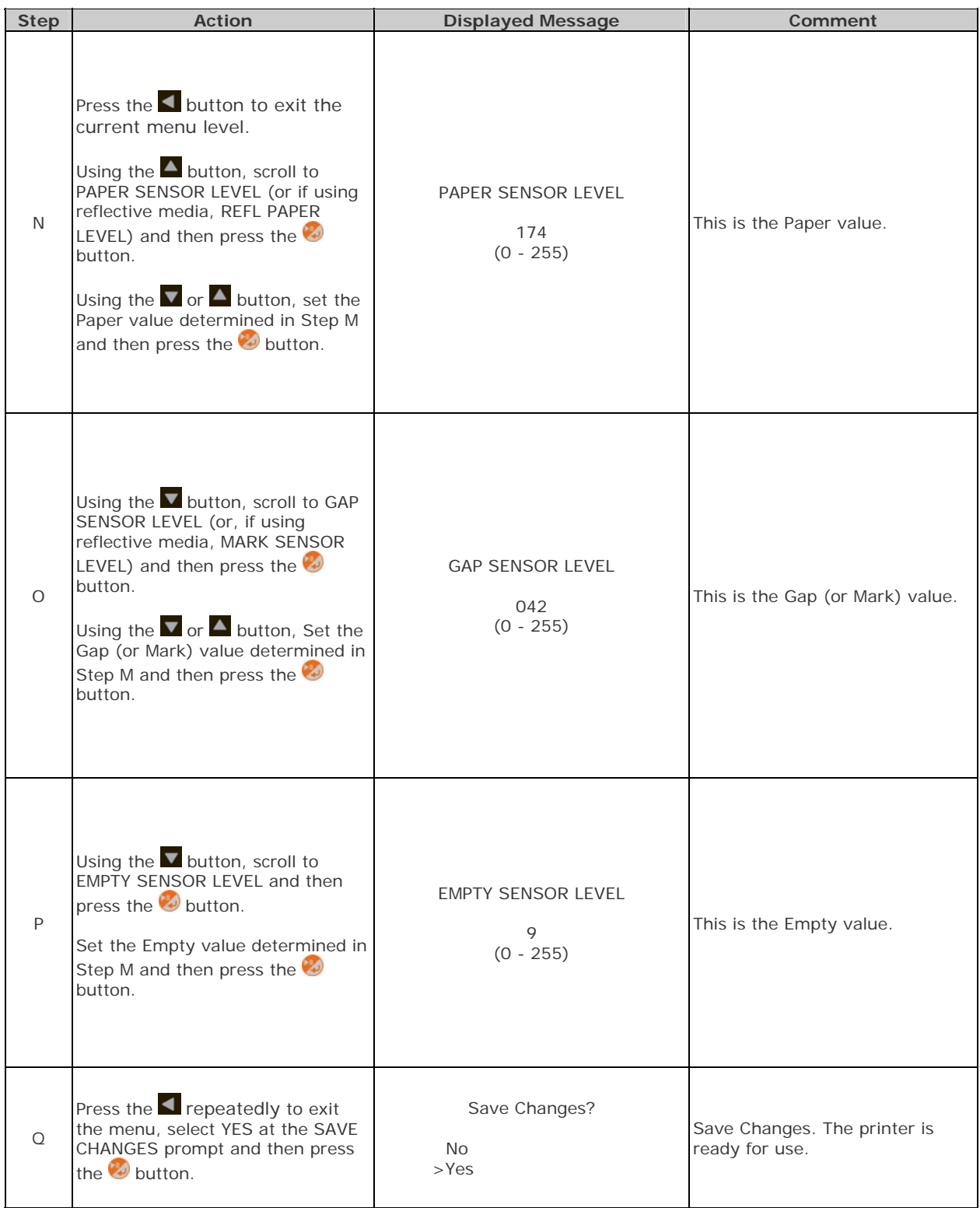

If the calibration attempt fails, try desensitizing the sensor as follows:

- Go to MEDIA SETTINGS / SENSOR CALIBRATION / ADVANCED ENTRY / TRAN (or REFL) SENSOR GAIN and lower the corresponding GAIN SETTING by one.
- **Exit the menu and save your changes. Test your media at the new setting. If necessary, repeat until a** usable Gain Setting is obtained.

*Chapter 3 – Printer Operation 33* 

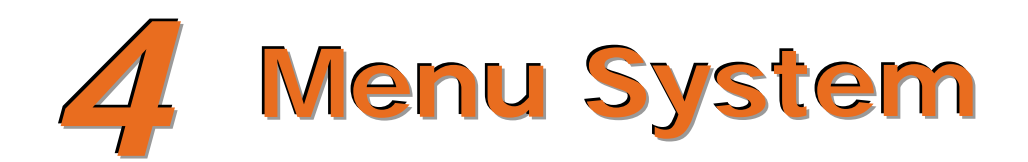

## **4.1 Menu System Overview**

The Menu System contains two modes, each with a differing level of access to secondary menus or functions:

- **The User Menu accesses basic printer settings and functions**
- The Advanced Menu accesses all operational settings, functions, and diagnostics

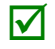

⊠

Prompts may appear before menu access is granted and before changes are enacted; see Security for details.

## **4.2 The User Menu**

The User Menu contains basic selections in these menus:

- **Media Settings**
- **Print Control**
- **Printer Options**
- **System Settings**

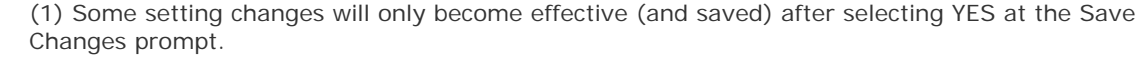

(2) Labeling software may, in some cases, override the printer menu settings; see Advanced Menu for details.

# **4.3 The Advanced Menu**

The Advanced Menu contains all setting, control, and functional selections in these menus:

- **Media Settings**
- **Print Control**
- **Printer Options**
- **System Settings**
- **Communications**
- Diagnostics

After selecting the Advanced Menu, it will be shown whenever the **MENU** branch is accessed. To enable the Advanced Menu, proceed as follows:

- 1. Press the **v** button to scroll to MENU and then press the  $\heartsuit$  button.
- 2. Using the  $\nabla$  button, scroll to SYSTEM SETTINGS then press the  $\heartsuit$  button.
- 3. Be sure the cursor is next to MENU MODE then press the  $\bullet$  button.
- 4. Using the **button, scroll to ADVANCED MENU then press the button.** (Upon completion, OK will be displayed and the printer will exit the menu system.)

(1) Some setting changes will only become effective (and saved) after selecting YES at the Save Changes prompt.

☑ (2) Labeling software may, in some cases, override the printer menu settings; see Advanced Menu / Communications / Host Settings to avoid potential conflicts.

(3) To return to the User Menu, re-select it or restore the factory defaults.

# **4.4 Menu Details**

#### *Media Settings*

The Media Settings menu contains label and ribbon sensing and sizing functions, as well as printhead cleaning selections:

- Media Type
- Media Index Type
- **Auto Calibration\***
- **Label Length**
- Maximum Label Length\*
- Paper Empty Distance\*
- **Label Width**
- Ribbon Low Options\*
- **Sensor Calibration\***
- Printhead Cleaning\*

Items denoted with an asterisk  $(*)$  are only accessible through the Advanced Menu.

The menu selections are defined as follows:

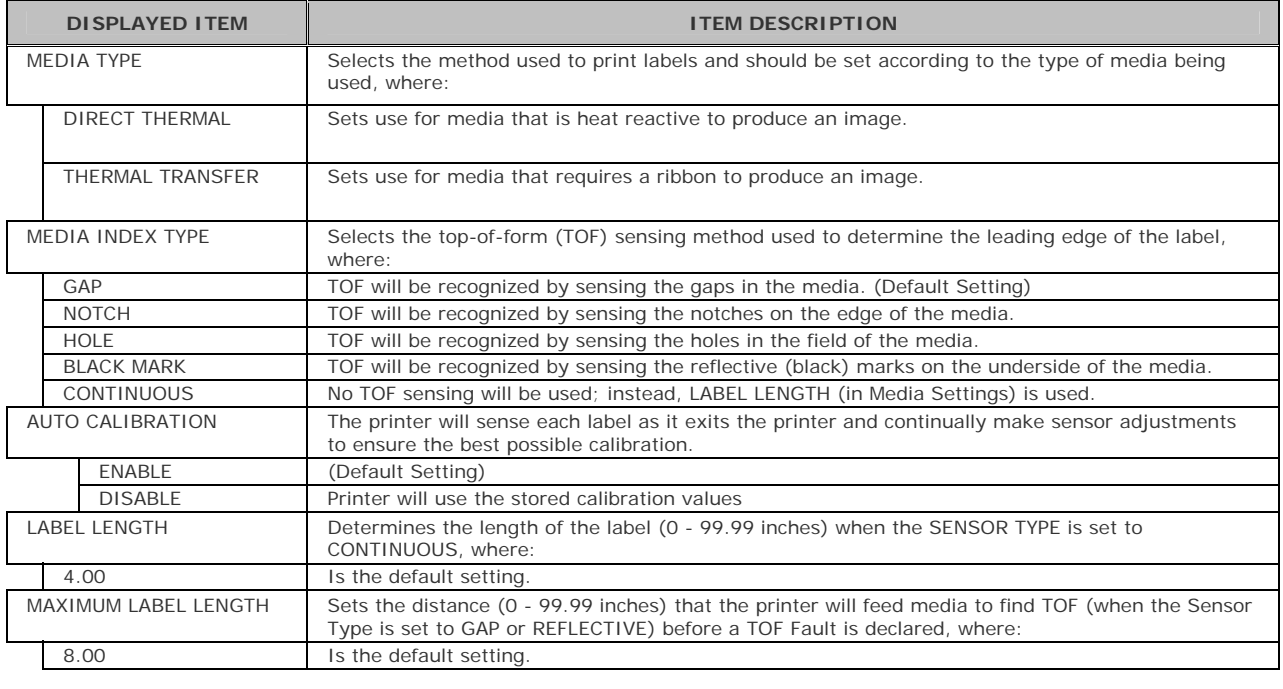

 $\sqrt{\phantom{a}}$  Maximum Label Length should typically be 2.5 to 3 times the physical length of the label.

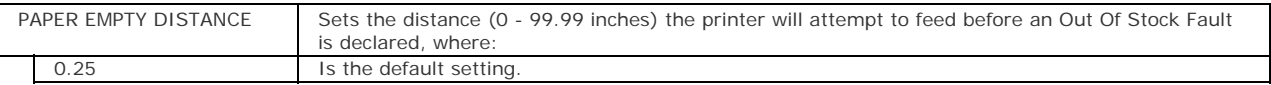

When using clear or translucent media, this setting should be longer than the actual label size.

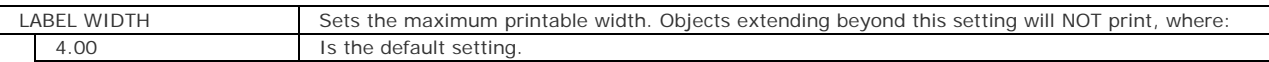

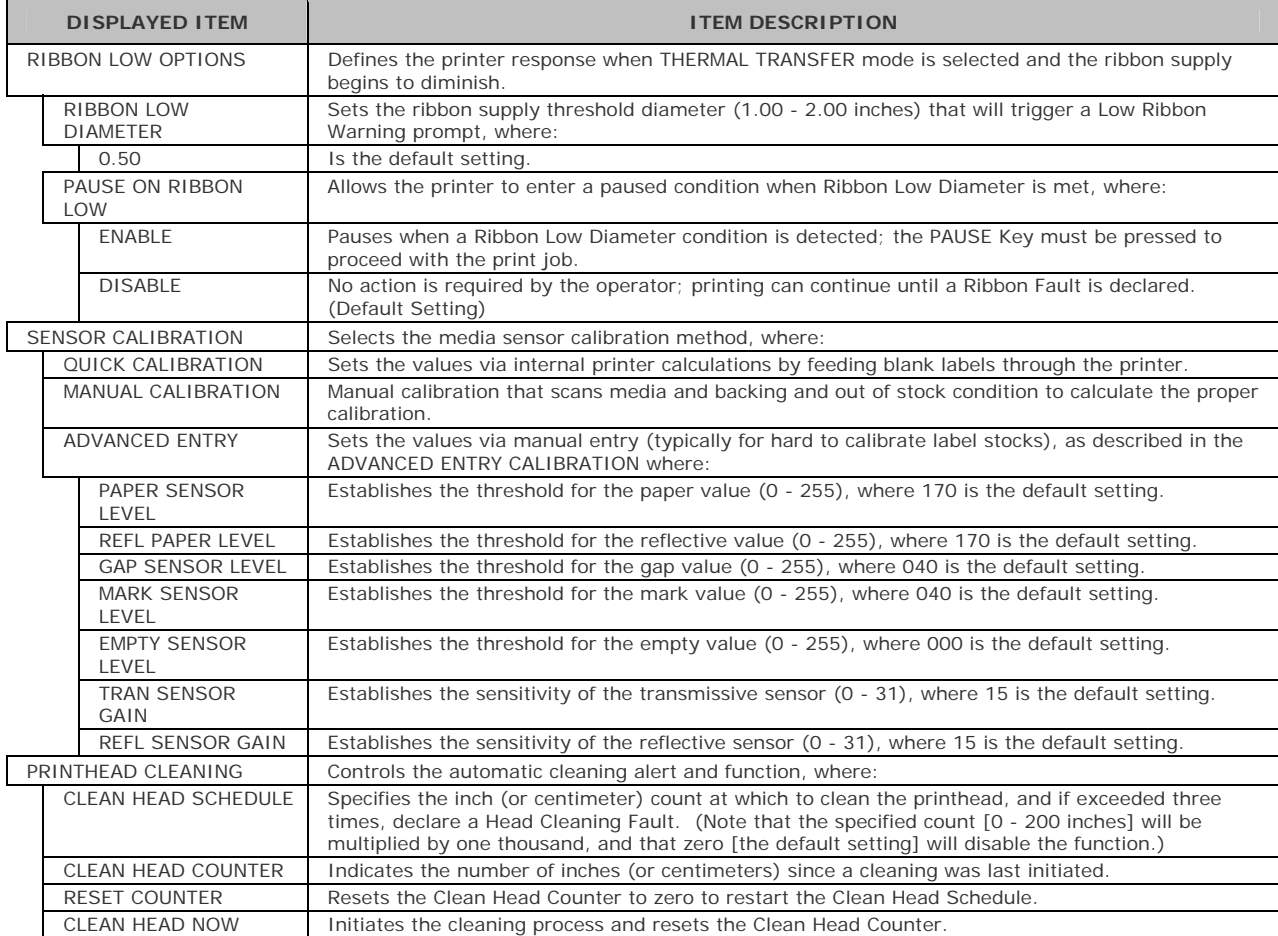

### *Print Control*

The Print Control menu contains printing throughput, offset and custom setup functions:

- **Heat**
- **Print Speed**
- **Feed Speed**
- **Reverse Speed\***
- **Slew Speed\***
- **Row Offset**
- **Column Offset**
- **Present Distance**
- **TOF Precedence\***
- **Custom Adjustments\***

Items denoted with an asterisk  $(*)$  are only accessible through the Advanced Menu.

The menu selections are defined as follows:

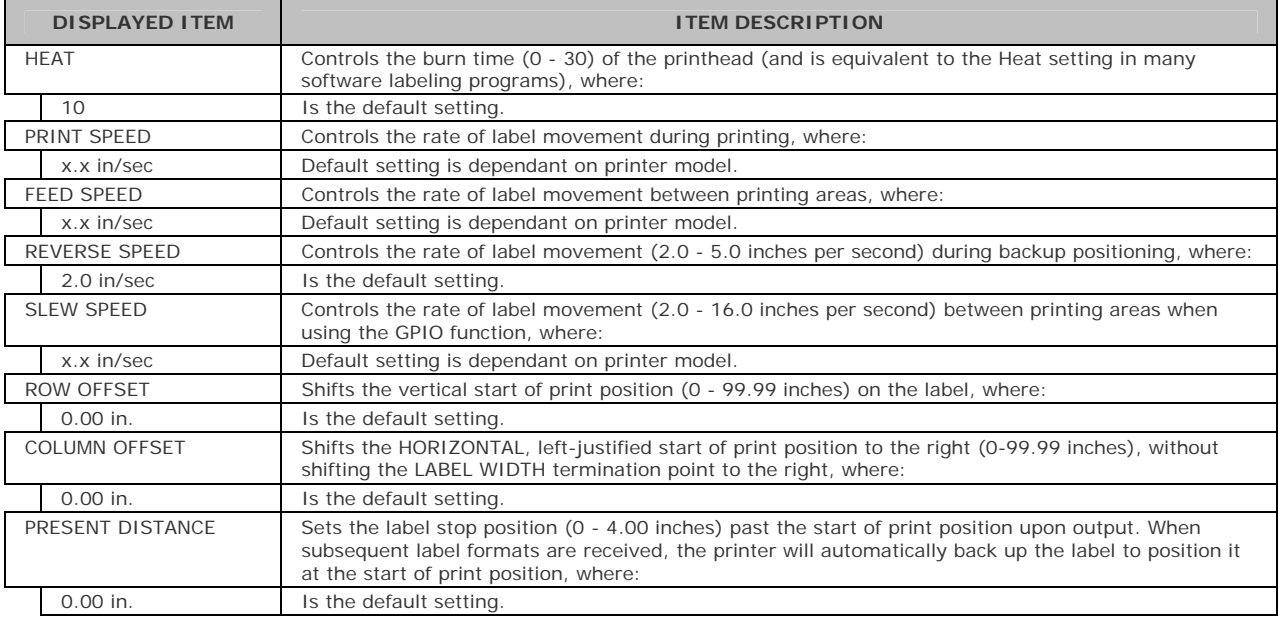

When set to 0.01 in., NONE is assumed and a zero (0) positioning value will be used.

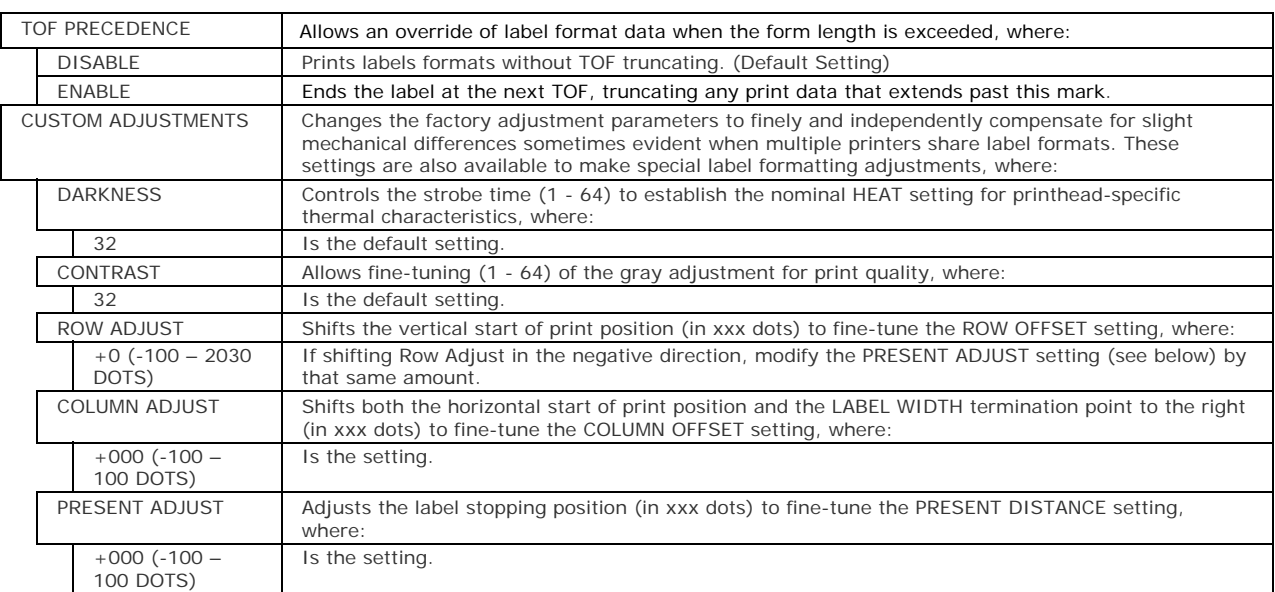

### *Printer Options*

The Printer Options menu contains file-handling, module, and optional equipment settings:

- **Modules**
- **Present Sensor**<br>**Cutter**
- Cutter

The menu selections are defined as follows:

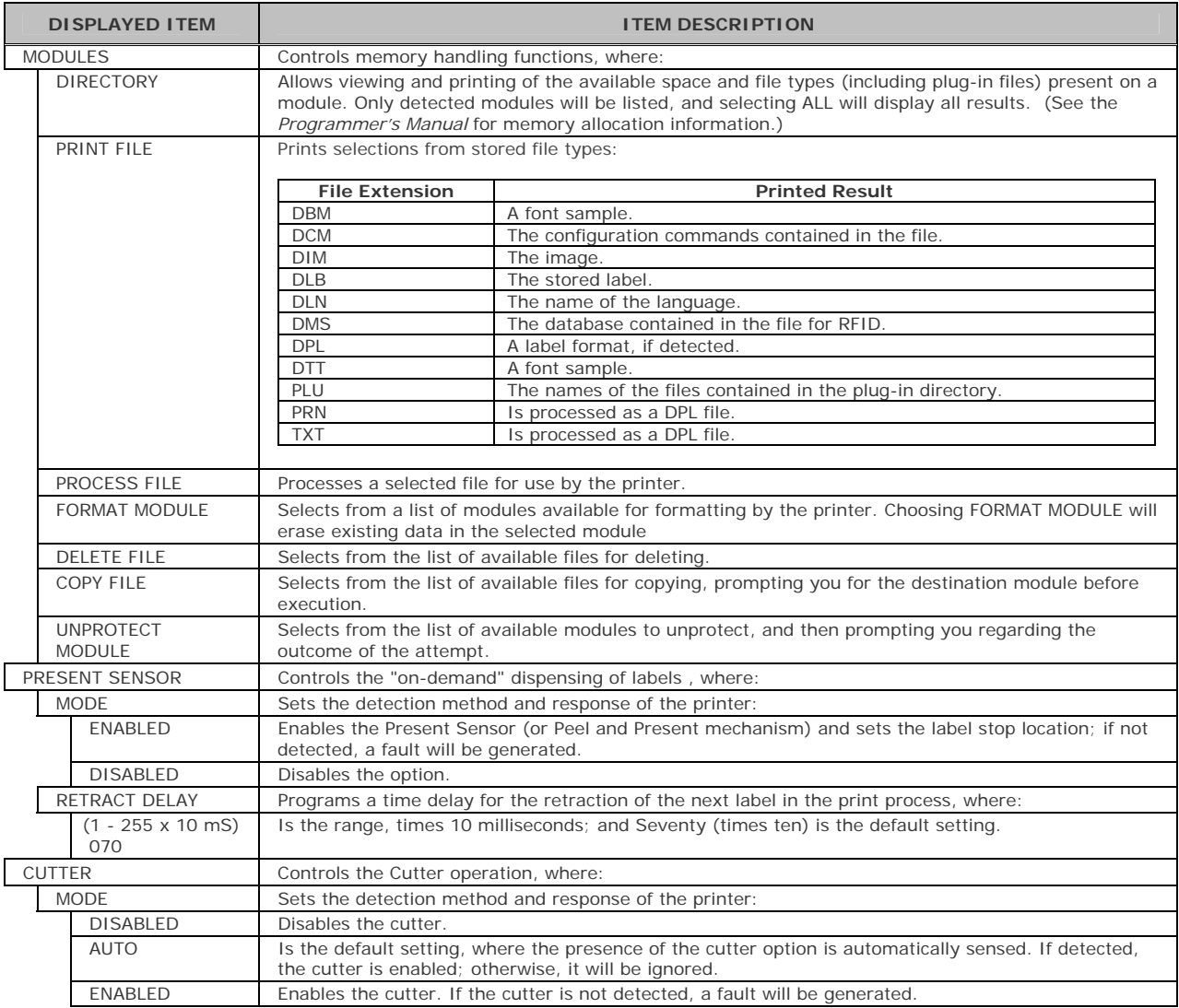

### *System Settings*

The System Settings menu contains label formatting, operation, and control functions:

- **Menu Mode**
- **Configuration File**
- $\blacksquare$  Internal Module\*
- **•** Default Module\*
- **Scaleable Font Cache\***
- **Single Byte Symbols\***
- Double Byte Symbols\*
- **Time And Date**
- Media Counters\*
- **•** Print Configuration\*
- **Configuration Level\***
- **Set Factory Defaults\***
- **Format Attributes\***
- **Label Rotation**
- **Imaging Mode\***
- Pause Mode\*
- **Peel Mode\***
- **Security\***
- **Units Of Measure\***
- $\blacksquare$  Input Mode\*
- **User Label Mode**\*
- **DPL** Emulation\*
- **Column Emulation\***
- **Row Emulation\***
- **SOP Emulation\***
- **Back After Print\***
- **Font Emulation\***
- **Label Store\***
- **Menu Language**
- **Display Settings\***
- **Fault Handling\***
- Buzzer\*
- SCL Font Bold Factor\*

Items denoted with an asterisk  $(*)$  are only accessible through the Advanced Menu.

The menu selections are defined as follows:

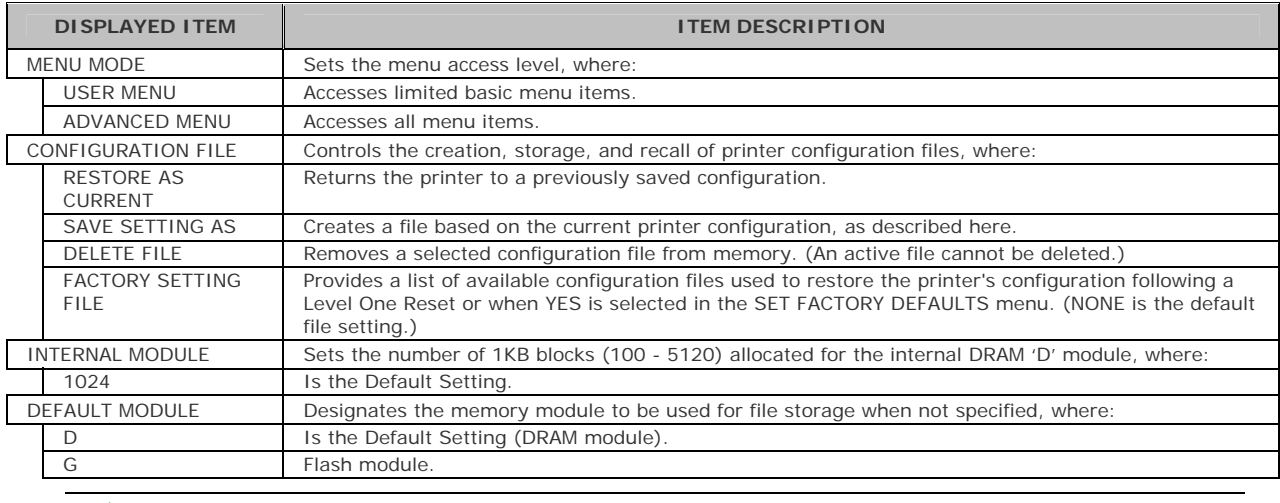

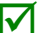

 $\sqrt{\phantom{a}}$  The available modules may vary depending upon printer model and options.

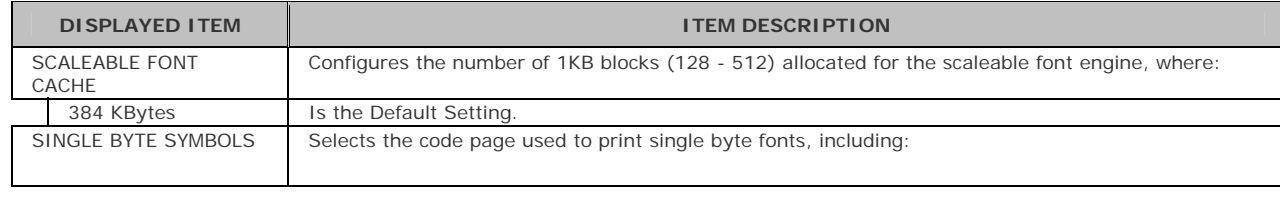

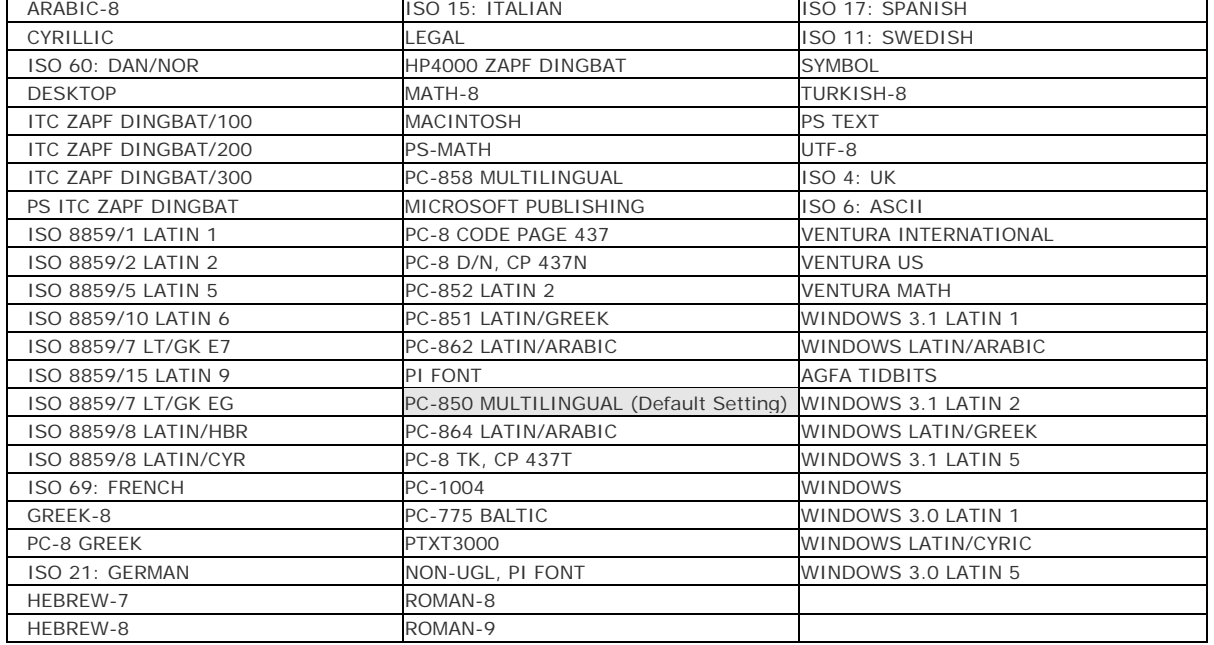

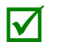

Reference the *Programmer's Manual* for code page symbol set details.

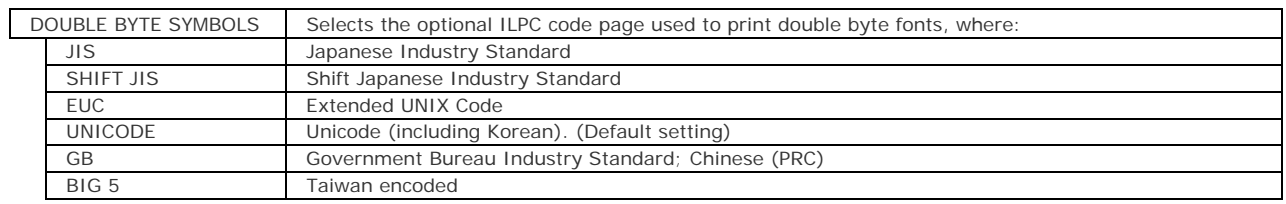

Reference the *Programmer's Manual* for the code page symbol set details.

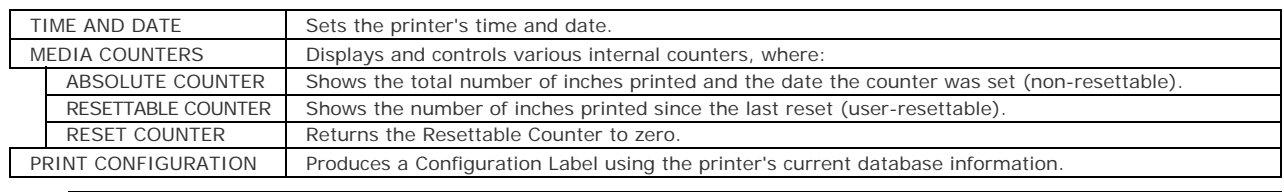

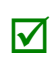

(1) The information varies with the model, firmware version, and installed options.

(2) To capture all the data, use media that is at least 2 inches (51 mm) wide and set the Label Width (in Media Settings) according to the width of your labels.

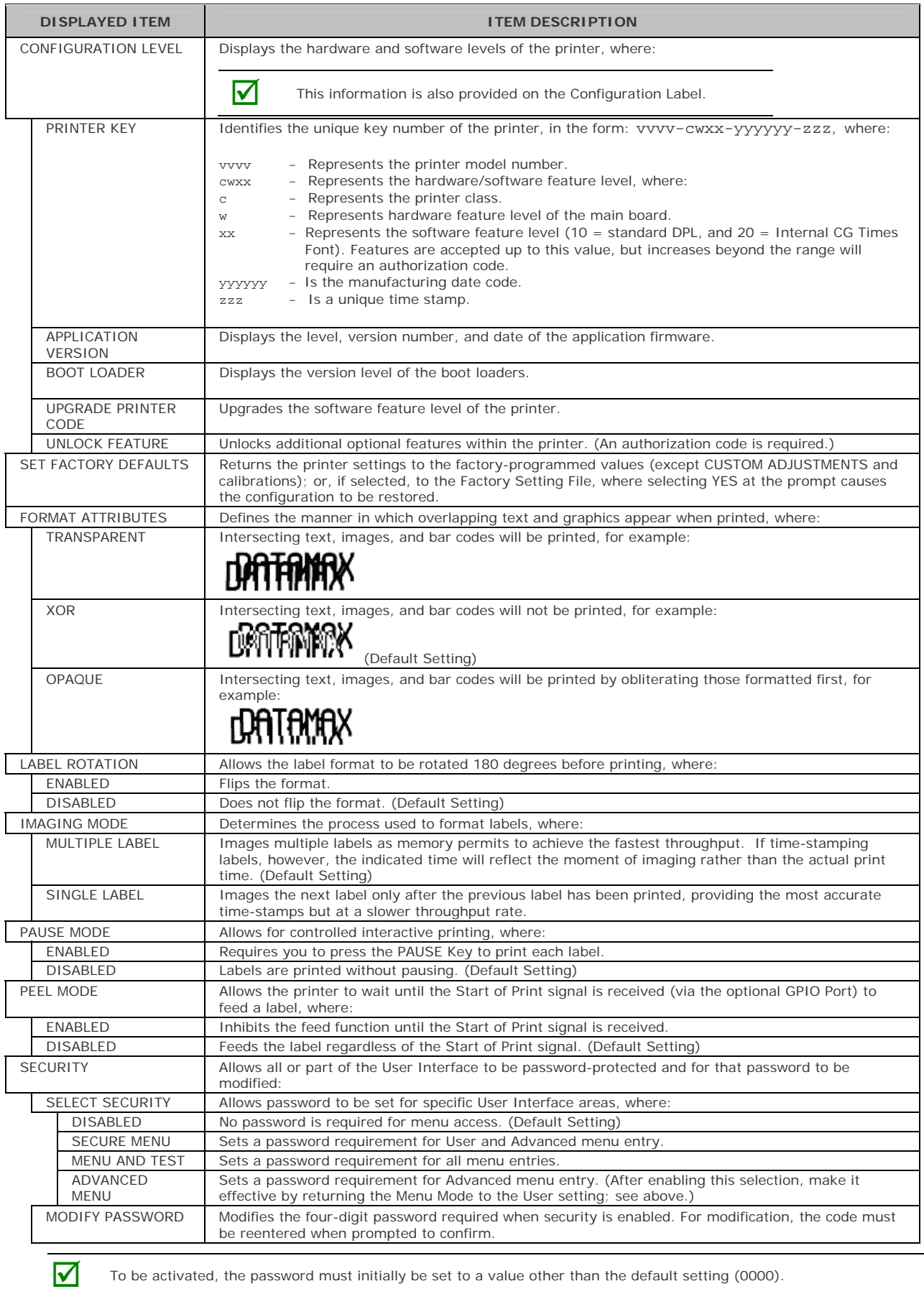

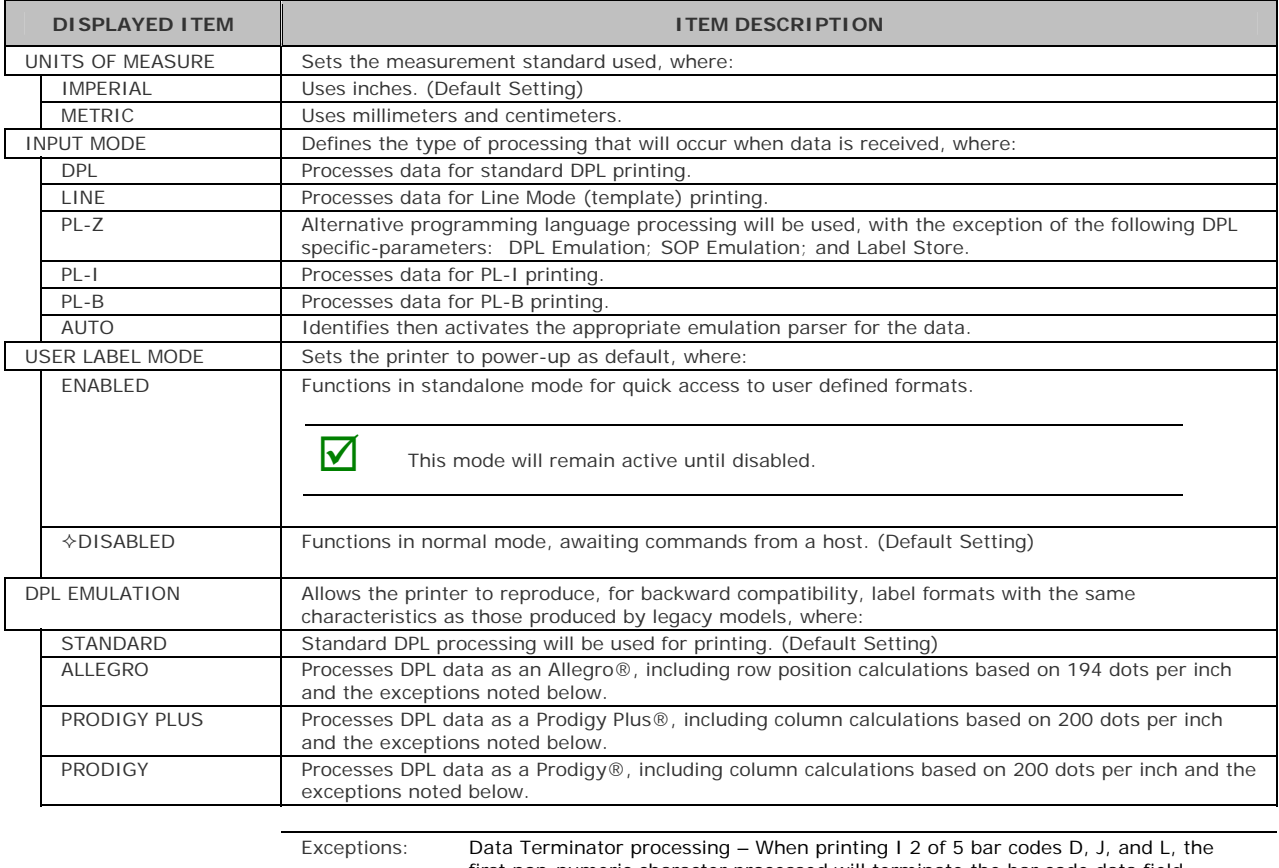

first non-numeric character processed will terminate the bar code data field. Bar Size exception – When printing I 2 of 5 bar code L, if the bar size specified is greater than P (25) it is automatically decreased to 10. Human Readable Fonts fixed size – When printing EAN and UPC bar codes B, C, F, G, M, and N, a fixed font size is produced. Line and box vertical sizing anomaly – When printing rotations 2 and 4, lines and boxes are affected by the vertical multiplication factor defined in the DPL Dxx command. Column position defaults – Column positions greater than the printhead width are adjusted back to the printable area then printed. Bar codes in rotation 3 - (upside down / right to left) default sizing – When row position in rotation 3 is less than bar code height, bar codes falling off the label's leading edge are pushed back onto the label.

<STX>L command – When no printable fields reside in the format, it results in no label movement.

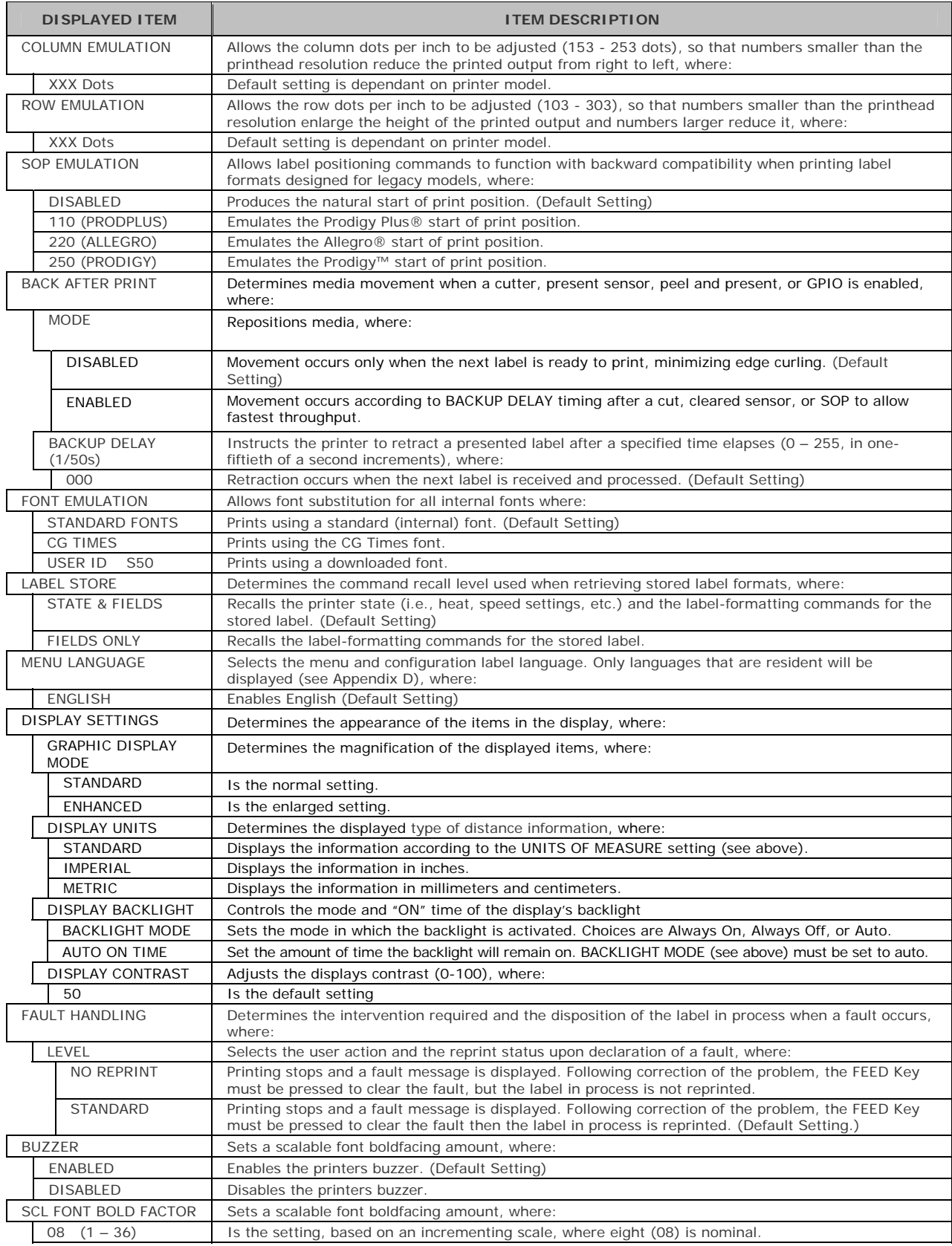

### *Communications*

The Communications menu contains interface and host control functions:

- Serial Port  $A^*$
- Parallel Port A\*
- USB Port\*
- Network/Bluetooth\*
- **Host Settings\***

Items denoted with an asterisk  $(*)$  are only accessible through the Advanced Menu.

The menu selections are defined as follows:

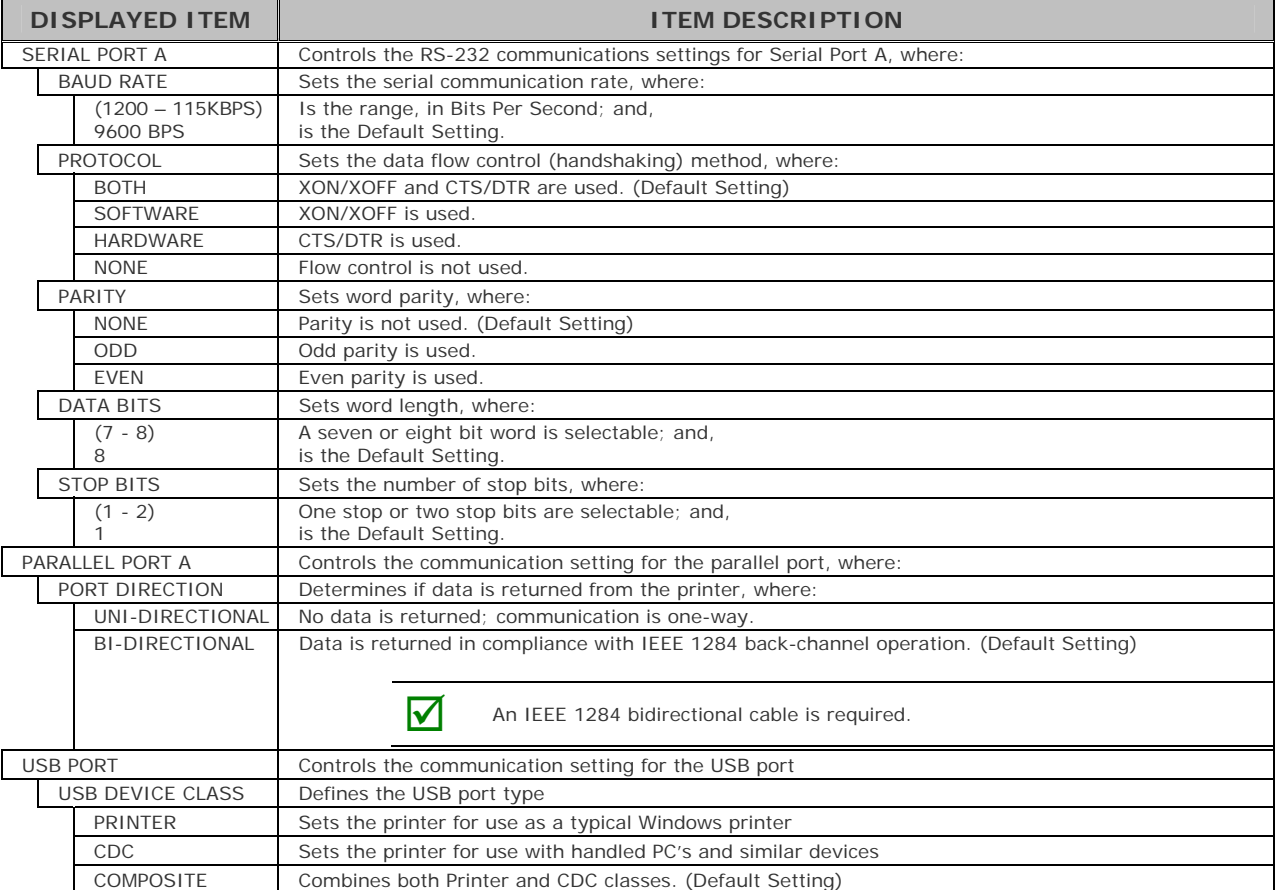

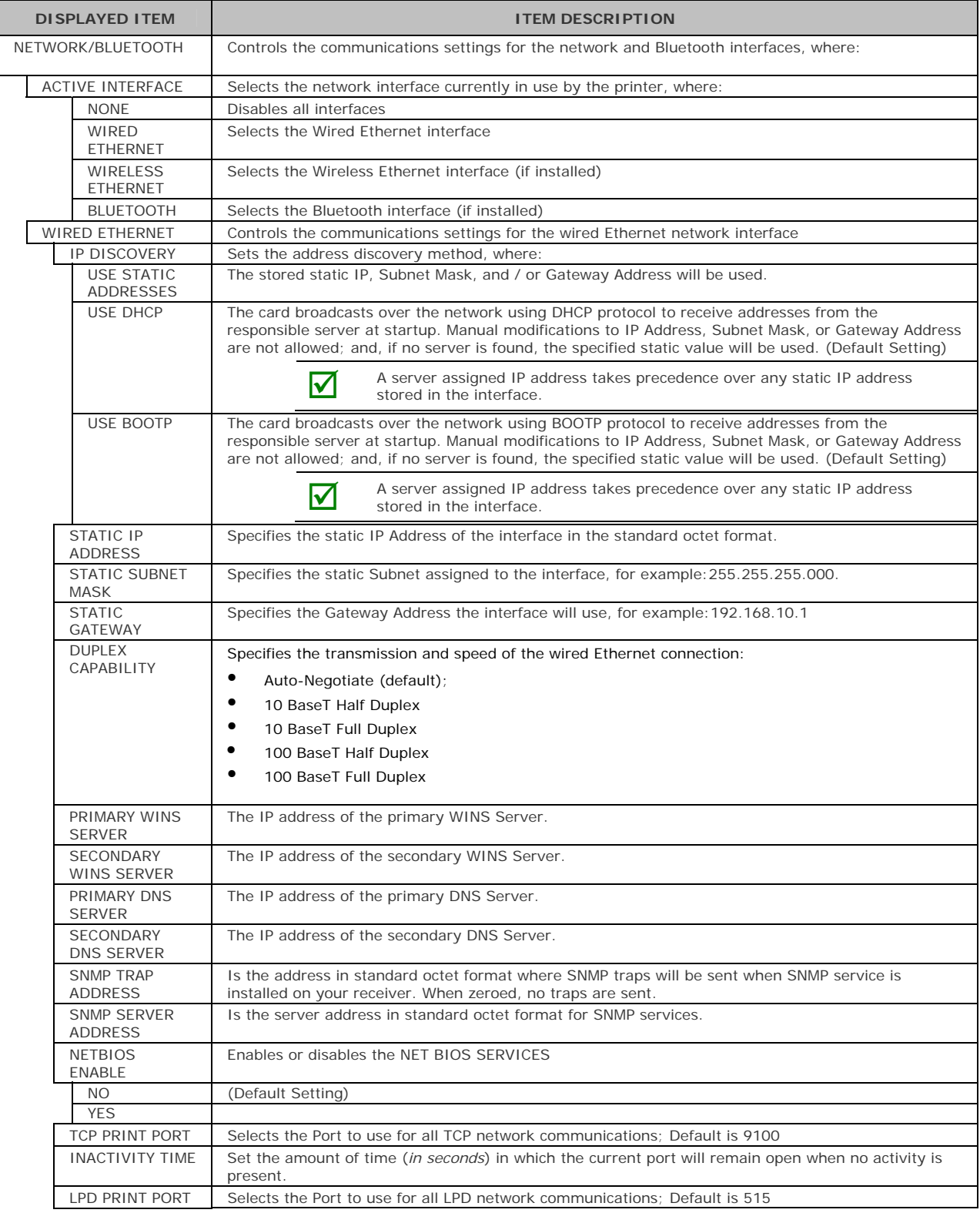

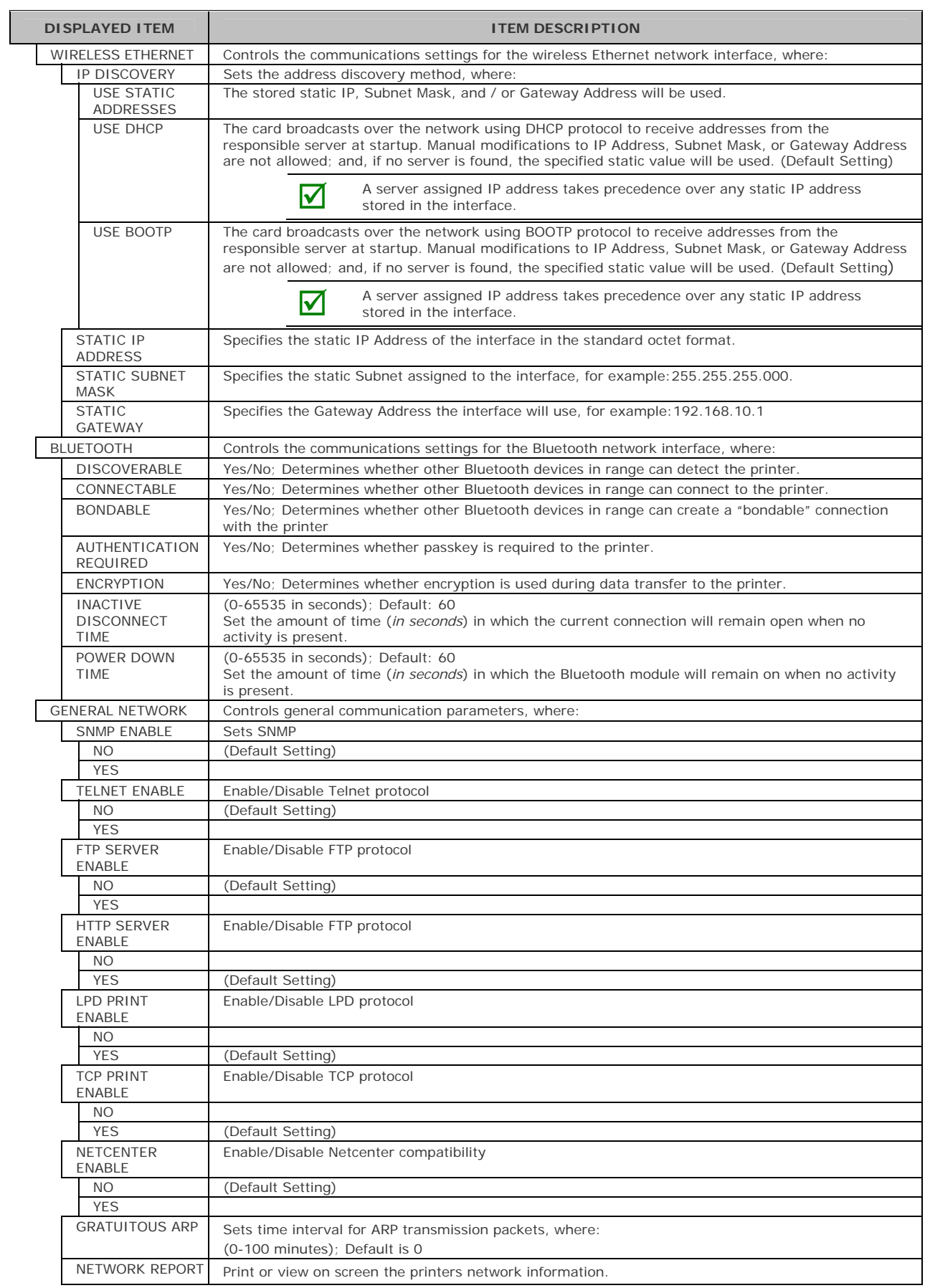

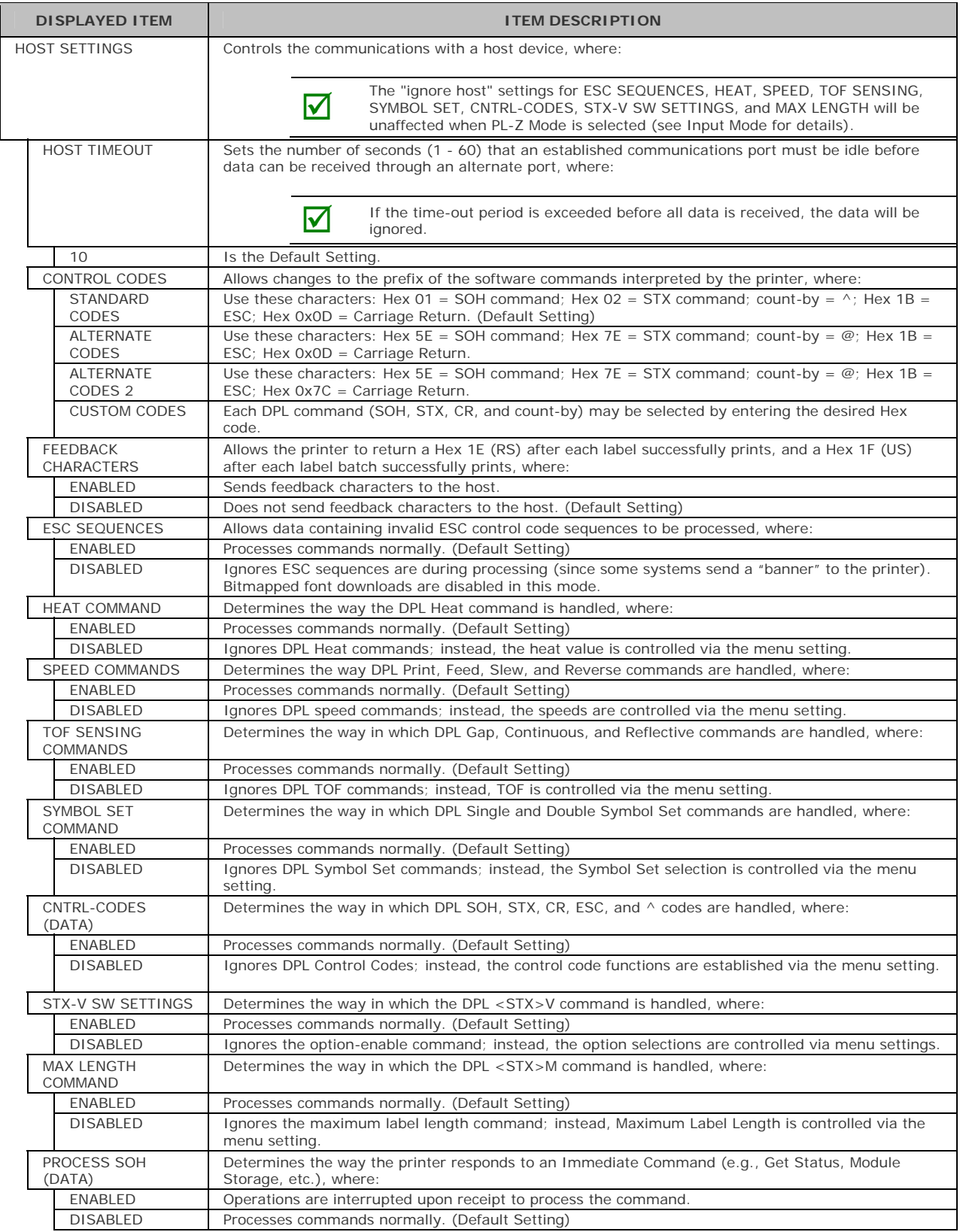

### *Diagnostics*

The Diagnostics menu contains testing functions and printhead reporting selections:

- Hex Dump Mode\*
- **•** Options Testing\*
- **Print Test Rate (min)\***
- **Sensor Readings\***
- **Ribbon Sensor Limits\***
- **Flash Module Report\***

Items denoted with an asterisk  $(*)$  are only accessible through the Advanced Menu.

The menu selections are defined as follows:

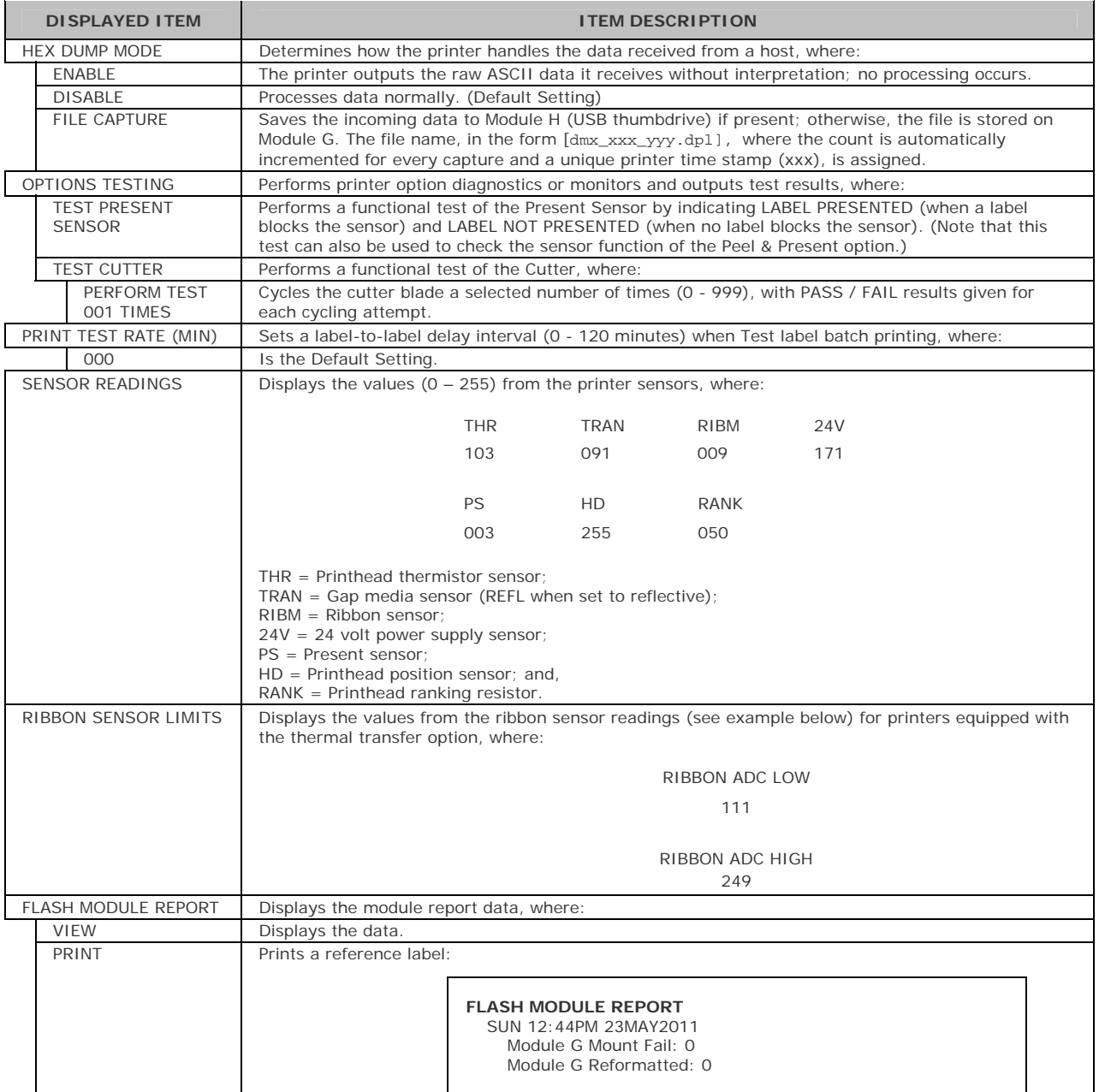

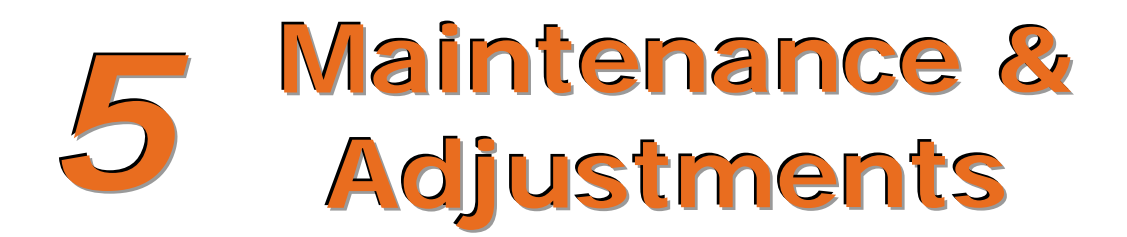

# **5.1 Introduction**

This section details the cleaning, adjusting, and troubleshooting tips for the printer. The following table outlines the recommended maintenance schedule for the various printer parts.

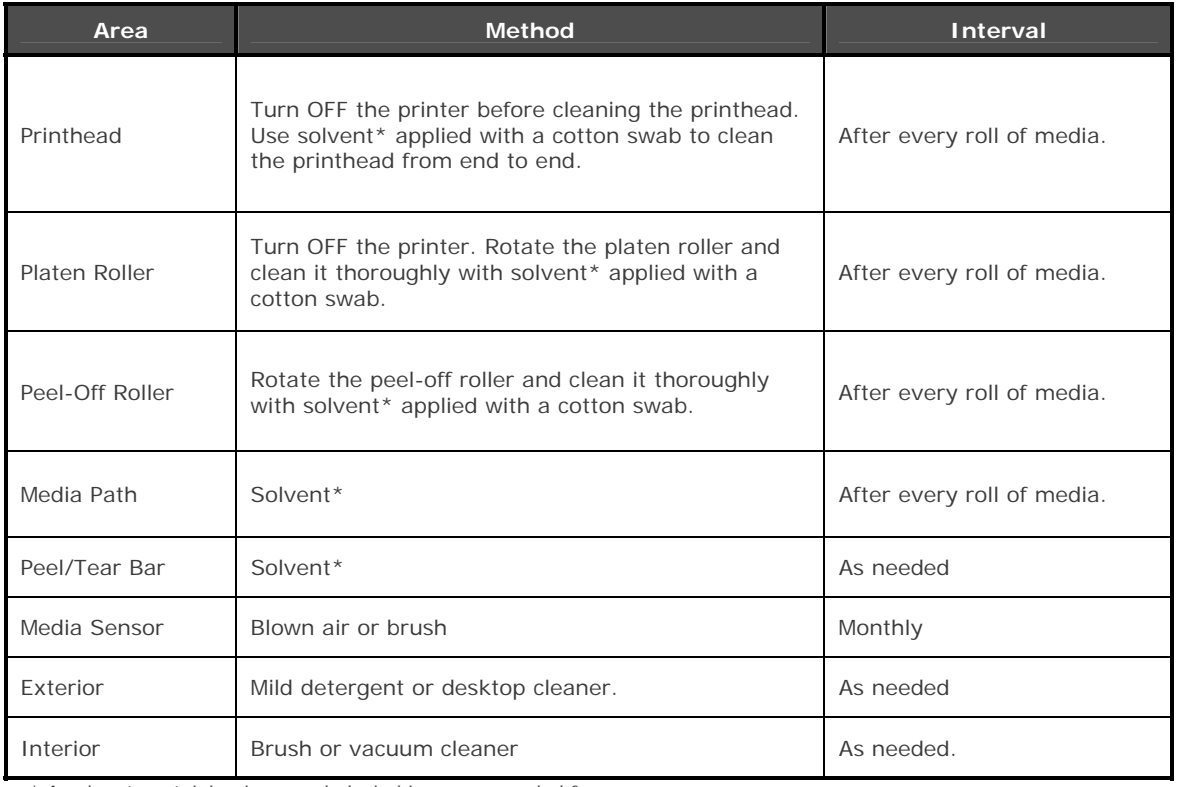

*\* A solvent containing isopropyl alcohol is recommended for use.* 

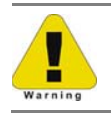

Isopropyl alcohol is a flammable solvent; always take the proper precautions when in use.

# **5.2 Cleaning the Printhead**

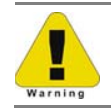

Never use a sharp, hard, or abrasive object on the printhead.

If print quality declines (symptoms can include unreadable bar codes or streaks through text and graphics), the typical cause is debris buildup on the printhead which, left unattended, can lead to premature dot failure. Depending upon the supplies and printing parameters used, different cleaning methods are recommended.

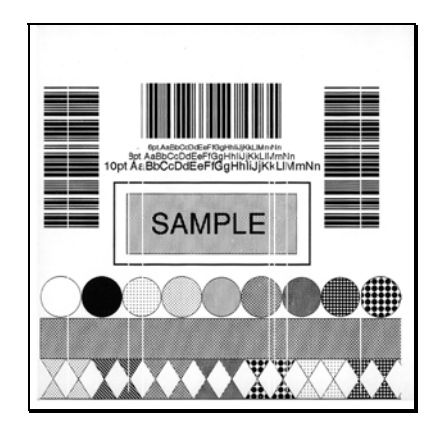

 $\sqrt{\phantom{a}}$  Streaks can indicate a dirty or a faulty printhead.

Proper cleaning is critical. To maintain peak performance of the printer, Datamax-O'Neil offers a complete line of cleaning products including pens, cards, films and swabs. To learn more visit our website.

### *Cotton Swab Procedure*

If printing with direct thermal media or thermal transfer media with wax ribbon, clean the printhead as follows:

- 1) Turn OFF the power switch and unplug the printer. Open the printer. **Wait briefly for the printhead to cool.**
- 2) Remove any installed media and ribbon. Using a Cotton Swab moistened (not soaked) with isopropyl alcohol, thoroughly clean the Printhead.

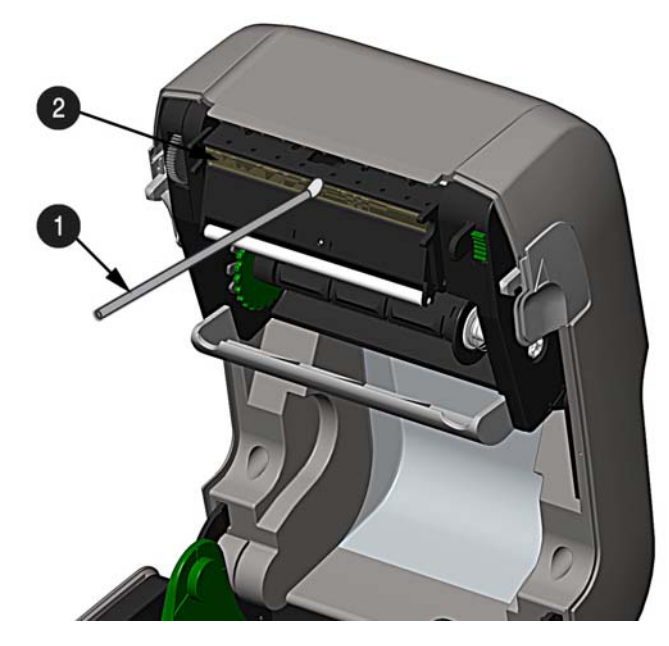

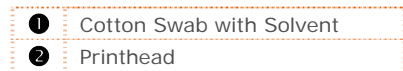

## *Cleaning Card Procedure*

If printing with direct thermal media, thermal transfer media with wax/resin ribbon combinations, or if the Cotton Swab technique was not successful, clean the printhead as follows:

- 1) Open the printer. **Wait briefly for the Printhead to cool.**
- 2) Remove media and ribbon then place a Cleaning Card under the Printhead (part number 70-2013- 01).
- 3) Close the cover then press the  $\heartsuit$  button to initiate cleaning.
- 4) After the cleaning card has been run through the printer, reinstall media (and ribbon, if needed). Plug in and turn ON the printer. Run a few sample labels and examine them. If streaking is still present, use the Cleaning Film Procedure, below; otherwise, this completes cleaning.

### *Cleaning Film Procedure*

If printing with thermal transfer media and resin ribbon, when printing with a Heat Value of 22 or higher, or when other methods prove unsuccessful, clean the printhead as follows:

- 1) Open the printer. **Wait briefly for the Printhead to cool..**
- 2) Remove media and ribbon then place a sheet of Cleaning Film under the Printhead (part number 70-2087-01).
- 3) Close the cover then press  $\bigotimes$  button to initiate cleaning.
- 4) After the cleaning film has been run through the printer, turn OFF the Power Switch and unplug the printer. Open the cover and **wait briefly for the Printhead to cool.** Using a cotton swab moistened (not soaked) with isopropyl alcohol, clean the Printhead then allow it to dry.
- 5) Reinstall media (and ribbon, if needed). Plug in and turn ON the printer. Run a few sample labels and examine them. If streaking is still present, the Printhead may need to be replaced; see Section 5.5

# **5.3 Ribbon Tension Adjustment**

The adjustable ribbon handler feature, found on printers equipped with the thermal transfer option, allows the optimum amount tension to be supplied by the ribbon supply hub. Adjust the ribbon tension as follows:

- 1) Turn 'off' the printer.
- 2) Hold the ribbon/ribbon hub to prevent it from turning. Then push in and rotate the Ribbon Tension Adjustment Knob to the position that matches the core size of the ribbon in use.

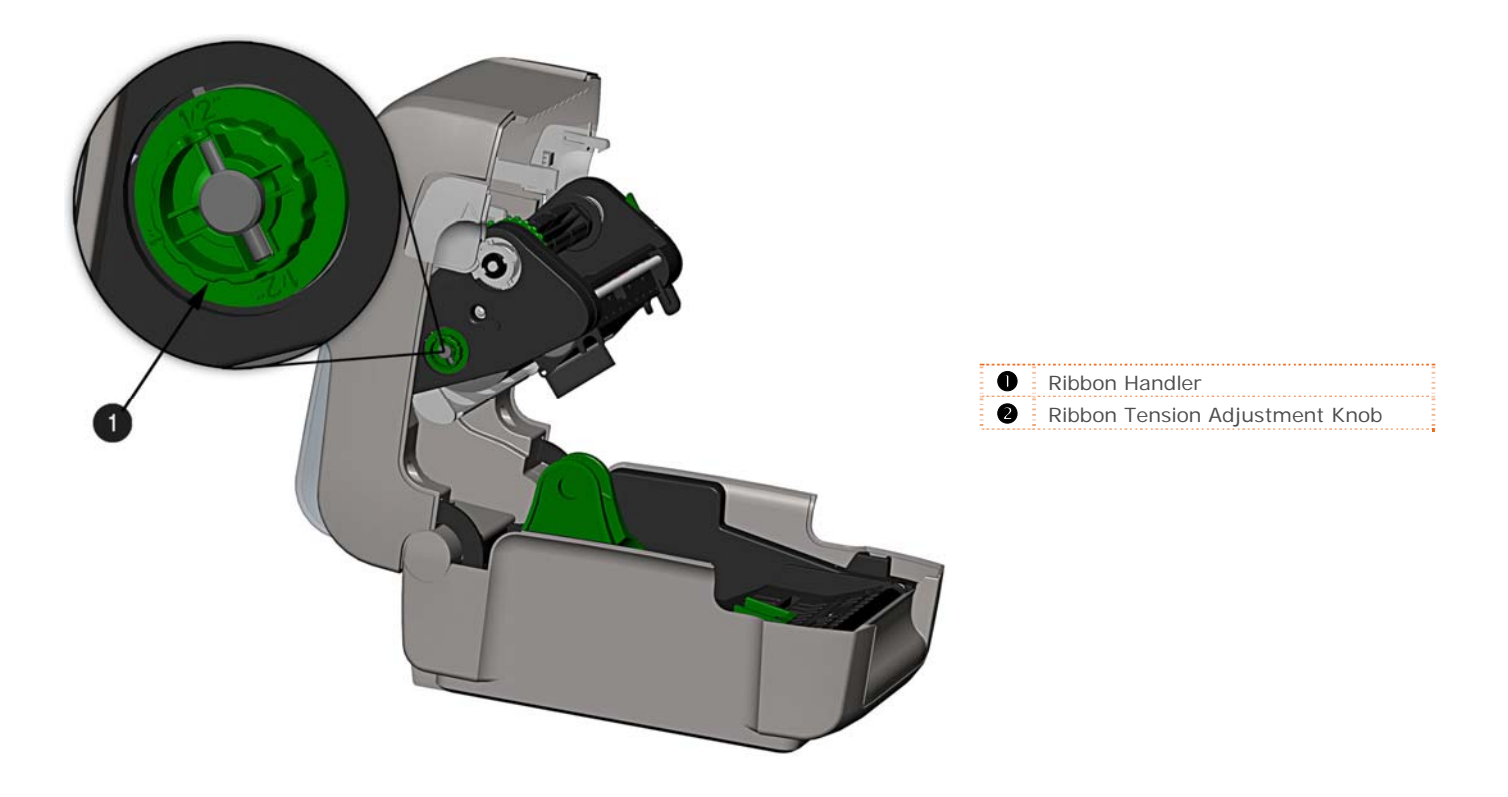

# **5.4 Adjustable Media Sensor**

The optional Adjustable Media Sensor (AMS) allows the printer to accept a wider variety of media configurations. The table below defines general AMS positions for various media and Top of Form (TOF) types.

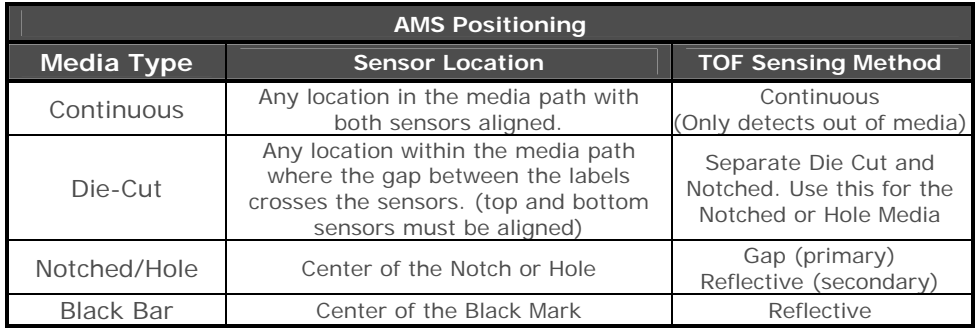

Position the AMS as follows:

1) On the Bottom AMS Sensor, identify the proper Indicator for use with your media.

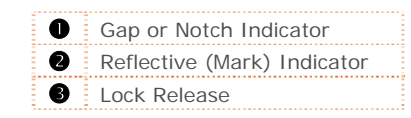

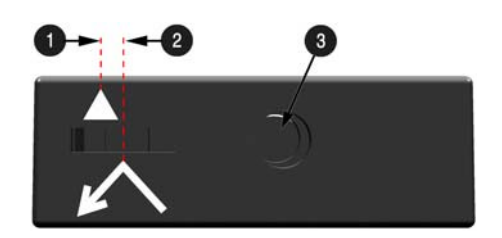

- 2) Depress the Lock Release and slide the Bottom AMS sensor so the Indicator is in line with the center of the notch, gap, or reflective (mark) of the installed media.
- 3) Depress the Lock Release and slide the Top AMS Sensor over to the same setting as the Bottom AMS Sensor, (this is not necessary if using reflective media).

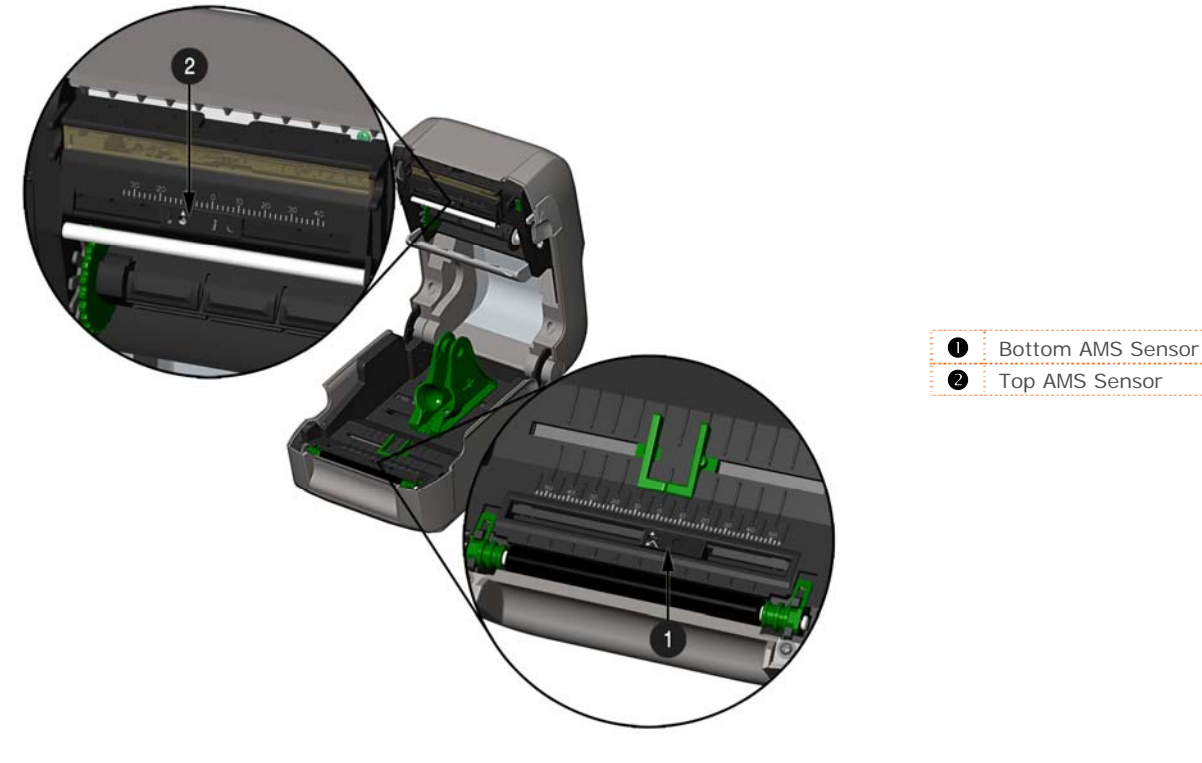

4) Load media, see Section 2.3.

*Chapter 5 – Maintenance and Adjustments 55* 

# **5.5 Printhead Replacement**

If the Printhead becomes damaged or worn, replace it as follows:

 $\sqrt{\phantom{a}}$  Always follow proper Electro Static Discharge procedures when replacing the printhead.

- 1) Turn OFF the printer and remove the ribbon if installed.
- 2) Lower the Ribbon Handler Assembly.
- 3) Press outward on the two Printhead Carrier Tabs and rotate the Printhead Carrier down.

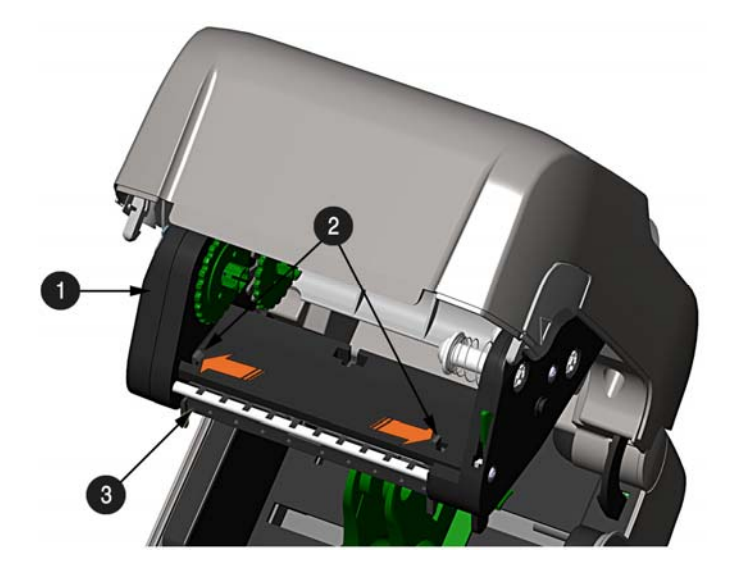

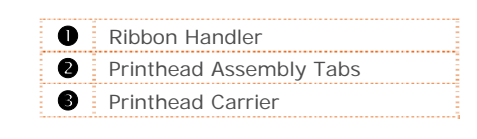

4) Press inward on the two Printhead Shield Tabs and rotate the Printhead Shield down.

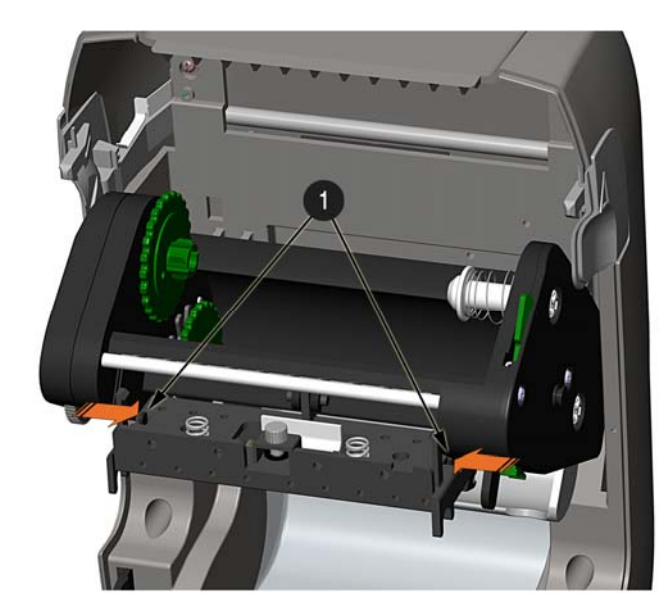

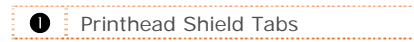

- 5) Loosen the Printhead Screw and allow the Printhead to fall free.
- 6) Remove the Printhead Cable.

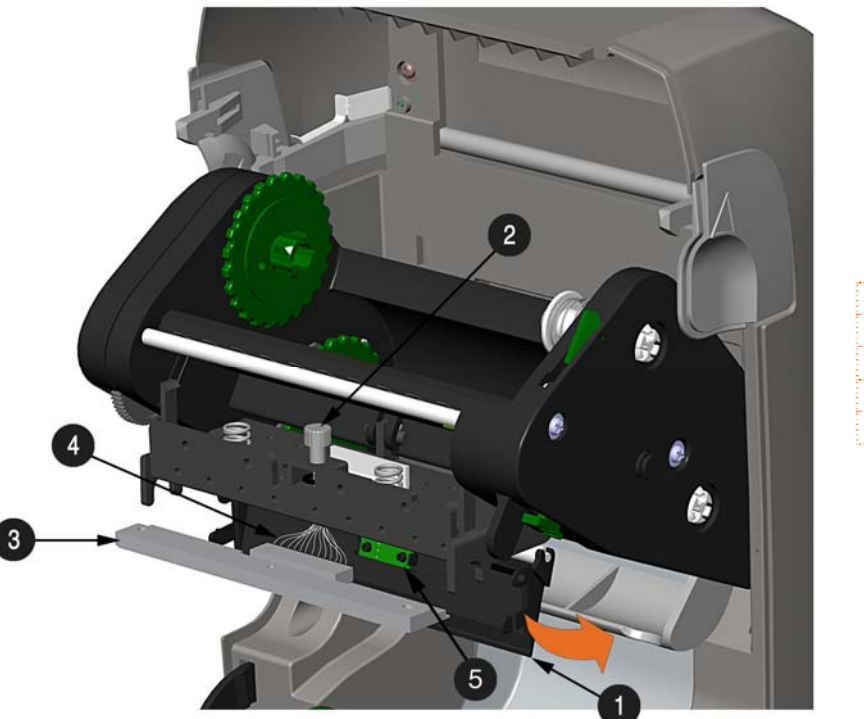

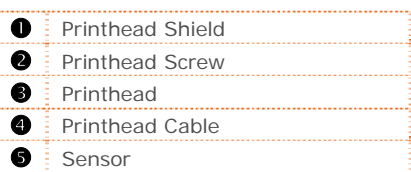

#### **Installation:**

- 1) Carefully connect the Printhead Cable to the new Printhead.
- 2) Position the Printhead in the Printhead Carrier and tighten the Printhead Screw.
- 3) Ensure the Sensor properly seated and rotate the Printhead Shield upward until it snaps into place.
- 4) Rotate the Printhead Carrier upward until it snaps into place.

# **5.6 Platen Roller Replacement**

The Platen Roller can be easily removed for cleaning, replacement, or clearing media jams.

- 1) Turn OFF the printer and remove the media if installed.
- 2) Lift up on the two Platen Roller Tabs.

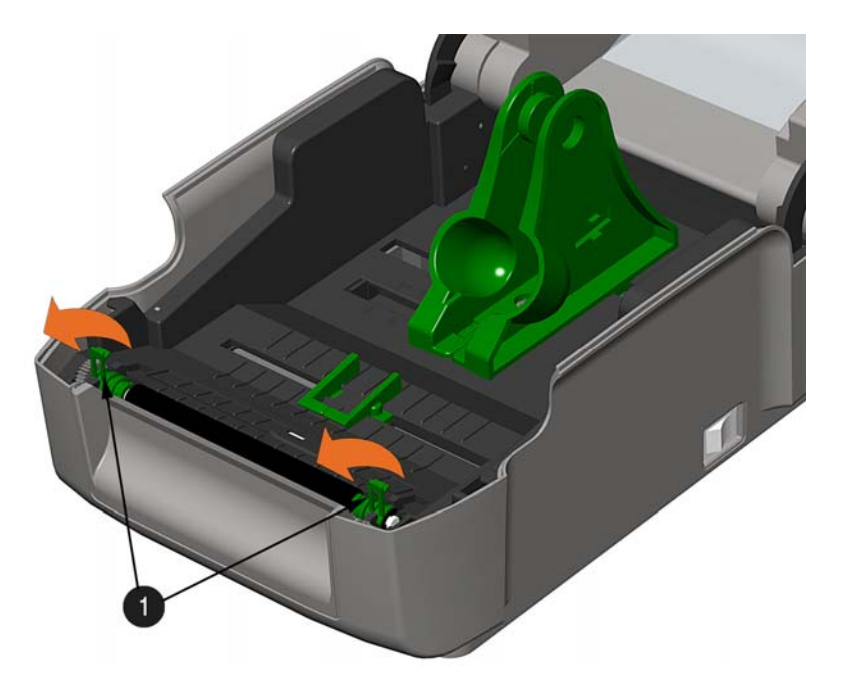

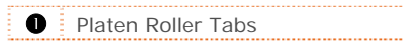

3) Remove the Platen Roller Assembly from the printer.

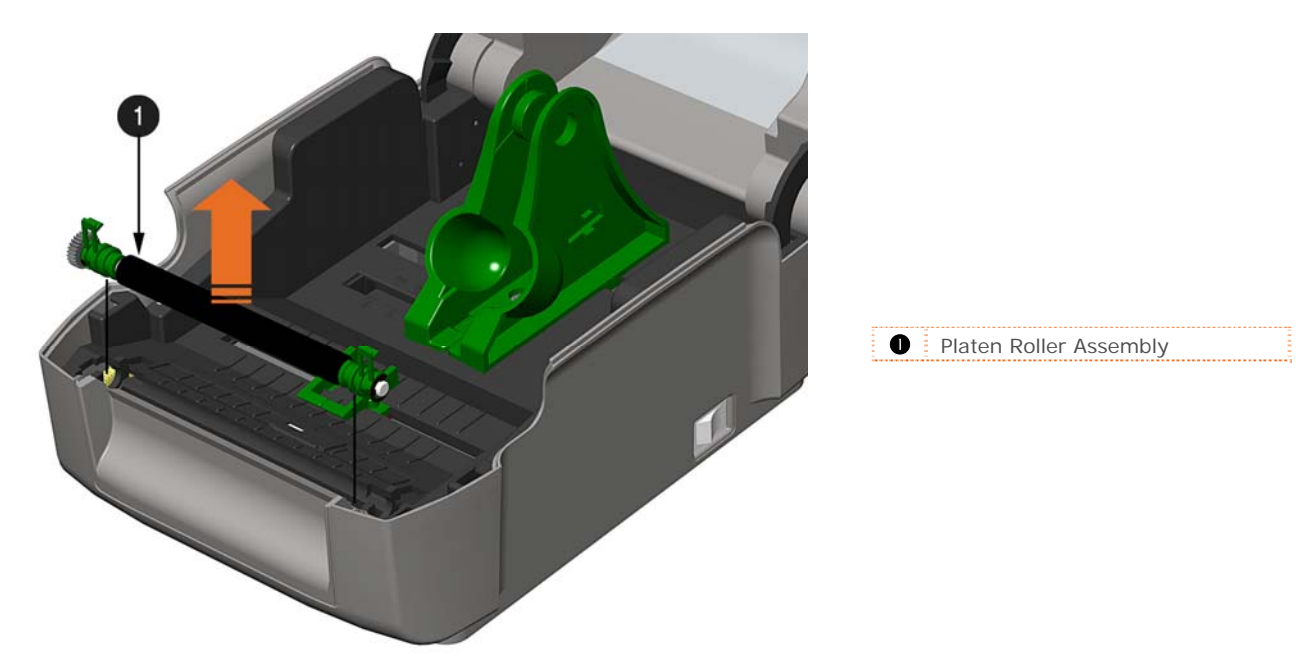

#### **Installation:**

- 1) Position the Platen Roller Assembly into the printer.
- 2) Rotate the two Platen Roller Tabs downward until they snap into place.

# **5.7 Updating Firmware**

When program updates and/or new features are added, they can be downloaded to the printer as follows:

- 1) Identify the new version for your model of printer from the Datamax-O'Neil Web site at www.datamax-oneil.com and download it onto your computer's hard drive.
- 2) Launch the NETira CT configuration utility, and query (connect) to the printer, (see section 3.5 for more information on NETira CT).

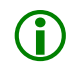

It is recommended that the configuration be saved before downloading firmware, and restored when<br>
finished. Be sure to check the box labeled "Include Sensor Calibration Data on Open" when restoring<br>
the configuration the configuration.

- 3) Go to the Tools>Upgrade>Firmware. Select the binary file (BIN file).
- 4) Click the 'Send' button to start the firmware update.

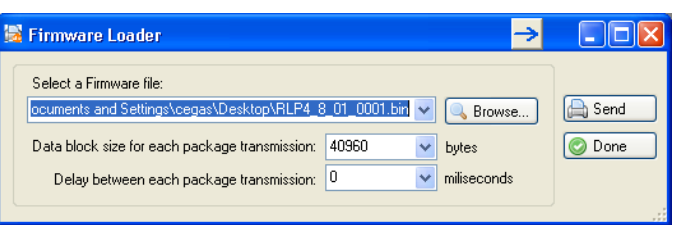

### *5.7.1 Boot 1 and Boot 2 Boot Loaders*

- 1) Connect the printer to your PC using a serial cable
- 2) Launch the NETira CT configuration utility, and query (connect) to the printer, (see section 3.5 for more information on NETira CT).

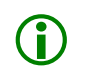

It is recommended that the configuration be saved before downloading firmware, and restored when<br>
finished. Be sure to check the box labeled "Include Sensor Calibration Data on Open" when restoring<br>
the configuration the configuration.

- 3) Go to the Tools>Upgrade>Firmware. Select the binary files (BIN files) for each of the Boot files.
- 4) Check the "Select and Download Boot 1 file:", "Select and Download Boot 2 file:" and "Erase System and/or User Area" boxes and click send to initiate the download.

 $\triangledown$  Always Check "Erase System and/or User Area" box unless otherwise instructed..

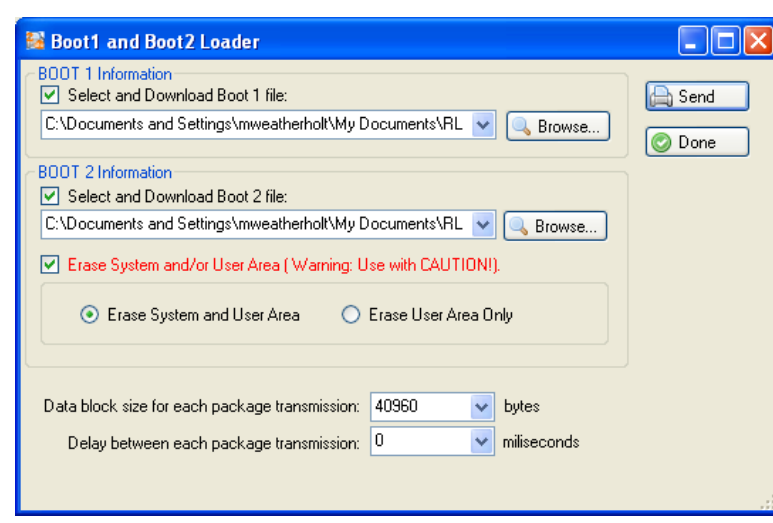

5) Once the Boot Loader files have been loaded, the firmware version can now be updated using the procedure outlined in section 5.7.

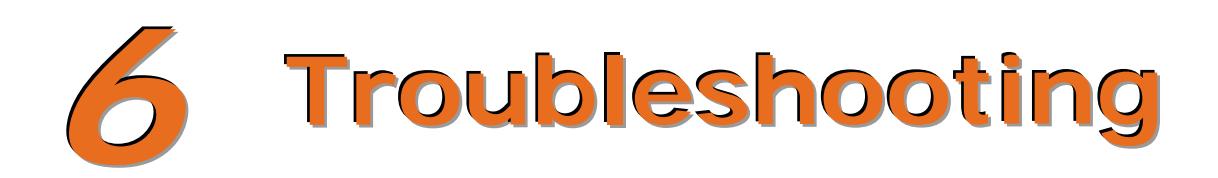

## **6.1 Introduction**

Occasionally, situations arise that require troubleshooting. Possible problem situations and potential solutions are listed below. Contact a qualified technician for problems that persist or problems not covered in this section.

## **6.2 Troubleshooting Tips**

The following section lists the symptoms and the associated page numbers of the topics covered. While not every situation is addressed, you may find some tips helpful. After a correction action is taken press the FEED Button to clear the alarm.

#### **Unacceptable print quality:**

- Dirty printhead: Clean the printhead (see Section 5.2).
- The temperature setting may be incorrect for the media being used: Use the software program or DPL commands adjust the Heat Setting and Print Speed.
- A mismatched incorrect ribbon/media combination is being used: Check the types being used.
- **Faulty printhead: Replace it (see Section 5.5) or call for service.**

#### **The printer does not print or prints several labels at once:**

- The labels are incorrectly loaded: See the loading instructions on the inside cover of the printer, or in Section 2.3.
- The media is not calibrated: Calibrate it (see Section 3.7).
- **The media sensor or sensor circuitry may be defective: Call for service.**

#### **The ribbon does not advance (the paper advances, but ribbon does not):**

- The ribbon may be installed incorrectly: Ensure that the inked side of the ribbon faces the labels. With most ribbons this can be verified by rubbing paper against the ribbon; the ink should smudge the paper. Or, if using label stock, the sticky side of a label will pull off the ink.
- A mismatched ribbon/paper combination is resulting in an insufficient amount of friction between paper and ribbon: Ensure that the correct type of ribbon is being used with the media.

**Skips every other label** (print quality is good, but every other label is skipped):

- The label is formatted too close to the top edge of the label: Leave white space equal to 8-dot rows (about .02 inch [.5mm]) at the top of the label.
- The media is not calibrated: Calibrate it (see Section 3.7).
- **The media sensor or media sensor circuitry may be defective: Call for service.**

#### **Unable to print rotations:**

 The characters are formatted outside the dimensions of the label: Check that the row/column values provide enough room for the height of the image being printed.

#### **Light print on the right side of the label:**

- The printer's cover is not latched down: Latch it.
- The printhead is not properly aligned: Call for service.

#### **Printer fails to power ON:**

- The AC wall outlet may be faulty: Try another outlet.
- The power supply may be faulty: Replace it.
- **Possible defective power switch: Call for service.**

#### **Label advances 1-2 inches before a fault indication:**

- The ribbon may be incorrectly installed. Ensure that the inked side of the ribbon faces the labels. With most ribbons this can be verified by rubbing paper against the ribbon; the ink should smudge the paper. Or, if using label stock, the sticky side of a label will pull off the ink.
- A mismatched ribbon/paper combination is resulting in an insufficient amount of friction between paper and ribbon: Ensure that the correct type of ribbon is being used with the media.

#### **Label advances 12 inches before a fault indication:**

- The media may not be properly loaded: Reload it (see Section 2.3). When loading media ensure that the media hangers and media guides are against the media and that gaps or marks in the labels are in line with the media sensor.
- The media sensor or media sensor circuitry may be defective: Call for service.

#### **Labels move excessively from side to side during printing:**

 The media may not be properly loaded: Reload it (see Section 2.3). When loading media ensure that the media hangers and media guides are against the media and that gaps or marks in the labels are in line with the media sensor.

# **6.3 Hex Dump Mode**

The Hex Dump Mode is a useful tool for diagnosing problems, including communication and DPL syntax errors, allowing a comparison of input strings (sent by host) to output data (received by printer). To decode this information, the *Programmer's Manual* is an essential reference. This output can be used for debugging the label format. In addition, by repeatedly sending a format, this mode can uncover handshaking problems (if they exist). Handshaking problems are identified by sections of missing data in the character string.

#### **To print the Hex Dump Label:**

To begin, go to the Diagnostics menu and enable Hex Dump Mode; see Section 4.4. Exit the menu and save the changes. Now, 'HEX DUMP MODE' will be indicated by the display and all data sent to the printer will now be output in hexadecimal code, along with the printable ASCII equivalents, as shown below. To exit Hex Dump Mode, re-enter the Diagnostics Menu and disable the Hex Dump Mode, exit the menu, then save the changes.

The figure below is a sample Hex Dump Label. After sending a label format to the printer, the hex code output will be immediate. As a final note, many software programs use bit mapping to construct the label, making diagnosis difficult. Contact Datamax-O'Neil Technical Support with any questions.

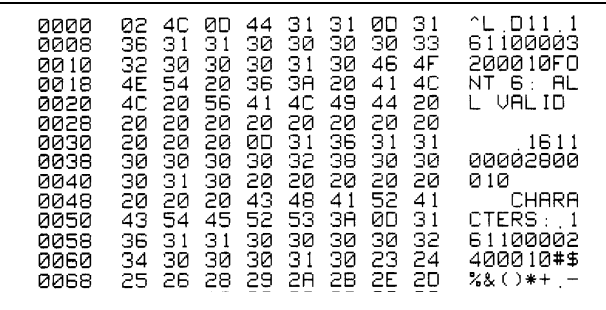

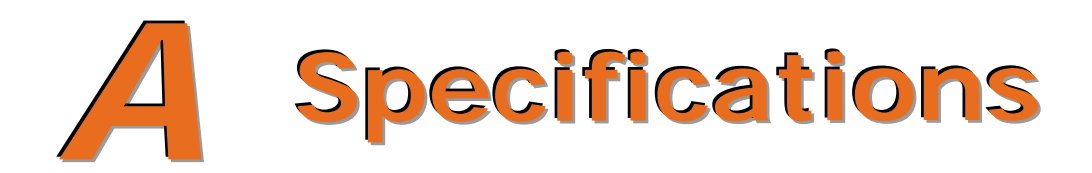

## *Mechanical*

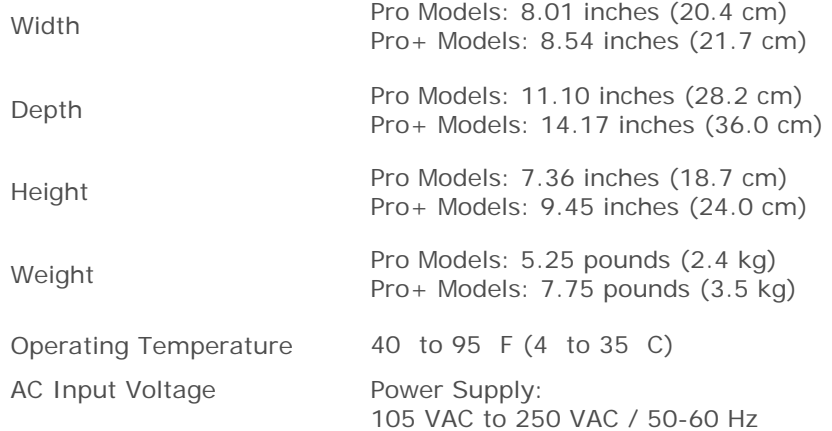

## *Printing*

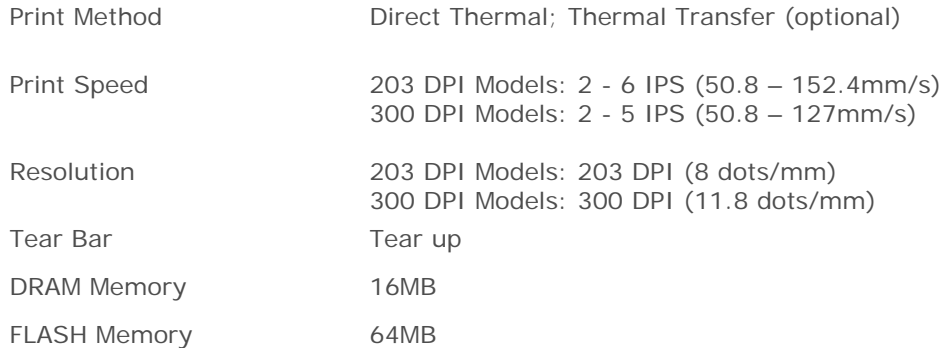

### *Media / Ribbon*

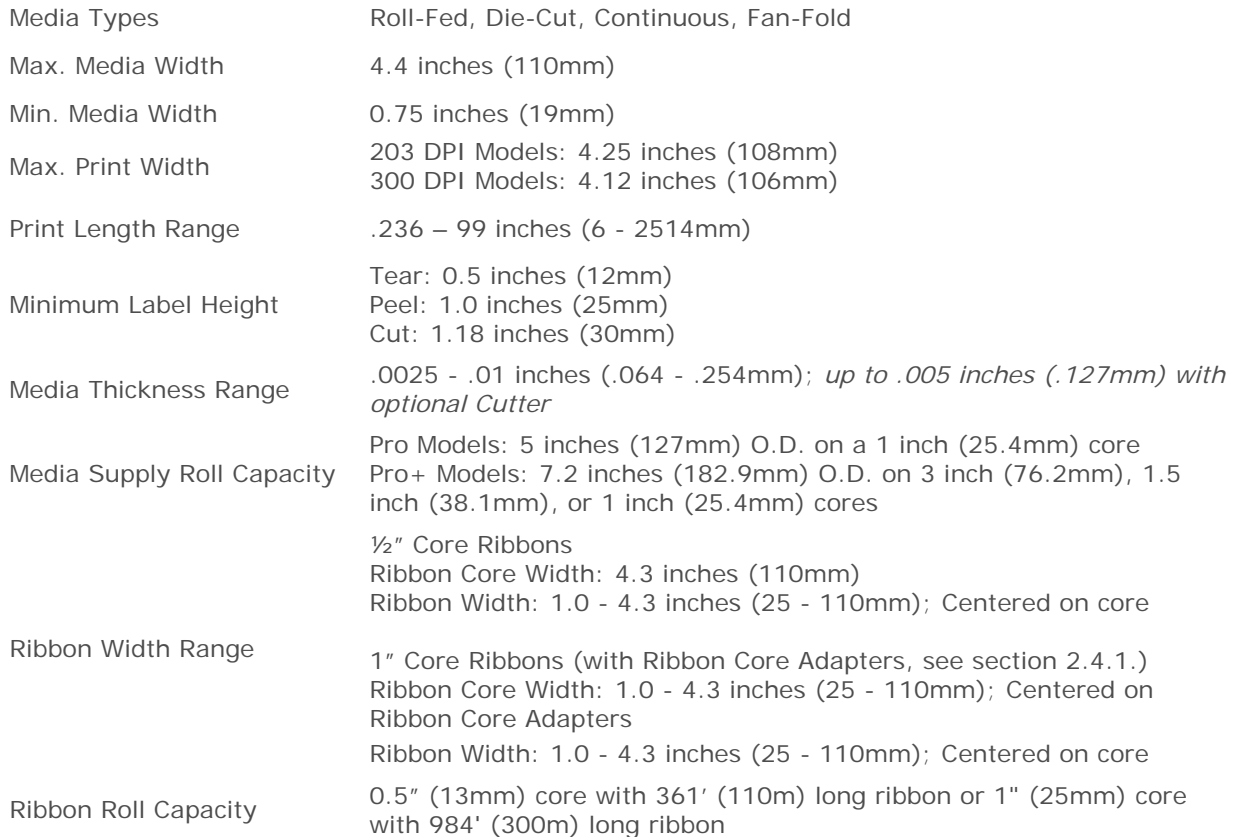

### *Communications*

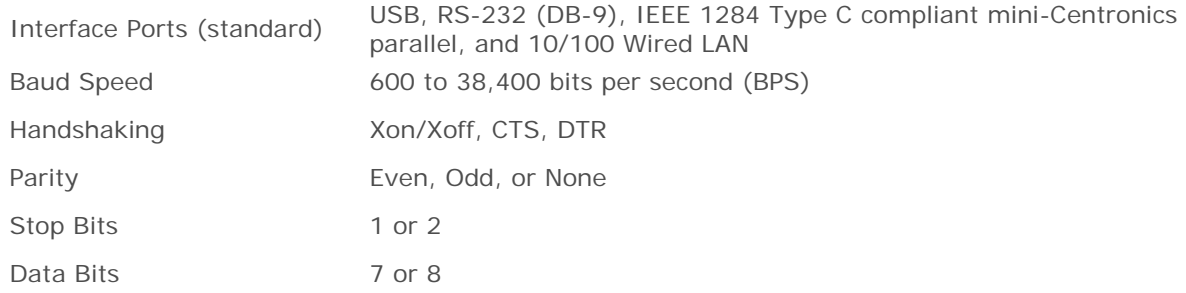

### *Fonts*

9 Bit Mapped Fonts rotated 0, 90, 180, and 270 degrees.

## *Embedded Bar Codes*

32 embedded barcodes (see the *Programmer's Manual* for a detailed listing).

### *Approved Media*

To achieve optimum print quality and maximum printhead life, Datamax-O'Neil specifies the use of Datamax-O'Neil brand media and ribbons. These supplies are specially formulated for use in our printers; use of other supplies may affect the print quality, performance, and life of the printer or its components. For a current list of approved media and ribbons for use in direct thermal and thermal transfer applications, please contact a Media Representative at (407) 523-5650.

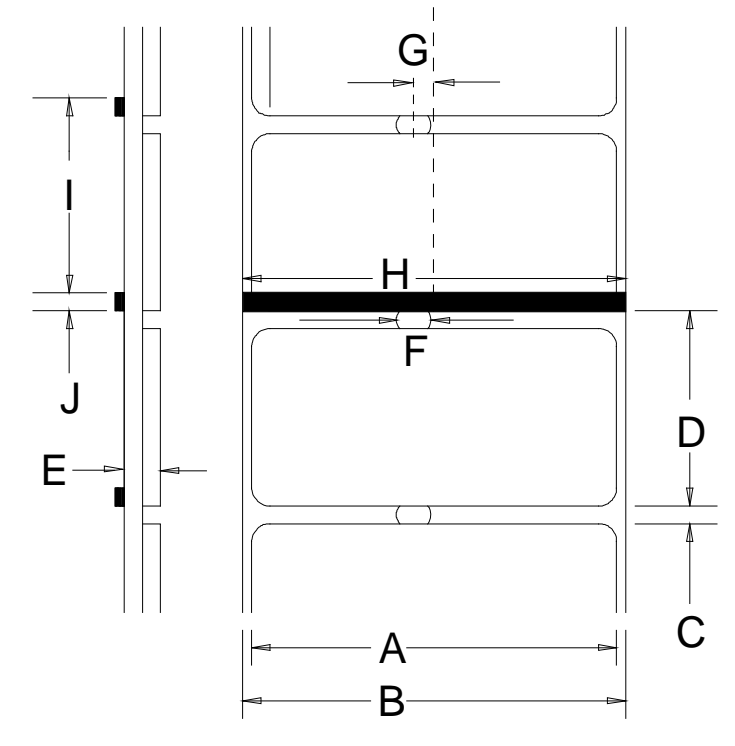

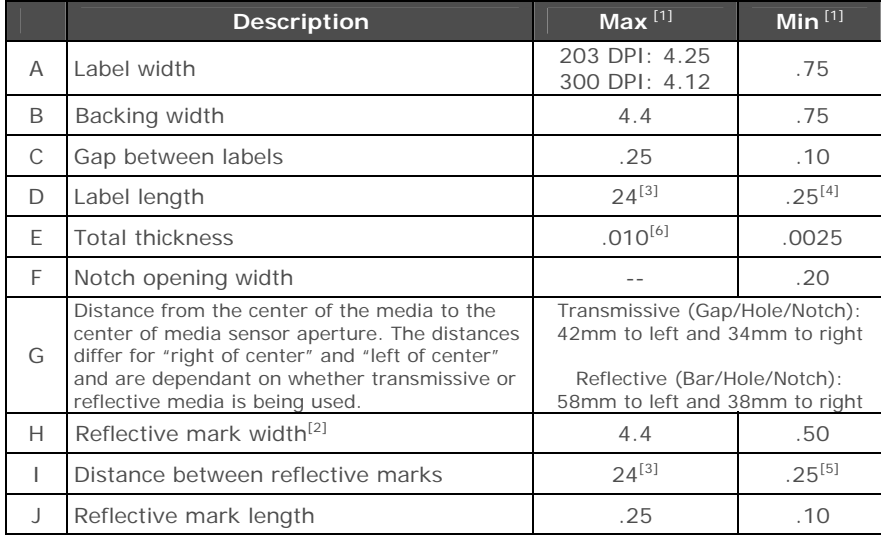

 $[1]$  Units of measure are in inches.<br> $[2]$  The reflective (black) mark must be carbon based, placed on the backside of the stock, and the reflectance shall be less than 10% at wavelengths of 950 and 640

nm.<br><sup>[3]</sup> The label length may vary up to 99 inches with printable area not exceeding the

maximum label length.<br>
<sup>[4]</sup> This distance is inclusive of the minimum gap between labels. Min length of 1.25<br>
inches (31.8mm) with optional Cutter installed.

<sup>[5]</sup> This distance is inclusive of the minimum reflective mark.  $[6]$  .007 inches (.117mm) w/Standard Cutter.
# *B* **Wireless and Wired LAN Setup**

## **B.1 Network Card Setup**

Whether a wired or wireless connection is intended, it is recommend to establish a wired connection to the printer first. This will allow access to the printers internal web pages to configure the settings necessary for a typical wireless connection. If a wired connection is not or can not be achieved all connection parameters can also be set using the NETira CT configuration utility, see section 3.5.

The printer makes IP requests at power-up, so before making a network connection to the printer consider how your IP addressing needs to be assigned. The IP addressing of the printer can be configured in one of two ways: Using a static IP Address or Using IP Discovery (DHCP, BootP, or RARP). **At factory default settings IP DISCOVERY is ENABLED (DHCP).**

- 1. With Printer Off, connect the network cable then turn on Printer.
- 2. The printer will now search for a DHCP server. Allow up to 90 seconds for the printer to retrieve an IP address.
- 3. At this point it is recommended to print a Network Report. This Network Report is generated by the printer and lists important default information such as the IP and MAC Addresses as well as SSID for wireless equipped cards. To print the 'Network Report':

Press the  $\blacktriangle$  button to highlight the 'TEST' menu branch and then press the  $\bullet$  button.

Using the  $\nabla$  button, scroll to Network Report, and then press the  $\bullet$  button.

When prompted choose either "View" (to view the information on the display) or "Print" (to print the information).

4. Verify the printer has obtained a valid IP address for your network. If a valid IP address was not obtained or you wish to use a different static address this can be set via the printer's front panel.

 Enter the printer's menu and navigate to the Communications>Network/Bluetooth>Wired Ethernet menu branch.

- Set the "IP Discovery" menu item to "Use Static Addresses".
- Set the "IP Address" menu item to desired value, continue the same procedure with "Subnet Mask" and "Default Gateway" menu items if necessary. Exit the printers menu. Cycle power to the printer, upon start-up the printer will connect to the network using the new parameters you provided.

Once the previous steps have been successfully completed you may now use the IP Address to:

 If your printer is equipped with wireless capabilities, browse to the printer's internal web pages for wireless/advanced configuration. **See section B.2, Wireless Setup**.

**-or-** 

 Install a printer driver, and start printing from your Windows applications. **See section B.3, Installing the Printer Driver.**

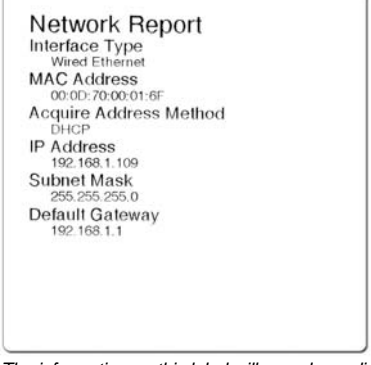

*The information on this label will vary depending on your configuration and firmware version.* 

## **B.2 Wireless Setup**

1. Open your web browser. Type in the IP Address assigned to the printer. The printers default IP address is: 192.168.10.26.

If a different IP Address has been assigned to the printer, make sure to enter the correct IP address.

The following page will appear:

The printer's internal web pages are divided into 10 pages that are accessible via the navigation bar on the left-hand side.

Most of the items on these pages mimic the printer's internal menu. For more information on the function of these settings see the corresponding function in Chapter 4.

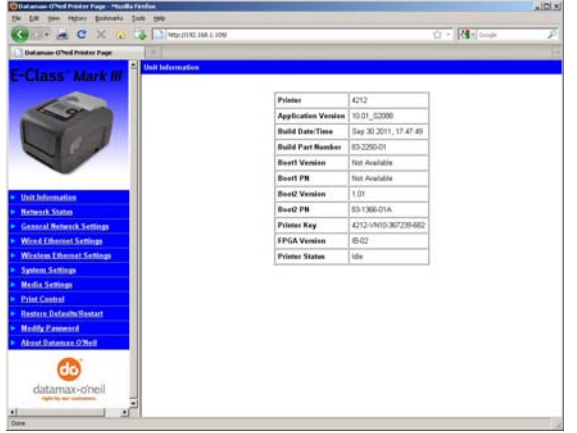

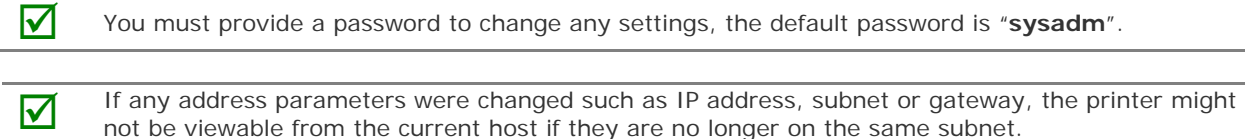

## *B.2.1 Wireless Setup – Infrastructure*

After a successful setup is made via a wired connection, the Wireless connection (if equipped) can now be configured in infrastructure mode using a static or DHCP issued IP address.

1. Open your web browser. Type in the IP Address of the printer. The Default IP is: 192.168.10.26.

If a different IP Address has been<br>assigned to the printer, make sure to<br>anter the express IP address enter the correct IP address.

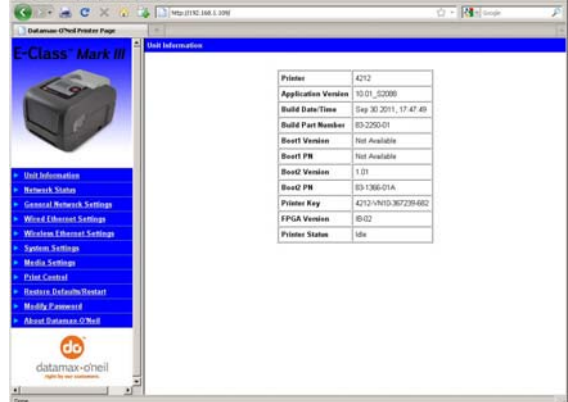

A page similar to the right will appear:

- 2. Click on the "Wireless Ethernet Settings" menu item on the left side of the screen. Locate and set the following items:
	- **In the "Acquire Address Method" section, select the "Use DHCP" radio button.**

### *For static IP setup:*

- In the "Acquire Address Method" section, select the "Use Static Addresses" radio button.
- In the "Static IP Addresses" section, enter valid static IP addresses for Printer IP Address, Printer Subnet Mask, and Printer Gateway.
- 3. Scroll down the page to "Network Type", select "infrastructure" from the drop down box.
- 4. In the SSID field type the name of the SSID of your access point.
- 5. Under the "WIFI Security and Authentication", set any security/authentication settings necessary for your network.
- 6. Scroll down to the bottom of the page, enter the password (default is "sysadm") and click Apply.
- 7. Click on the "General Network Settings" menu item on the left side of the screen. Locate and set the following items:
- 8. In the "Network Interface", select the "Wireless Ethernet" radio button
- 9. Scroll down to the bottom of the page, enter the password (default is "sysadm") and click Apply.
- 10. Click on the "Restore Defaults/Restart" menu item on the left side of the screen. Be sure that Restart Printer is displayed in the "Action to Execute:" drop down box. Enter the password at the top of the page (default is "sysadm") and click Execute to restart the printer.

The printer will now search for a server. Allow up to 90 seconds for the printer to retrieve an IP address.

At this point it is recommended to print a Network Report. This Network Report is generated by the printer and lists important default information such as the IP and MAC Addresses as well as SSID for wireless equipped cards. To print the 'Network Report':

Press the  $\blacktriangle$  button to highlight the 'TEST' menu branch and then press the  $\bullet$  button.

Using the  $\blacktriangledown$  button, scroll to Network Report, and then press the  $\odot$  button.

When prompted choose either "View" (to view the information on the display) or "Print" (to print the information).

Once the previous steps have been successfully completed you may now use the IP Address to install a printer driver, and start printing from your Windows applications. See section B.3, Installing the Printer Driver. *The information on this label will vary depending* 

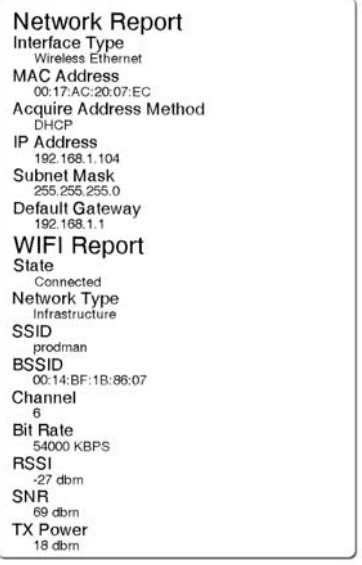

*on your configuration and firmware version.* 

## *B.2.1 Wireless Setup – Ad-Hoc*

After a successful setup is made via a wired connection, the Wireless connection (if equipped) can now be configured in ad-hoc mode using a static IP address. To configure the wireless card in Ad-hoc mode, you must configure your host computer to match the IP settings of the printer. Refer to your operating system's or your wireless network card documentation for information on how to configure your computer.

- 1. Open your web browser. Type in the IP Address of the printer. The Default IP is: 192.168.10.26.
- 

If a different IP Address has been<br>assigned to the printer, make sure to<br>anter the express IP address enter the correct IP address.

A page similar to the right will appear:

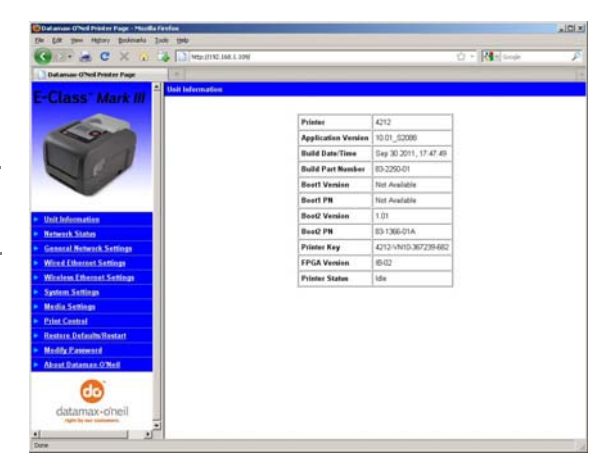

- 2. Click on the "Wireless Ethernet Settings" menu item on the left side of the screen. Locate and set the following items:
	- In the "Acquire Address Method" section, select the "Use Static Addresses" radio button.
	- In the "Static IP Addresses" section, enter valid static IP addresses for Printer IP Address, Printer Subnet Mask, and Printer Gateway.
- 3. Scroll down the page to "Network Type", select "Ad-hoc" from the drop down box.
- 4. In the SSID field type the name of the SSID you wish to assign to the printer.
- 5. Under the "WIFI Security and Authentication", set any security/authentication settings necessary for your network.
- 6. Scroll down to the bottom of the page, enter the password (default is "sysadm") and click Apply.
- 7. Click on the "General Network Settings" menu item on the left side of the screen. Locate and set the following items:
- 8. In the "Network Interface", select the "Wireless Ethernet" radio button
- 9. Scroll down to the bottom of the page, enter the password (default is "sysadm") and click Apply.
- 10. Click on the "Restore Defaults/Restart" menu item on the left side of the screen. Be sure that Restart Printer is displayed in the "Action to Execute:" drop down box. Enter the password at the top of the page (default is "sysadm") and click Execute to restart the printer.
- 11. The printer will now search for a server. Allow up to 90 seconds for the printer to retrieve an IP address.
- 12. From Windows, you may now "View Wireless Networks". From the list of available wireless networks select the printer that you wish to connect to and then click on the Connect button.

 If you do not see your printer listed be sure you have the host computer configured for Ad-hoc wireless networks.

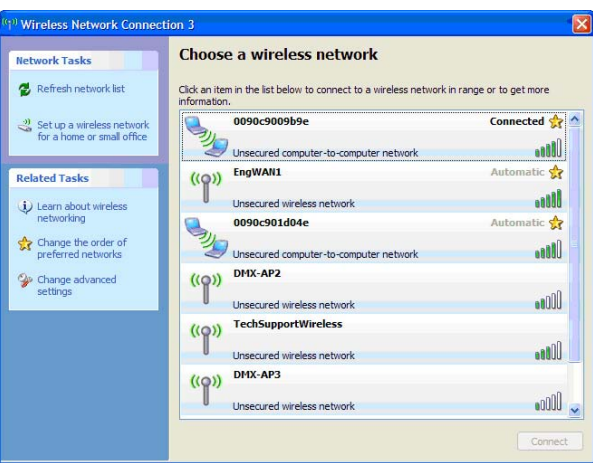

*This process will vary depending on your wireless device installed in your host computer and your operating system version.*

Once the previous steps have been successfully completed you may now use the IP Address assigned to the printer to install a printer driver, and start printing from your Windows applications. See section B.3, Installing the Printer Driver.

# **B.3 Installing the Printer Driver**

Install the Printer Driver as follows (screen shots below are samples taken using Windows 2000; other versions will be similar):

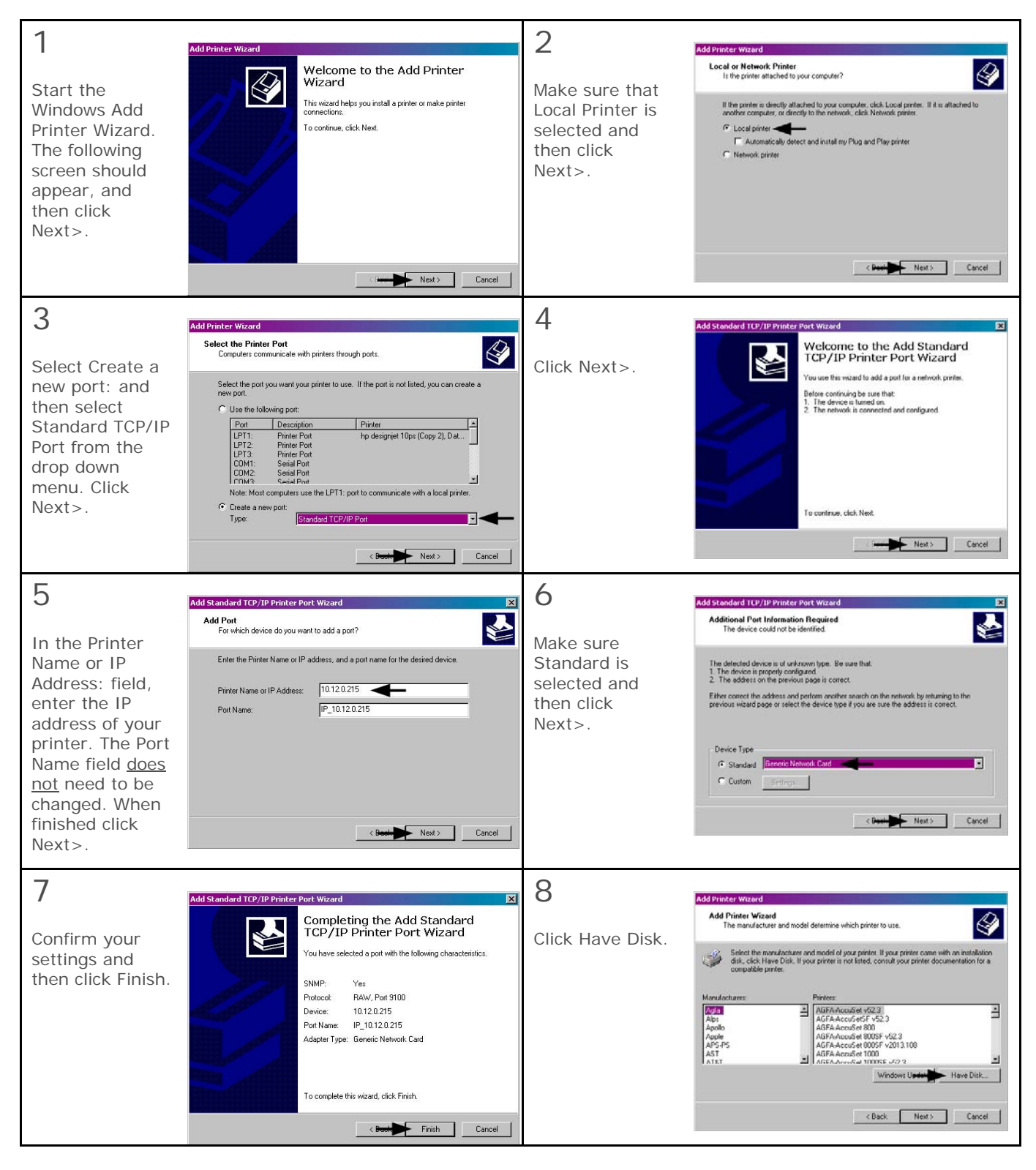

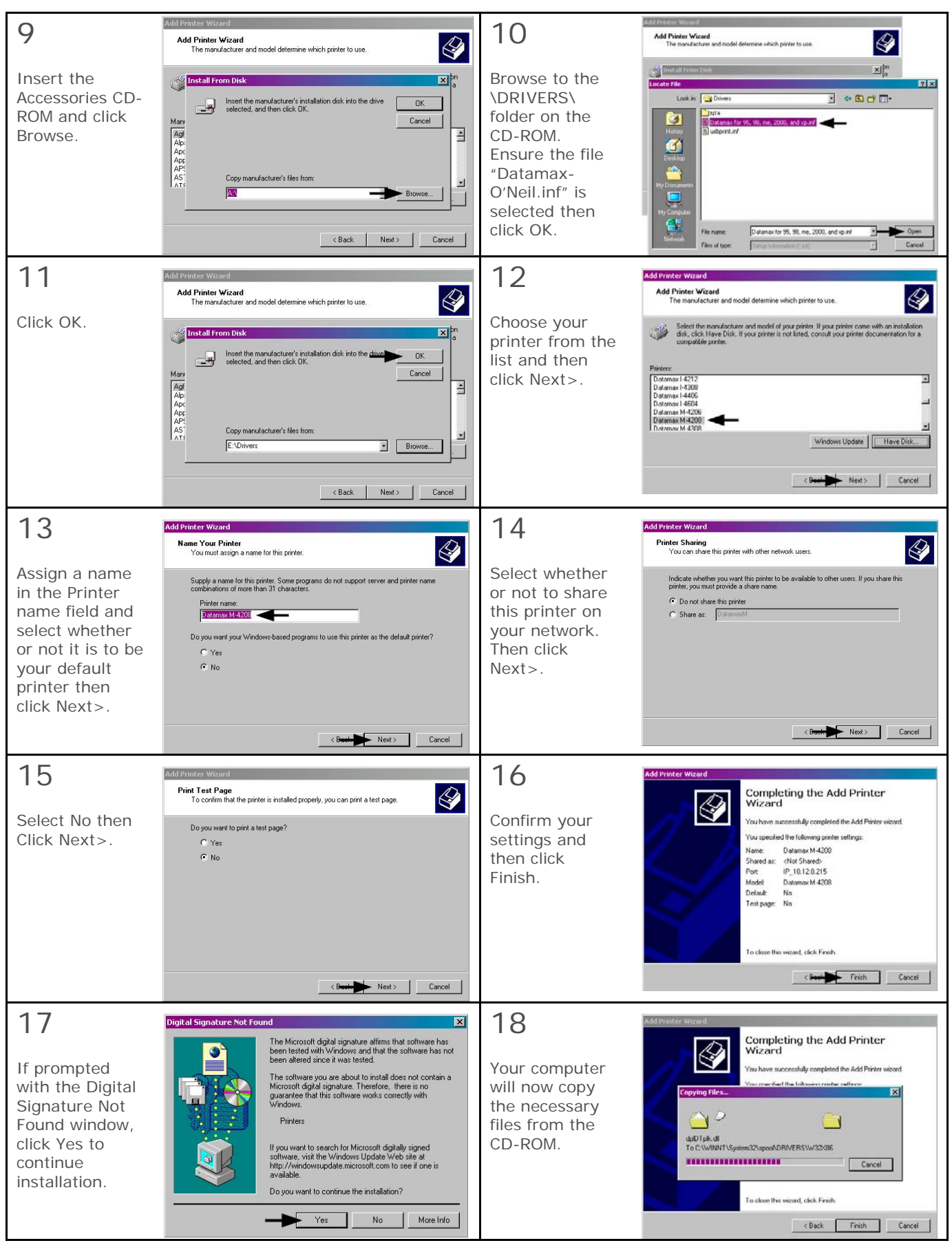

**The driver and port installation is now complete. The printer can be selected through any Windows application.** 

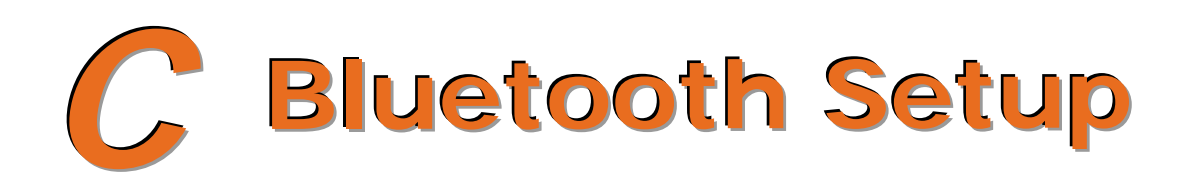

# **C.1 Bluetooth Setup**

Bluetooth connection parameters can be set using the NETira CT configuration utility, via an established serial or wired LAN connection.

Launch the NETira CT configuration utility, and query (connect) to the printer, (see section 3.3 for more information on NETira CT).

- 1) Click on the General Network menu branch under the Printer Component section of the configuration utility.
- 2) In the Primary Interface setting; from the drop down box, select Bluetooth. Send the new setting to the printer using the 'Send' button. Allow 30 seconds for the printer to reset.

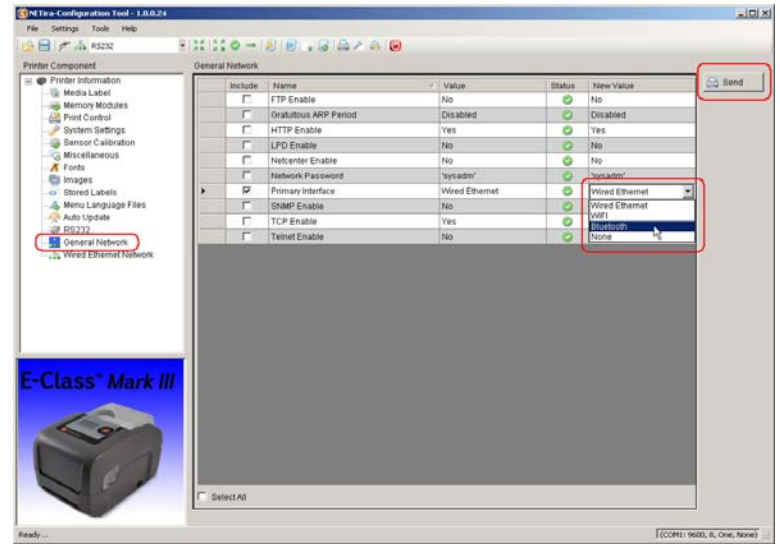

- 3) Click the Bluetooth menu under the Printer Component section of the configuration utility.
- 4) To set up the printer for Bluetooth, change (or confirm) the following parameter settings:

#### **Bondable:** Yes

**Connectable:** Yes

**Discoverable:** Yes

PassKey: Default '0000' (must match entry used on host computer)

5) Send the new settings to the printer using the 'Send' button. Allow 30 seconds for the printer to reset.

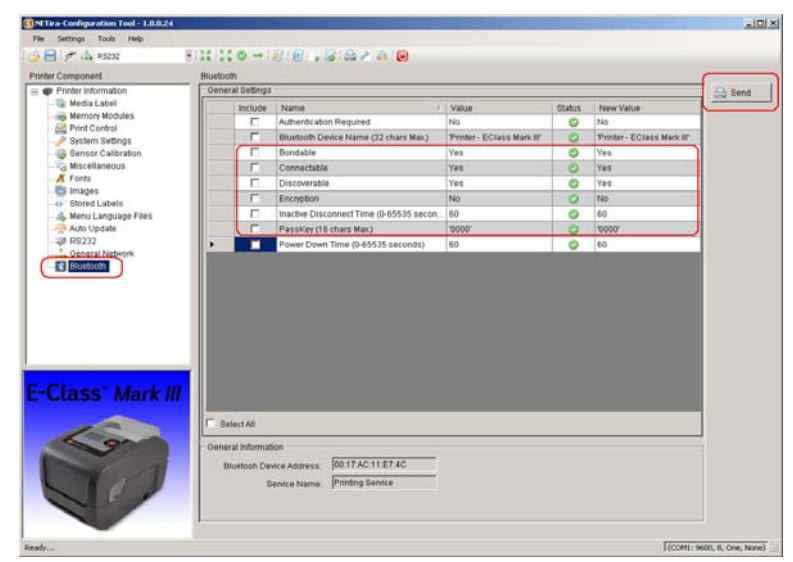

For connection to the printer please refer to the instructions included with your Bluetooth adapter or host computer/handheld.

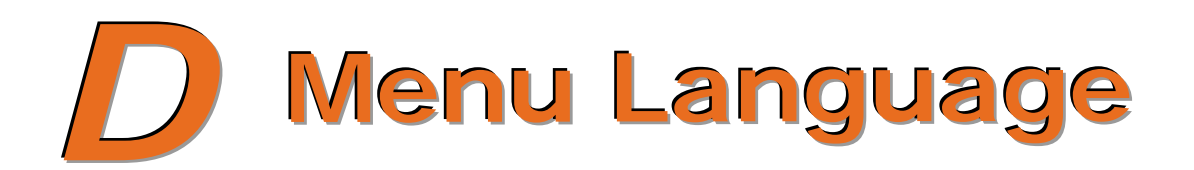

# **D.1 Changing the Menu Language**

Different languages and / or Datamax-O'Neil-provided translations can be downloaded to replace the standard (English) menu of the printer by changing the spreadsheet that defines the system dictionary. To change the language you will add a new language column (or modify the existing column) in the spreadsheet, click on the "Generate DPL file(s)" radio button, and then send that file(s) to the printer.

Software requirements for modifying the menu language are as follows:

- Microsoft<sup>®</sup> Excel must be purchased by user;
- Img2dl.exe (provided at ftp://ftp.datamax-oneil.com/Printer%20Firmware/EFIGS-A.I.M.W.Class/) is a program used during the process to create the DPL file; and,
- Common.xls (also provided at the web site above) is the Menu Dictionary.

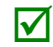

*Place Img2dl.exe and Common.xls in the same directory.*

Create a Menu Language by following these steps:

A. Invoke Excel and open the Common.xls file. *After the file opens, the following screen appears:*

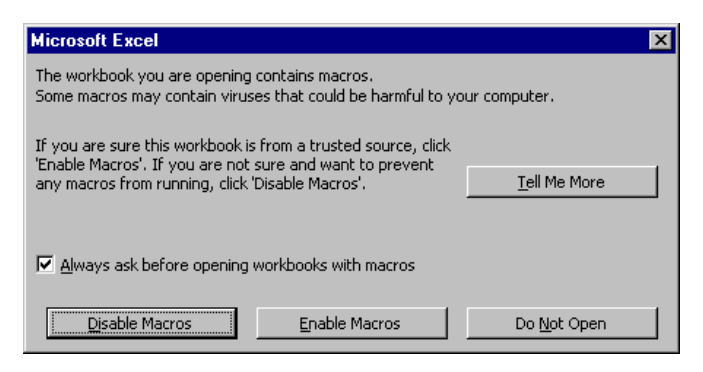

B. Click the "Enable Macro" box. *The following screen appears:*

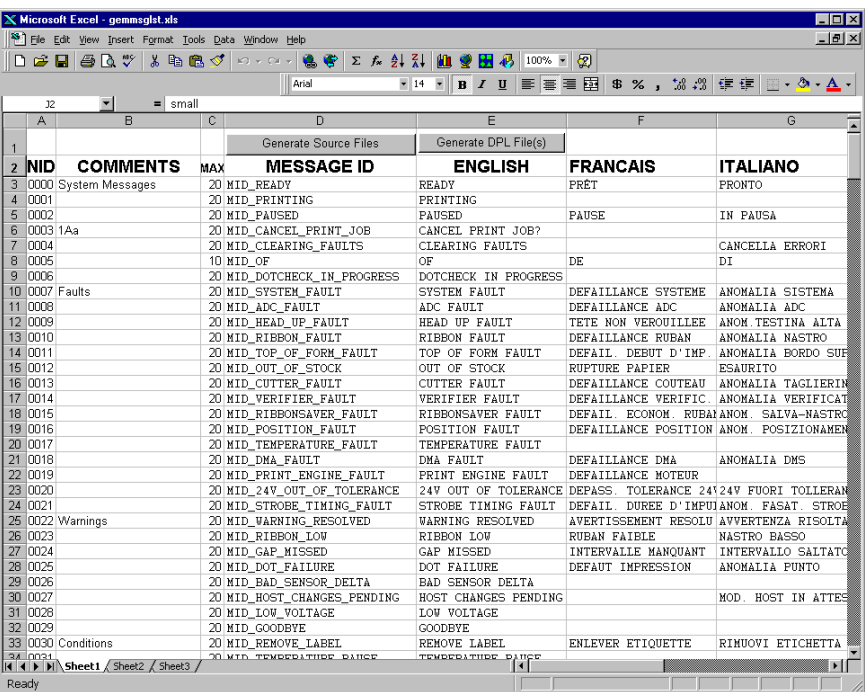

- C. Click on Column J and enter the new language, or modify an existing one. Some tips on this process:
	- Message Size When entering new messages, reference the "MAX" column: this is the maximum number of characters allowed for this field. (Warnings are displayed when the number of characters is exceeded, or when trying to modify the MAX value; however, if "cutting and pasting" fields, this warning system may be defeated.)
	- Two Line Messages Some of the message are displayed as two lines. These are indicated in the comment fields.

• Comments – This field can be modified with no effect.

- D. After editing is complete, highlight all of the columns to be created by pressing the letter above the column (more than one column can be selected).
- E. Press the Generate DPL File(s) radio button. *A file will be generated for each of the selected columns and Excel will provide confirmation (for example, as shown below, small.ls).*

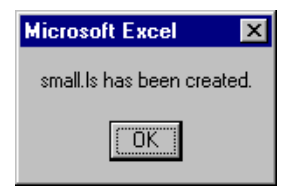

F. Download the generated files to the printer – one method is the DOS copy command:

## copy small.ls lpt1: /b

- G. Reset the printer by pressing and holding the CANCEL Key for approximately four seconds.
- H. After resetting, verify operation by printing a Configuration Label (see Section 4.4). *New language information will be printed under SYSTEM INFORMATION / OPTIONAL LANGUAGES. (Also, the new*  language will appear on the display as a menu item in SYSTEM SETTINGS / MENU LANGUAGE. These *are the only methods to determine a successful download.)*

Enable the new language. Enter the menu system and go to SYSTEM SETTINGS / MENU LANGUAGE and select the new language. Next select the desired font for the language. Save the changes when prompted. *(A reset will occur as font validation is performed.)*

*An error has occurred if the printer displays the new language selection, but all messages remain in English. In this case, re-check your process or contact Datamax-O'Neil Technical Support (be ready to provide the Common.xls and DPL download files created). Other error messages are also possible:* 

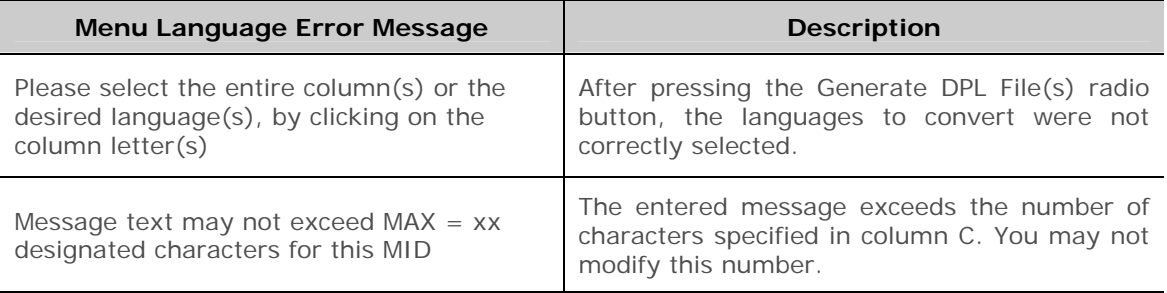

I. Repeat Steps A – H using the filename misc.xls to translate printer option items. This will output small20.ls.

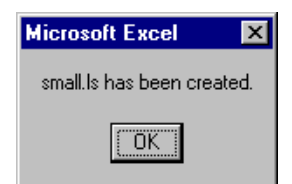

# **D.2 Advanced File Handling Information**

- The standard printer leaves the factory with EFIGS loaded into Module Y. At this point, Module Y is LOCKED and will only accept additional language downloads.
- After downloading a language update, Module Y is left UNLOCKED until the printer is reset or power is cycled. In this state, Module Y will accept font, image and label format downloads. The module will also honor the Clear Module request. Therefore, following an update it is recommended that a reset be performed to lock the module; otherwise, a software package may "Clear All Modules" thus destroying the new menu language(s).
- Module Y can be UNLOCKED by sending this DPL string: <STX>KpY0
- To restore the factory generated EFIGS image, download the file \*832296.01A to the printer. This file is located on the Datamax-O'Neil FTP site. The letter at the end of the file name (e.g., A) specifies the revision. The latest revision will be available on the FTP site.
- Downloading the same language twice will automatically delete the first occurrence, but will not free the memory space.
- Deletion of the selected language will reset the printer to English. The total number of languages that the printer can now accept is limited to 10, but this number is dependent upon the size of each language translation. The translation size will vary with the number of messages that are translated for that particular language. Current complete language files are about 7,000 bytes each; but with product growth, the total number of languages is expected to drop to five.

The screen shot below is an example of Unicode defined languages, Chinese & Russian. Note the only additional information required is the "double" in row 1.

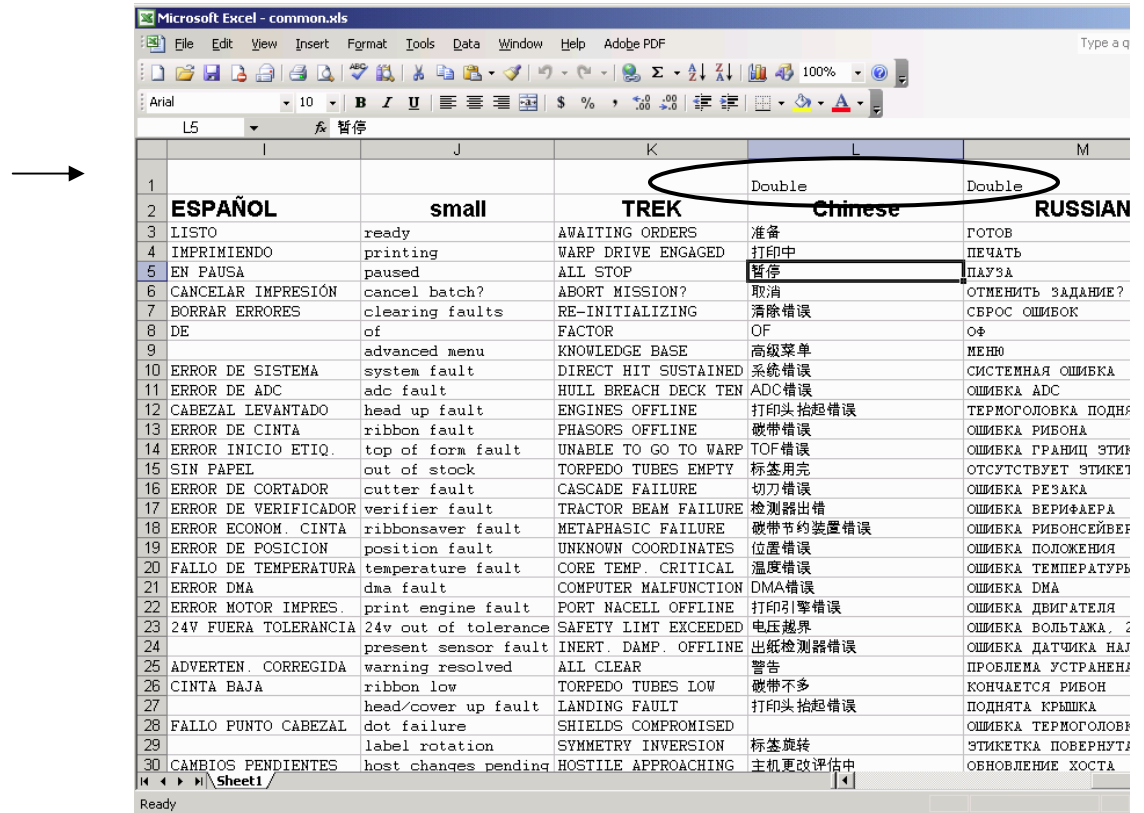